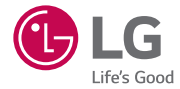

# *User Guide LG-H410*

*MFL69311501 (1.0) www.lg.com*

# <span id="page-1-0"></span>Willkommen!

Vielen Dank, dass Sie sich für LG entschieden haben. Bitte lesen Sie dieses Benutzerhandbuch sorgfältig durch, bevor Sie das Gerät zum ersten Mal verwenden. Nur so ist die sichere und ordnungsgemäße Verwendung des Geräts gewährleistet.

- • Verwenden Sie ausschließlich Originalzubehör von LG. Die im Lieferumfang enthaltenen Komponenten wurden speziell für dieses Gerät entwickelt und sind möglicherweise nicht mit anderen Geräten kompatibel.
- Dieses Gerät wird wegen seiner Touchscreen-Tastatur für Sehbehinderte nicht empfohlen.
- Die Beschreibungen basieren auf den Standardeinstellungen des Geräts.
- Die Standard-Apps auf dem Gerät unterliegen Aktualisierungen. Der Support für die Apps kann ohne vorherige Ankündigung eingestellt werden. Bei Fragen zu Apps, die mit dem Gerät bereitgestellt werden, wenden Sie sich bitte an das LG Service Center. Bezüglich Apps, die vom Benutzer installiert werden, wenden Sie sich bitte an den zuständigen Dienstanbieter.
- Änderungen am Betriebssystem des Geräts oder die Installation von Software aus inoffiziellen Quellen können zu Schäden am Gerät und zur Beschädigung von Daten oder zu Datenverlust führen. Solche Aktionen gelten als Verstoß gegen die Lizenzvereinbarung von LG und führen zum Erlöschen der Garantie.
- Einige Inhalte und Abbildungen weichen je nach Region, Dienstanbieter, Softwareversion oder OS-Version möglicherweise von Ihrem Gerät ab und unterliegen Änderungen ohne Vorankündigung.

#### Nützliche Hinweise

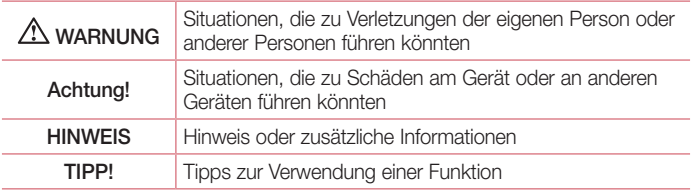

# **Inhaltsverzeichnis**

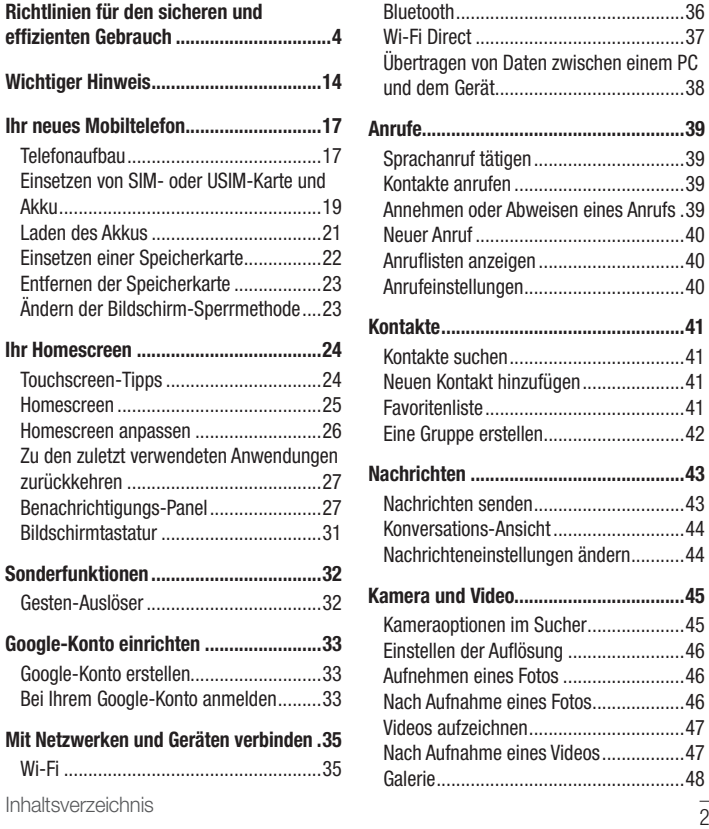

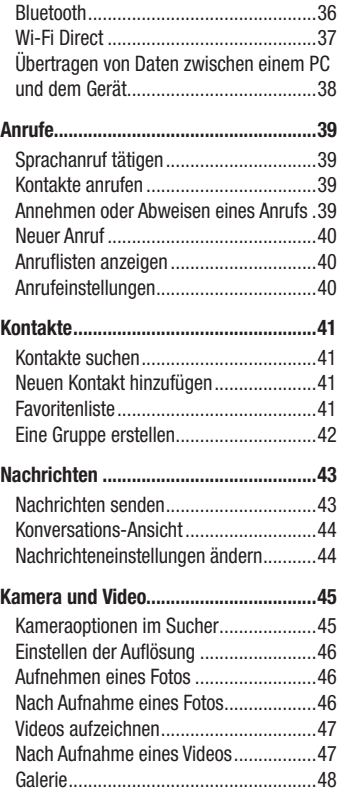

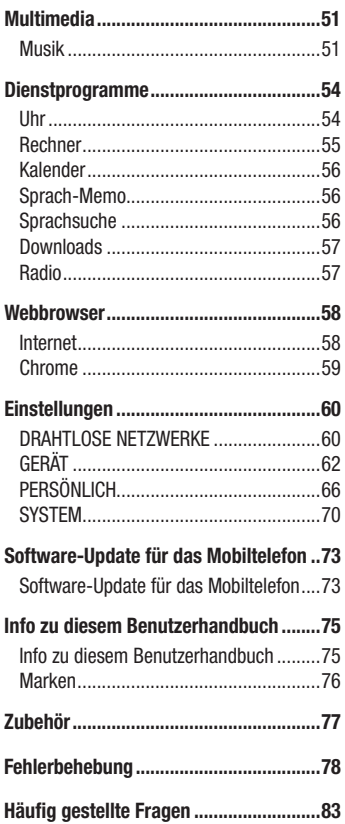

# <span id="page-4-0"></span>Richtlinien für den sicheren und effizienten Gebrauch

Lesen Sie diese einfachen Richtlinien sorgfältig durch. Die Nichtbeachtung dieser Richtlinien kann gefährlich oder gesetzeswidrig sein.

Sollte eine Störung auftreten, sorgt ein in Ihrem Gerät integriertes Software-Tool dafür, dass ein Fehlerprotokoll erstellt wird. Dieses Tool erfasst nur Informationen über die aufgetretene Störung wie z. B. Signalstärke, Cell ID Position bei plötzlichem Gesprächsabbruch und geladene Anwendungen. Das Protokoll dient ausschließlich dazu, die Ursache der Störung zu bestimmen. Die Protokolle sind verschlüsselt und können nur von einem autorisierten LG-Reparaturzentrum abgerufen werden, falls Sie Ihr Gerät zur Reparatur geben müssen.

## Sicherheitshinweis über die Einwirkung elektromagnetischer Energie im Radiofrequenzbereich

Informationen zur Einwirkung elektromagnetischer Felder und zur Spezifischen Absorptionsrate (SAR).

Das Mobiltelefon LG-H410 entspricht den geltenden Sicherheitsbestimmungen hinsichtlich der Einwirkung elektromagnetischer Felder. Diese Bestimmungen basieren auf wissenschaftlichen Richtlinien, die auch Sicherheitsabstände definieren, um eine gesundheitliche Gefährdung von Personen (unabhängig von Alter und allgemeinem Gesundheitszustand) auszuschließen.

- In den Richtlinien hinsichtlich der Einwirkung elektromagnetischer Felder wird eine Maßeinheit verwendet, die als Spezifische Absorptionsrate (SAR) bezeichnet wird. Der SAR-Wert wird mit standardisierten Testmethoden ermittelt, bei denen das Telefon in allen getesteten Frequenzbändern mit der höchsten zulässigen Sendeleistung betrieben wird.
- Auch wenn Unterschiede zwischen den SAR-Werten verschiedener LG-Telefonmodelle bestehen, entsprechen sie in jedem Fall den geltenden Richtlinien hinsichtlich der Einwirkung elektromagnetischer Felder.
- Der von der Internationalen Kommission für den Schutz vor nichtionisierenden Strahlen (International Commission on Non-lonizing Radiation Protection, ICNIRP) empfohlene SAR-Grenzwert liegt bei 2 W/kg gemittelt über zehn (10) Gramm Gewebe.
- Der höchste für dieses Telefonmodell ermittelte SAR-Wert bei Verwendung am Ohr liegt bei 0,254 W/kg (10 g) bzw. 0,557 W/kg (10 g), wenn das Gerät am Körper getragen wird.
- Dieses Gerät entspricht den Sicherheitsstandards hinsichtlich der Strahlenbelastung bei normaler Verwendung am Ohr oder wenn der Abstand vom Körper mindestens 1,5 cm beträgt. Tragetaschen, Gürtelclips oder Vorrichtungen zum Tragen des mobilen Geräts am Körper dürfen kein Metall enthalten und müssen das Gerät in einem Abstand von mindestens 1,5 cm vom Körper halten. Um Dateien oder Nachrichten übertragen zu können, benötigt dieses Gerät eine gute Netzverbindung. In einigen Fällen wird die Übertragung von Dateien und Nachrichten verzögert, bis die Netzverbindung entsprechend gut ist. Stellen Sie sicher, dass der oben genannte Abstand eingehalten wird, bis die Übertragung abgeschlossen ist.

## Pflege und Wartung des Telefons

## A WARNUNG

Verwenden Sie immer original LG-Akkus, -Ladegeräte und -Zubehörteile, die für die Verwendung mit genau diesem Mobiltelefon zugelassen sind. Die Verwendung anderer Teile kann zum Erlöschen der Zulassungen oder Garantien für dieses Mobiltelefon führen und kann gefährlich sein.

- Öffnen Sie dieses Mobiltelefon nicht. Sollten Reparaturen erforderlich sein, wenden Sie sich an einen qualifizierten Kundendienstmitarbeiter.
- LG ist berechtigt, bei Reparaturen im Rahmen der Garantie neue oder überholte Ersatzteile oder Platinen zu verwenden, sofern diese über den gleichen Funktionsumfang verfügen wie die zu ersetzenden Teile.
- • Bewahren Sie dieses Mobiltelefon nicht in der Nähe elektrischer Geräte auf (z. B. Fernsehgeräte, Radios, PCs).
- Halten Sie das Telefon von Wärmequellen wie Heizungen oder Herdplatten fern.
- Lassen Sie das Telefon nicht fallen.
- Setzen Sie das Telefon keinen starken Erschütterungen oder Stößen aus.
- Schalten Sie das Telefon aus, wenn dies aufgrund von jeweils geltenden Bestimmungen erforderlich ist. Verwenden Sie Ihr Telefon beispielsweise nicht in Krankenhäusern, da andernfalls die Funktionalität empfindlicher medizinischer Geräte beeinträchtigt werden kann.
- Fassen Sie das Telefon während des Ladevorgangs nicht mit nassen Händen an. Dadurch kann es zu einem elektrischen Schock oder einer schweren Beschädigung des Telefons kommen.
- Laden Sie das Telefon nicht in der Nähe von entflammbarem Material auf, da das Telefon heiß werden kann und somit eine Brandgefahr darstellt.
- Reinigen Sie das Gerät außen mit einem trockenen Tuch (verwenden Sie keine Lösungsmittel wie Benzin, Verdünner oder Alkohol).
- Legen Sie das Telefon beim Aufladen nicht auf Polstermöbel.
- Das Telefon sollte in einer gut belüfteten Umgebung aufgeladen werden.
- Bewahren Sie das Telefon nicht in sehr verrauchten oder staubigen Umgebungen auf.
- Bewahren Sie das Telefon nicht in der Nähe von Gegenständen mit Magnetstreifen (Kreditkarten, Flugtickets usw.) auf, da andernfalls die auf dem Magnetstreifen gespeicherten Informationen beschädigt werden könnten.
- Berühren Sie das Display nicht mit spitzen oder scharfen Gegenständen; andernfalls kann das Telefon beschädigt werden.
- Setzen Sie das Telefon keiner Feuchtigkeit oder Nässe aus.
- • Verwenden Sie Zubehörteile (wie z. B. Kopfhörer) immer mit der erforderlichen Sorgfalt. Berühren Sie die Antenne nicht unnötig.
- Berühren, entfernen oder reparieren Sie nicht zerbrochenes oder gesprungenes Glas. Schäden am Glas-Display aufgrund von Missbrauch fallen nicht unter die Garantiebedingungen.

Richtlinien für den sicheren und effizienten Gebrauch auch dem Gebrauch für

- Ihr Telefon ist ein elektronisches Gerät, das sich bei normalem Betrieb erhitzt. Besteht anhaltender, direkter Hautkontakt ohne angemessene Belüftung, kann es zu Beschwerden oder leichten Verbrennungen kommen. Gehen Sie daher während und direkt nach dem Betrieb vorsichtig mit Ihrem Telefon um.
- Wenn Ihr Telefon nass wird, müssen Sie es sofort vom Netzstrom trennen, ausschalten und vollständig trocknen lassen. Versuchen Sie nicht, das Trocknen mit einer externen Heizquelle, wie Ofen, Mikrowelle oder Fön, zu beschleunigen.
- Die Flüssigkeit in Ihrem nassen Telefon ändert die Farbe der Produktkennzeichnung in Ihrem Telefon. Geräteschaden, der aufgrund des Eindringens von Flüssigkeiten entsteht, fällt nicht unter die Garantiebedingungen.

## Effiziente Verwendung des Telefons

#### Elektronische Geräte

Bei Mobiltelefonen kann es zu Interferenzen kommen, die die Leistung beeinträchtigen können.

- • Verwenden Sie das Mobiltelefon nicht unerlaubt in der Nähe medizinischer Geräte. Wenn Sie einen Herzschrittmacher tragen, bewahren Sie das Telefon nicht in der Nähe des Herzschrittmachers (z. B. in der Brusttasche) auf.
- Einige Hörhilfen können durch Mobiltelefone beeinträchtigt werden.
- Bei Fernsehgeräten, Radios, PCs usw. können ebenfalls leichte Interferenzen auftreten.
- Verwenden Sie Ihr Telefon nur bei Temperaturen zwischen 0 °C und 40 °C. Die Verwendung bei besonders niedrigen oder hohen Temperaturen kann zu Beschädigungen, Fehlfunktionen oder sogar zu einer Explosion führen.

## Sicherheit im Straßenverkehr

Erkundigen Sie sich über die jeweils geltenden Gesetze und Bestimmungen über die Verwendung von Mobiltelefonen in Fahrzeugen.

- Benutzen Sie während der Fahrt kein Handtelefon
- Richten Sie Ihre ganze Aufmerksamkeit auf den Straßenverkehr.

Richtlinien für den sicheren und effizienten Gebrauch

- Parken Sie ggf. zuerst das Fahrzeug, bevor Sie Anrufe tätigen oder entgegennehmen.
- Elektromagnetische Strahlen können u.U. elektronische Systeme in Ihrem Fahrzeug stören, wie beispielsweise das Autoradio oder Sicherheitssysteme.
- Falls Ihr Fahrzeug mit einem Airbag ausgestattet ist, achten Sie darauf, das Telefon nicht auf bzw. vor dem Airbag abzulegen und die Freisprecheinrichtung nicht in der Nähe des Airbags zu installieren. Andernfalls kann die Funktionsweise des Airbags beeinträchtigt werden, was zu schweren Verletzungen führen kann.
- • Wenn Sie Musik hören, während Sie unterwegs sind, stellen Sie sicher, dass die Lautstärke auf ein angemessenes Maß eingestellt ist, sodass Sie Ihre Umgebung wahrnehmen. Dies ist vor allem dann wichtig, wenn Sie sich in der Nähe einer Straße befinden.

## Vermeiden von Hörschäden

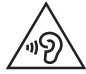

Um einer Schädigung des Gehörs vorzubeugen, sollten Sie nicht über einen längeren Zeitraum mit hoher Lautstärke hören.

Wenn Sie längere Zeit einem hohen Geräuschpegel ausgesetzt sind, können Hörschäden auftreten. Wir empfehlen deshalb, dass Sie das Telefon beim Ein- und Ausschalten nicht ans Ohr halten. Es empfiehlt sich außerdem, die Lautstärke von Musik und Anrufen auf ein angemessenes Maß einzustellen.

• Reduzieren Sie die Lautstärke bei der Verwendung von Kopfhörern, wenn Sie die Stimmen von Personen in Ihrer Nähe nicht hören können oder wenn die Person neben Ihnen Ihre Musik hören kann.

#### **HINWEIS**

• Übermäßige Lautstärke und übermäßiger Druck der Ohrhörer und Kopfhörer können zu Hörverlust führen.

## Glasteile

Einige Teile Ihres mobilen Geräts bestehen aus Glas. Das Glas kann zerbrechen, wenn Ihr Gerät herunterfällt oder wenn es einen kräftigen Stoß oder Schlag erfährt. Sollte das Glas zerbrechen, berühren Sie es nicht und versuchen Sie nicht, es zu entfernen. Verwenden Sie das Gerät erst wieder, wenn das Glas von einem autorisierten Dienstanbieter ersetzt wurde.

## Sprenggebiete

Benutzen Sie das Telefon nicht in Sprenggebieten. Beachten Sie die Einschränkungen und befolgen Sie alle geltenden Vorschriften und Regeln.

## Explosionsgefährdete Orte

- • Verwenden Sie das Telefon nicht an Tankstellen.
- Verwenden Sie das Telefon nicht in der Nähe von Kraftstoffen oder Chemikalien.
- Transportieren und lagern Sie keine brennbaren Flüssigkeiten, Gase oder Explosivstoffe im selben Raum des Fahrzeugs, in dem sich auch das Mobiltelefon oder Mobiltelefonzubehör befindet.

## In Flugzeugen

In einem Flugzeug können Telefone zu Interferenzen führen.

- Schalten Sie daher Ihr Mobiltelefon aus, bevor Sie in ein Flugzeug steigen.
- Verwenden Sie es auch nicht während des Aufenthalts auf dem Flughafengelände. sofern dies nicht ausdrücklich vom Personal erlaubt wurde.

## Kinder

Bewahren Sie das Mobiltelefon an einem sicheren Ort außerhalb der Reichweite von Kleinkindern auf. Es enthält Kleinteile, die verschluckt oder eingeatmet werden könnten.

## **Notrufe**

Notrufe sind möglicherweise nicht in allen Mobilfunknetzen möglich. Verlassen Sie sich daher bei Notrufen nie ausschließlich auf ein Mobiltelefon. Weitere Informationen dazu erhalten Sie von Ihrem Dienstanbieter.

## Hinweise zum Akku und zur Pflege des Akkus

- Es ist nicht erforderlich, den Akku vor dem Laden vollständig zu entladen. Anders als bei herkömmlichen Akkus tritt bei diesem Akku kein Memory-Effekt auf, der die Leistung vermindert.
- • Verwenden Sie ausschließlich Akkus und Ladegeräte von LG. Ladegeräte von LG sind so ausgelegt, dass die Lebensdauer des Akkus optimiert wird.
- • Öffnen Sie nicht den Akku und schließen Sie ihn nicht kurz.
- Achten Sie darauf, dass die Kontakte des Akkus sauber sind.
- Tauschen Sie den Akku aus, wenn die Leistung nicht mehr zufriedenstellend ist. Ein Akku kann mehrere hundert Mal aufgeladen werden, bevor er ausgetauscht werden muss.
- Wenn Sie den Akku längere Zeit nicht verwendet haben, laden Sie ihn erneut auf, um maximale Leistung zu erzielen.
- Setzen Sie das Ladegerät keiner direkten Sonneneinstrahlung oder hoher Luftfeuchtigkeit (z. B. in einem Badezimmer) aus.
- Bewahren Sie den Akku nicht in sehr heißen oder sehr kalten Räumen auf, da dies die Leistung beeinträchtigen kann.
- Bei Austausch des Akkus mit einem ungeeigneten Akkutyp kann das Gerät schwer beschädigt werden.
- Entsorgen Sie unbrauchbar gewordene Akkus gemäß den Anweisungen des Herstellers. Nutzen Sie Recycling, wenn dies möglich ist. Geben Sie Akkus nicht einfach in den Hausmüll.
- • Wenn Sie den Akku ersetzen müssen, wenden Sie sich an einen autorisierten LG Electronics Service Point oder Händler in Ihrer Nähe.
- Entfernen Sie das Ladegerät immer aus der Steckdose, wenn das Telefon voll aufgeladen ist. So vermeiden Sie, dass das Ladegerät unnötig Strom verbraucht.
- Die tatsächliche Lebensdauer des Akkus ist abhängig von der Netzwerkkonfiguration, den Produkteinstellungen, dem Gebrauch und den Umgebungsbedingungen.
- Stellen Sie sicher, dass keine spitzen Gegenstände wie Tierzähne oder Nägel in Kontakt mit dem Akku kommen. Dies könnte ein Feuer verursachen.

#### Information: Hinweis bezüglich Open-Source-Software

Den Quellcode unter GPL, LGPL, MPL sowie weitere Open-Source-Lizenzen, [die in diesem Produkt enthalten sind, können Sie unter](http://opensource.lge.com) http://opensource.lge. com herunterladen.

Neben dem Quellcode stehen dort noch alle Lizenzbedingungen, auf die verwiesen wird, Garantieausschlüsse sowie Urheberrechtshinweise zum Download bereit.

LG Electronics stellt Ihnen gegen eine Gebühr (für Distribution, Medien, Versand und Verwaltung) auch den Quellcode auf CD-ROM bereit. Wenden Sie sich per E-Mail an LG Electronics: opensource@lge.com. Dieses Angebot ist drei (3) Jahre ab Kaufdatum des Produkts gültig.

#### SO AKTUALISIEREN SIE IHR GERÄT

Zugriff auf die neuesten Firmwareversionen sowie neue Softwarefunktionen und -verbesserungen.

- • Wählen Sie auf Ihrem Gerät im Einstellungsmenü das Software-Update.
- Aktualisieren Sie Ihr Gerät über Ihren Computer. Weitere Informationen [zur Verwendung dieser Funktion finden Sie unter http://www.lg.com/](http://www.lg.com/common/index.jsp) common/index.jsp – Land und Sprache auswählen.

#### KONFORMITÄTSERKI ÄRLING

LG Electronics erklärt hiermit, dass das LG-H410 den wichtigsten Anforderungen und anderen relevanten Bestimmungen der Richtlinie 1999/5/EC entspricht. Eine Kopie der Konformitätserklärung finden Sie unter http://www.lg.com/global/declaration

#### Kontakt für Produktkonformität:

LG Electronics Inc.

EU Representative, Krijgsman 1,

1186 DM Amstelveen, The Netherlands

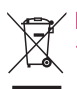

#### Entsorgung Ihres Altgeräts

Alle Elektro- und Elektronik-Altgeräte müssen getrennt vom Hausmüll in staatlichen oder kommunalen Sammeleinrichtungen und entsprechend den geltenden Vorschriften entsorgt werden.

- 2 Durch eine vorschriftsmäßige Entsorgung von Altgeräten können schädliche Auswirkungen auf Mensch und Umwelt vermieden werden.
- 3 Genauere Informationen zur Entsorgung von Altgeräten erhalten Sie bei den lokalen Behörden, der Entsorgungseinrichtung oder dem Fachhändler, bei dem Sie das Produkt erworben haben.

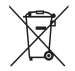

#### Entsorgen von alten Akkus

- 1 Dieses Symbol kann mit den chemischen Symbolen für Quecksilber (Hg), Kadmium (Cd) oder Blei (Pb) kombiniert sein, wenn die Akkus mehr als 0,0005 % Quecksilber, 0,002 % Kadmium oder 0,004 % Blei enthalten.
- 2 Akkus müssen immer getrennt vom Hausmüll in staatlichen oder kommunalen Sammeleinrichtungen und entsprechend den geltenden Vorschriften entsorgt werden.
- 3 Durch eine vorschriftsmäßige Entsorgung Ihrer alten Akkus können schädliche Auswirkungen auf Mensch, Tier und Umwelt vermieden werden.
- 4 Ausführliche Informationen zur Entsorgung alter Akkus erhalten Sie bei den lokalen Behörden, der Entsorgungseinrichtung oder dem Fachhändler, bei dem Sie das Produkt erworben haben.

# <span id="page-14-0"></span>Wichtiger Hinweis

## Lesen Sie dies vor Verwendung des Telefons!

Bitte prüfen Sie, ob das aufgetretene Problem in diesem Abschnitt beschrieben wird, bevor Sie sich mit einem Servicemitarbeiter in Verbindung setzen oder das Telefon zur Reparatur bringen.

#### 1. Telefonspeicher

Wenn weniger als 10 MB des Telefonspeichers verfügbar sind, können keine neuen Nachrichten empfangen werden. Sie müssen unter Umständen den Telefonspeicher überprüfen und einige Daten löschen, wie z. B. Anwendungen oder Nachrichten, um mehr Speicher verfügbar zu machen.

#### So deinstallieren Sie Anwendungen:

- 1 Drücken Sie  $\circledcirc$ , und tippen Sie auf  $\circledcirc$  >  $\bullet$  > Apps.
- 2 Sobald alle Anwendungen angezeigt werden, blättern Sie zu der Anwendung, die Sie deinstallieren möchten, und wählen diese aus.
- 3 Tippen Sie auf Deinstallieren.

#### 2. Akkubetriebsdauer optimieren

Sie können die Betriebsdauer Ihres Akkus erhöhen, indem Sie Funktionen ausschalten, bei denen Sie auf die laufende Ausführung im Hintergrund verzichten können. Sie können überwachen, wie stark Anwendungen und Systemressourcen den Akku beanspruchen.

#### So erhöhen Sie die Betriebsdauer des Akkus:

• Deaktivieren Sie Funkverbindungen, die Sie nicht verwenden. Wenn Sie Wi-Fi, Bluetooth oder GPS nicht verwenden, schalten Sie diese Funktionen aus.

- • Verringern Sie die Helligkeit des Bildschirms, und stellen Sie eine kürzere Wartezeit für die Bildschirmsperre ein.
- Deaktivieren Sie die automatische Synchronisierung für Gmail, Kalender, Kontakte und weitere Anwendungen, wenn Sie diese nicht verwenden.
- • Einige Anwendungen, die Sie herunterladen, verbrauchen Akkukapazität.
- Prüfen Sie während der Verwendung heruntergeladener Anwendungen den Ladezustand des Akkus.

#### 3. Vor der Installation einer Open-Source-Anwendung und eines **Betriebssystems**

## A WARNUNG

- • Wenn Sie ein Betriebssystem auf Ihrem Gerät installieren, das nicht vom Hersteller zur Verfügung gestellt wurde, kann dies zu Fehlfunktionen des Telefons führen. Zusätzlich erlischt die Garantie.
- Um Ihr Telefon und Ihre persönlichen Daten zu schützen, laden Sie Anwendungen nur von vertrauenswürdigen Quellen herunter (z. B. Play Store™). Wenn sich auf dem Telefon nicht richtig installierte Anwendungen befinden, funktioniert das Telefon möglicherweise nicht ordnungsgemäß, oder es treten schwerwiegende Fehler auf. Sie müssen diese Anwendungen und alle zugehörigen Daten und Einstellungen vom Telefon entfernen.

## 4. Anwendungen öffnen und umschalten

Mit Android wird Multitasking einfach, weil Sie mehr als eine App gleichzeitig ausführen können. Es ist nicht erforderlich, eine Anwendung zu schließen, bevor Sie eine andere öffnen. Sie können mehrere Anwendungen öffnen und zwischen ihnen wechseln. Android verwaltet alle Apps, hält sie an oder startet sie nach Bedarf, um sicherzustellen, dass inaktive Apps nicht unnötig Ressourcen verbrauchen.

1 Drücken Sie  $\Box$ . Eine Liste mit den zuletzt verwendeten Anwendungen wird angezeigt.

**14 15 Wichtiger Hinweis 15 August 2014** 

- 2 Tippen Sie auf die Anwendung, die Sie öffnen möchten. Die vorher ausgeführte App im Hintergrund wird dadurch nicht angehalten. Um eine Anwendung nach Gebrauch zu verlassen, drücken Sie  $\Box$ 
	- Um eine App aus der Liste der neuesten Anwendungen zu schließen, ziehen Sie die App-Vorschau nach links oder rechts. Um alle Anwendungen zu löschen, tippen Sie auf Alles löschen.

## 5. Wenn der Bildschirm einfriert

Wenn der Bildschirm einfriert oder das Telefon nicht reagiert, wenn Sie versuchen, es zu bedienen, entnehmen Sie den Akku und setzen Sie ihn wieder ein. Schalten Sie das Telefon anschließend wieder ein.

## <span id="page-17-0"></span>**Telefonaufbau**

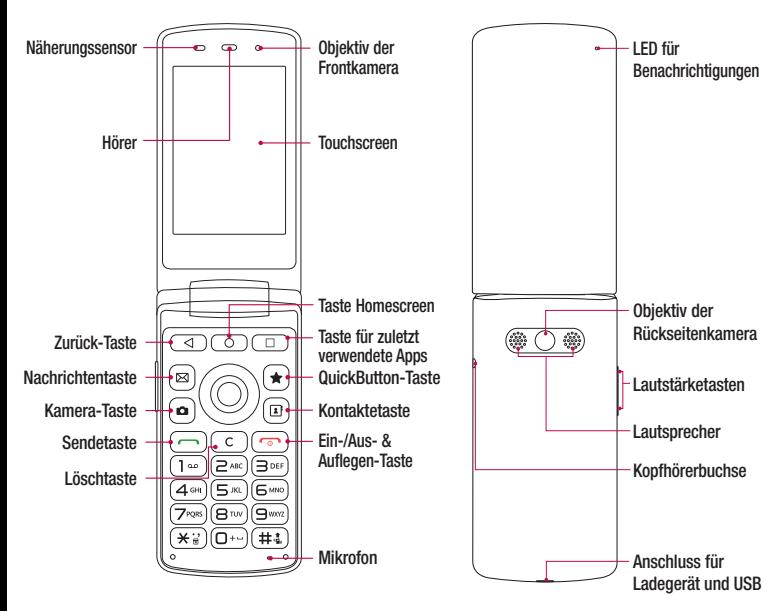

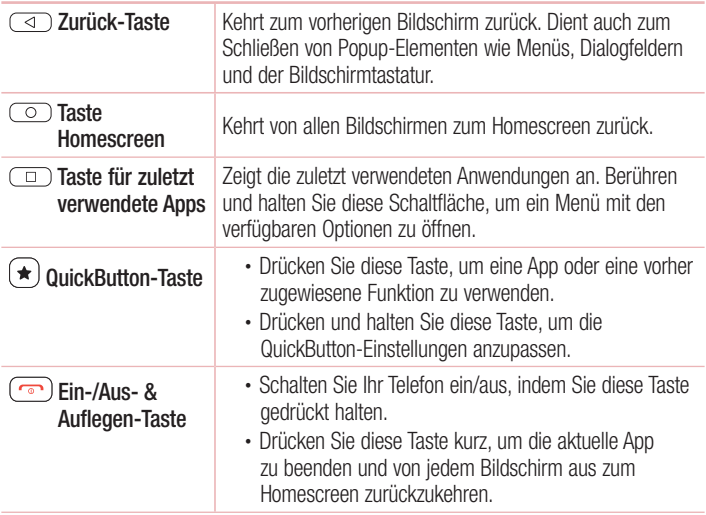

#### HINWEIS: Näherungssensor

• Wenn Sie Anrufe empfangen oder tätigen und sich das Mobiltelefon am Ohr befindet, wird durch diesen Sensor automatisch die Beleuchtung ausgeschaltet und der Touchscreen gesperrt, wenn Objekte erkannt werden. Das verlängert die Akkubetriebsdauer und verhindert, dass bei einem Anruf versehentlich der Touchscreen aktiviert wird.

## A WARNUNG

Der Bildschirm und der Touchscreen können beschädigt werden, wenn Sie schwere Objekte auf das Telefon legen oder sich darauf setzen. Decken Sie den Näherungssensor nicht mit Display-Schutzfolien oder anderen Schutzfolien ab. Dies kann zu Fehlfunktionen des Sensors führen.

#### <span id="page-19-0"></span>Einsetzen von SIM- oder USIM-Karte und Akku

Legen Sie die SIM- oder USIM-Karte ein, die Ihnen Ihr Mobilfunkanbieter zur Verfügung gestellt hat, und legen Sie den mitgelieferten Akku ein.

1 Um die rückseitige Abdeckung zu entfernen, halten Sie das Telefon fest in einer Hand. Mit Ihrer anderen Hand heben Sie die Akkucover mit Ihrem Daumennagel hoch, wie in der nachfolgenden Abbildung gezeigt.

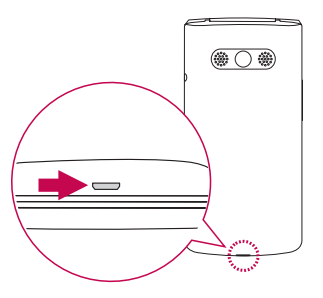

2 Setzen Sie die SIM-Karte wie in der Abbildung gezeigt in den dafür vorgesehenen SIM-Karten-Slot ein. Stellen Sie sicher, dass die goldfarbenen Kontakte auf der SIM-Karte nach unten zeigen.

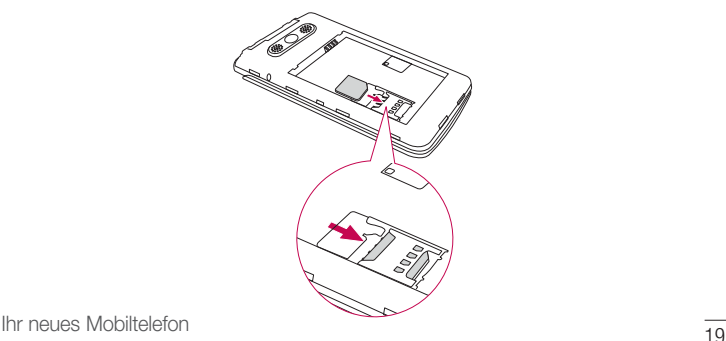

## A WARNUNG

Setzen Sie keine Speicherkarte in den SIM-Karten-Slot ein. Sollte eine Speicherkarte im SIM-Karten-Slot stecken bleiben, bringen Sie das Gerät zu einem LG Service Center, um die Speicherkarte entfernen zu lassen.

#### **HINWEIS**

- • Nur microSIM-Karten sind mit diesem Gerät kompatibel.
- 3 Setzen Sie den Akku ein.

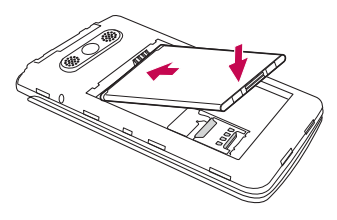

4 Um die Abdeckung wieder auf das Gerät zu setzen, richten Sie die Rückseitenabdeckung über dem Akkufach **aus**, und drücken Sie sie nach unten, bis sie einrastet  $\bullet$ .

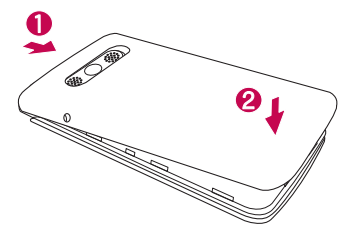

### <span id="page-21-0"></span>Laden des Akkus

Laden Sie den Akku vor dem ersten Gebrauch auf. Verwenden Sie zum Aufladen des Akkus das Ladegerät. Es kann auch ein Computer verwendet werden, um den Akku aufzuladen, indem Sie das Telefon mit dem USB-Kabel daran anschließen.

## A WARNUNG

Verwenden Sie nur Ladegeräte, Akkus und Kabel, die von LG genehmigt wurden. Wenn Sie nicht genehmigte Ladegeräte, Akkus oder Kabel verwenden, kann das beim Aufladen des Akkus zu Verzögerungen führen. Es kann auch dazu führen, dass der Akku explodiert oder das Gerät beschädigt wird. Dies ist nicht Bestandteil der Garantieleistung.

Der Anschluss für das Ladegerät befindet sich am unteren Ende des Telefons. Stecken Sie das Ladegerät ein, und schließen Sie es an eine Steckdose an.

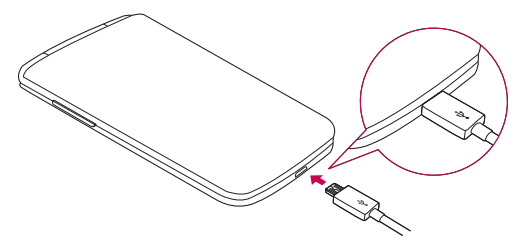

#### **HINWEIS**

• Öffnen Sie nicht die rückseitige Abdeckung, während Sie das Telefon laden.

## <span id="page-22-0"></span>Einsetzen einer Speicherkarte

Ihr Telefon unterstützt microSD-Karten mit bis zu 32 GB Kapazität. Je nach Hersteller und Typ sind einige Speicherkarten unter Umständen nicht mit Ihrem Telefon kompatibel.

## A WARNUNG

Einige Speicherkarten sind unter Umständen nicht vollständig mit dem Telefon kompatibel. Bei Verwendung einer ungeeigneten Karte können unter Umständen Schäden am Telefon oder der Speicherkarte auftreten, oder es werden auf der Karte gespeicherte Daten beschädigt.

#### **HINWEIS**

- Häufiges Beschreiben und Löschen von Daten verkürzt die Lebensdauer von Speicherkarten.
- 1 Entfernen Sie die rückseitige Abdeckung.
- 2 Legen Sie eine Speicherkarte so ein, dass die goldfarbenen Kontakte nach unten zeigen.

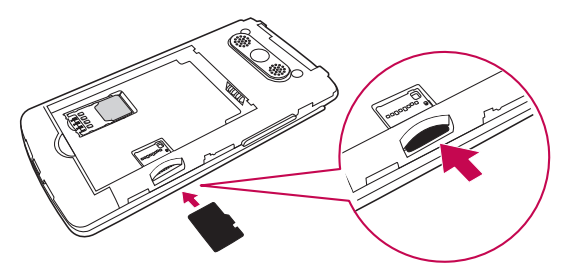

3 Bringen Sie die rückseitige Abdeckung wieder an.

## <span id="page-23-0"></span>Entfernen der Speicherkarte

Deaktivieren Sie die Speicherkarte für ein sicheres Entfernen zuerst, bevor Sie sie herausnehmen.

- 1 Drücken Sie  $\circledcirc$ , und tippen Sie auf  $\circledcirc$  >  $\bullet$  > Speicherverwaltung > Speicherkarte entfernen.
- 2 Nehmen Sie die Rückseitenabdeckung ab, und ziehen Sie die Speicherkarte heraus.

## A WARNUNG

Entfernen Sie die Speicherkarte nicht, während das Gerät Informationen überträgt oder abruft. Dies kann dazu führen, dass Daten verloren gehen oder beschädigt werden oder Schäden an der Speicherkarte oder dem Gerät auftreten. LG übernimmt keine Verantwortung für Verluste, die durch die missbräuchliche Verwendung von beschädigten Speicherkarten entstehen, einschließlich des Verlusts von Daten.

## Ändern der Bildschirm-Sperrmethode

Sie können ändern, wie Sie den Bildschirm sperren, damit keine anderen Personen Zugriff auf Ihre persönlichen Informationen haben.

- 1 Drücken Sie  $\circledcirc$ ), und tippen Sie auf  $\circledcirc$  >  $\circledast$  > **Sperrbildschirm** > Bildschirmsperre auswählen.
- 2 Wählen Sie eine gewünschte Bildschirmsperre aus den Optionen Keine. PIN oder **Passwort**

## <span id="page-24-0"></span>Touchscreen-Tipps

Nachfolgend einige Tipps zur Navigation auf dem Telefon.

- Tippen oder Berühren Durch einmaliges Antippen werden Elemente, Links, Verknüpfungen und Zeichen auf der Bildschirmtastatur ausgewählt.
- Berühren und halten Berühren und halten Sie ein Element auf dem Bildschirm indem Sie mit dem Finger auf ein Element tippen und ihn dort belassen, bis eine Aktion ausgeführt wird.
- Ziehen Berühren und halten Sie ein Element, und bewegen Sie Ihren Finger ohne loszulassen auf dem Bildschirm bis zur Zielposition. Um ein Element neu zu positionieren, können Sie dieses über den Homescreen ziehen.
- Wischen oder Gleiten Zum Wischen oder Gleiten tippen Sie auf den Bildschirm und bewegen Ihren Finger schnell über die Oberfläche des Bildschirms (ohne Pausieren nach dem Tippen, damit Sie nicht versehentlich stattdessen ein Element ziehen).
- Zweimal Tippen Tippen Sie zweimal, um eine Webseite oder eine Karte zu vergrößern.
- Mit den Fingern vergrößern/verkleinern Um z. B. bei Verwendung des Browsers oder von Maps oder beim Durchsuchen von Bildern die Anzeige zu vergrößern oder zu verkleinern, bewegen Sie Zeigefinger und Daumen in einer Kneif- oder Spreizbewegung.
- Die Anzeige drehen Bei vielen Anwendungen und Menüs passt sich die Bildschirmausrichtung der physischen Ausrichtung des Geräts an.

#### <span id="page-25-0"></span>**HINWEIS**

- • Drücken Sie nicht zu fest, da der Bildschirm schon auf die leichteste Berührung reagiert.
- Berühren Sie mit der Fingerspitze die gewünschte Option. Achten Sie dabei darauf, dass Sie nicht auf die Schaltflächen für andere Funktionen tippen.

#### **Homescreen**

Der Homescreen ist der Ausgangspunkt für viele Anwendungen und Funktionen. Dort haben Sie die Möglichkeit, Elemente wie App-Verknüpfungen und Google-Widgets hinzuzufügen, die Ihnen sofortigen Zugriff auf Daten und Apps bieten. Es handelt sich hierbei um den standardmäßigen Homescreen, der aus jedem Menü heraus über Drücken von  $\circ$  erreichbar ist.

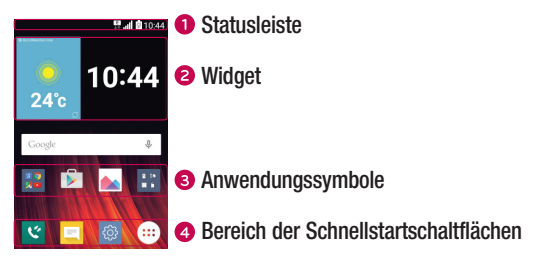

- **■** Zeigt die Telefonstatusinformationen an, einschließlich Uhrzeit, Signalstärke, Akkustatus und Benachrichtigungssymbolen.
- Widgets sind in sich geschlossene Apps, die über das Apps-Menü oder den Homescreen aufgerufen werden können. Anders als Verknüpfungen funktionieren Widgets gegebenenfalls als Anzeige-Apps.
- Tippen Sie auf ein Symbol (Anwendung, Ordner usw.), um das Element zu öffnen und zu benutzen.

<span id="page-26-0"></span>Bietet in jedem Homescreen Zugriff auf die Funktion durch einmaliges Berühren.

#### Erweiterter Homescreen

Das Betriebssystem ermöglicht mehrere Homescreen-Seiten. So verfügen Sie über mehr Platz für neue Symbole, Widgets usw.

• Streichen Sie mit dem Finger nach links oder rechts über den Homescreen, um auf zusätzliche Seiten zuzugreifen.

#### Homescreen anpassen

Sie können Ihren Homescreen anpassen, indem Sie Apps und Widgets hinzufügen oder Hintergründe ändern.

#### Hinzufügen von Elementen zu Ihrem Homescreen

- **1** Drücken Sie  $\circledcirc$ , und tippen Sie auf  $\circledcirc$
- 2 Tippen Sie auf die gewünschte Registerkarte Apps oder Widgets.
- 3 Ziehen Sie ein Element an die gewünschte Position, und lassen Sie den Bildschirm los.

TIPP! Wenn Sie das Homescreen-Hintergrundbild ändern möchten, berühren Sie eine leere Stelle auf dem Homescreen, und halten Sie den Finger an dieser Stelle. Daraufhin wird die Option Hintergrund auswählen angezeigt.

#### Elemente vom Homescreen entfernen

• Wenn Sie auf dem Homescreen sind, berühren Sie das Symbol, das Sie entfernen möchten, etwas länger und ziehen es auf das Symbol  $\Theta$ .

#### Hinzufügen einer App zum Bereich der Schnellstartschaltflächen

• Berühren und halten Sie auf dem App-Bildschirm oder dem Homescreen ein App-Symbol, und ziehen Sie es in den Bereich der Schnellstartschaltflächen. Dann lassen Sie es an der gewünschten Position los.

#### <span id="page-27-0"></span>Entfernen einer App aus dem Bereich der Schnellstartschaltflächen

• Berühren und halten Sie die entsprechende Schnellstartschaltfläche, und ziehen Sie sie auf das Symbol  $\Theta$ .

#### **HINWEIS**

• Die Schaltfläche Apps (...) kann nicht entfernt werden.

#### So passen Sie App-Symbole auf der Startseite an:

- 1 Berühren und halten Sie ein Anwendungssymbol, bis es von seinem ursprünglichen Ort bewegt werden kann, und lassen Sie es anschließend wieder los. Das Bearbeitungssymbol  $\bullet$  erscheint oben rechts in der App.
- 2 Tippen Sie erneut auf das App-Symbol, und wählen Sie das gewünschte Design und die Größe des Symbols.
- 3 Tippen Sie auf OK, um die Änderung zu speichern.

## Zu den zuletzt verwendeten Anwendungen zurückkehren

- 1 Drücken Sie  $\Box$ . Eine Liste der zuletzt verwendeten Apps wird angezeigt.
- 2 Tippen Sie auf eine App-Vorschau, um die Anwendung zu öffnen. - ODER -

Drücken Sie (<), um zum vorherigen Bildschirm zurückzukehren.

## Benachrichtigungs-Panel

Benachrichtigungen informieren Sie über den Eingang neuer Nachrichten, Kalendertermine und Alarme sowie über laufende Ereignisse, z. B. ein gerade geführtes Telefongespräch.

Wenn eine Benachrichtigung eingeht, wird das entsprechende Symbol oben auf dem Bildschirm angezeigt. Symbole für anstehende Benachrichtigungen werden links und Systemsymbole, z. B. für Wi-Fi oder Akkustand, rechts angezeigt.

#### **HINWEIS**

• Die verfügbaren Optionen hängen möglicherweise von der Region oder dem Dienstanbieter ab.

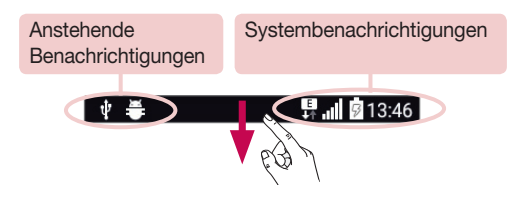

#### Öffnen des Benachrichtigungs-Panels

Ziehen Sie zum Öffnen des Benachrichtigungspanels die Statusleiste nach unten, oder drücken und halten Sie  $(*\cdot).$  Um das Benachrichtigungsfeld zu schließen, wischen Sie auf dem Bildschirm nach oben oder tippen Sie auf  $\triangleleft$ .

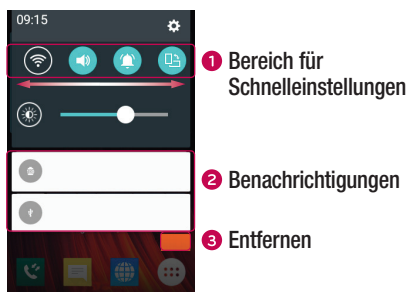

- Tippen Sie auf die jeweilige Schaltfläche zur Schnelleinstellung, um sie ein- oder auszuschalten. Berühren und halten Sie die gewünschte Schaltfläche, um direkt auf das Einstellungsmenü der Funktion zuzugreifen. Um weitere Umschalt-Schaltflächen anzuzeigen, ziehen Sie den Bereich nach links oder rechts. Tippen Sie auf  $\textcircled{\tiny{\text{F}}}$ . um Schaltflächen zur Schnelleinstellung zu entfernen, hinzuzufügen oder neu zu ordnen.
- **a** Hier werden aktuelle Benachrichtigungen, jeweils mit einer kurzen Beschreibung, aufgelistet. Tippen Sie auf eine Benachrichtigung, um sie anzuzeigen.

Tippen Sie auf diese Schaltfläche, um alle Benachrichtigungen zu löschen.

#### Anzeigesymbole auf der Statusleiste

Anzeigesymbole werden auf der Statusleiste oben im Bildschirm angezeigt, um verpasste Anrufe, neue Nachrichten, Kalenderereignisse, Gerätestatus usw. zu melden.

## ■ 13:46

Die oben im Bildschirm angezeigten Symbole bieten Informationen über den Status des Telefons. Die in der folgenden Tabelle aufgeführten Symbole gehören zu den häufigsten.

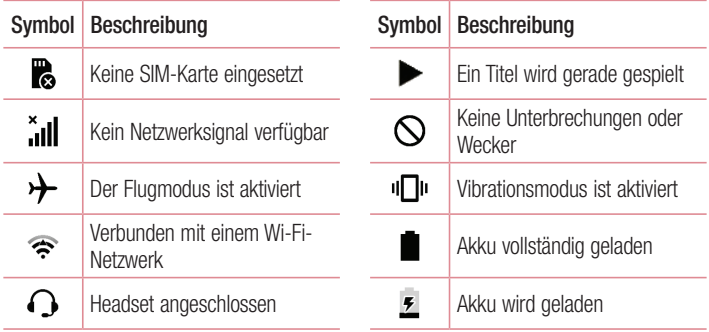

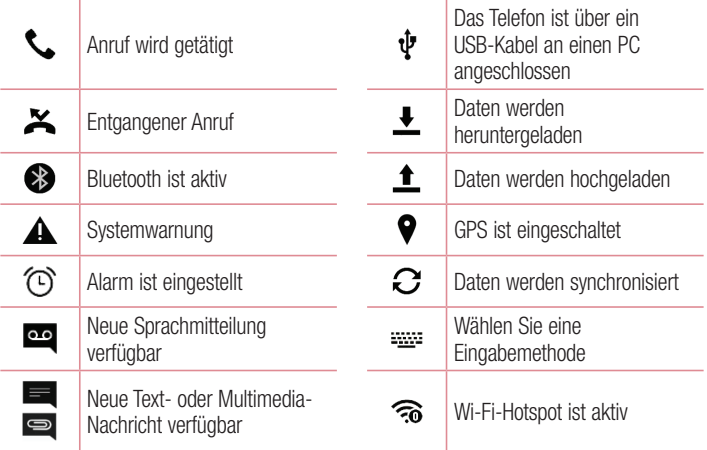

#### **HINWEIS**

• Die Position der Symbole in der Statusleiste kann je nach Funktion oder Dienst unterschiedlich sein.

## <span id="page-31-0"></span>Bildschirmtastatur

Mit der Bildschirmtastatur können Sie Text eingeben. Die Bildschirmtastatur erscheint auf dem Bildschirm, wenn Sie auf ein verfügbares Texteingabefeld tippen.

#### Verwenden der Tastatur und Texteingabe

 Tippen Sie einmal auf die Taste, um den nächsten Buchstaben groß zu schreiben. Tippen Sie zweimal auf die Taste, um die Feststellfunktion zu aktivieren.

 Tippen Sie, um die Tastatureinstellungen aufzurufen. Berühren und halten Sie die Taste, um die Methode der Texteingabe zu ändern.

Tippen Sie auf diese Taste, um ein Leerzeichen einzufügen.

Tippen Sie auf diese Taste, um eine neue Zeile zu erzeugen.

Tippen Sie auf diese Taste, um das vorherige Zeichen zu löschen.

#### Buchstaben mit Akzent eingeben

Wenn Sie beispielsweise Französisch oder Spanisch als Texteingabesprache auswählen, können Sie französische und spanische Sonderzeichen eingeben (z. B. "á"). Um beispielsweise ein "á" einzugeben, drücken Sie die Taste "a" und halten diese so

lange gedrückt, bis die Tastenerweiterung erscheint und Zeichen aus anderen Sprachen angezeigt werden. Wählen Sie dann das gewünschte Sonderzeichen aus.

## <span id="page-32-0"></span>Gesten-Auslöser

Mit der Gesture Shot-Funktion können Sie mit einer Handbewegung ein Bild mit der Frontkamera aufnehmen.

#### Fotos aufnehmen

Es gibt zwei Methoden zur Verwendung des Gesten-Auslösers.

- Halten Sie die geöffnete Hand vor die vordere Kamera, bis diese sie erkennt und ein Rahmen auf dem Bildschirm angezeigt wird. Machen Sie dann eine Faust. Dadurch wird ein Timer gestartet, und Sie können sich auf die Aufnahme vorbereiten.
- ODER -
- Heben Sie Ihre zur Faust geballte Hand, bis die vordere Kamera sie erkennt und ein Rahmen auf dem Bildschirm angezeigt wird. Lösen Sie die Faust. Dadurch wird ein Timer gestartet, und Sie können sich auf die Aufnahme vorbereiten.

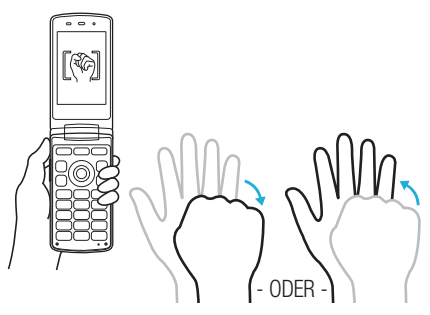

## <span id="page-33-0"></span>Google-Konto einrichten

Wenn Sie eine Google-Anwendung auf Ihrem Telefon das erste Mal öffnen, müssen Sie sich mit Ihrem vorhandenen Google-Konto anmelden. Wenn Sie kein Google-Konto haben, werden Sie aufgefordert, eines zu erstellen.

#### Google-Konto erstellen

- 1 Drücken Sie  $\circledcirc$ ), und tippen Sie auf  $\circledcirc$  >  $\bullet$  > Konten & Synchronisation.
- 2 Tippen Sie auf Konto hinzufügen > Google > Oder ein neues Konto erstellen.
- 3 Geben Sie Ihren Vor- und Nachnamen ein, und tippen Sie dann auf WEITER.
- 4 Geben Sie einen Benutzernamen ein, und tippen Sie auf WEITER. Ihr Telefon kommuniziert nun mit den Google-Servern und überprüft die Verfügbarkeit des Benutzernamens.
- 5 Geben Sie Ihr Passwort ein, und tippen Sie auf WEITER.
- 6 Folgen Sie den Anweisungen, und geben Sie die erforderlichen und optionalen Informationen zum Konto ein. Warten Sie, während der Server Ihr Konto erstellt.

#### Bei Ihrem Google-Konto anmelden

- 1 Drücken Sie  $\circledcirc$ , und tippen Sie auf  $\circledcirc$  >  $\bullet$  > Konten & Synchronisation.
- 2 Tippen Sie auf Konto hinzufügen > Google.
- 3 Geben Sie Ihre E-Mail-Adresse ein, und tippen Sie auf WEITER.
- 4 Nach dem Anmelden können Sie Gmail verwenden und die Google-Dienste auf Ihrem Telefon nutzen.
- 5 Sobald Sie Ihr Google-Konto eingerichtet haben, wird das Telefon automatisch mit Ihrem Google-Konto im Internet synchronisiert (falls eine Datenverbindung verfügbar ist).

Nach dem Anmelden synchronisiert Ihr Telefon alle Google-Dienste, wie z. B. Gmail, Kontakte und Google Kalender. Außerdem können Sie Maps verwenden, Anwendungen aus dem Play Store herunterladen, Ihre Einstellungen auf Google-Servern sichern und die Vorteile anderer Google-Dienste auf Ihrem Telefon nutzen.

### Wichtia!

- Manche Anwendungen, darunter der Kalender, funktionieren nur zusammen mit dem zuerst eingegebenen Google-Konto. Wenn Sie auf Ihrem Telefon mehr als ein Google-Konto verwenden werden, müssen Sie sich zuerst bei dem Konto anmelden, mit dem Sie eine solche Anwendung verwenden möchten. Bei der Anmeldung werden Ihre Kontakte, Ihre Gmail-Nachrichten, Ihre Termine und weitere Informationen von diesen Web-Anwendungen und -Diensten mit Ihrem Telefon synchronisiert. Wenn Sie sich bei der Einrichtung nicht bei einem Google-Konto anmelden, werden Sie beim ersten Aufruf einer Anwendung, die ein Google-Konto erfordert (wie beispielsweise Gmail oder Play Store), zur Anmeldung oder zum Einrichten eines Google-Kontos aufgefordert.
- Wenn Sie ein von Ihrem Unternehmen oder einer anderen Organisation zur Verfügung gestelltes Unternehmenskonto verwenden, ist es möglich, dass Ihre IT-Abteilung Ihnen spezielle Anleitungen für die Anmeldung bei diesem Konto gibt.

# <span id="page-35-0"></span>Mit Netzwerken und Geräten verbinden

## Wi-Fi

Sie können eine schnelle Internetverbindung aufbauen, wenn Sie sich in Reichweite eines drahtlosen Zugangspunkts (AP) befinden.

#### Verbindung zu Wi-Fi-Netzwerken herstellen

- 1 Drücken Sie  $\circledcirc$ ), und tippen Sie auf  $\circledcirc$  >  $\circledast$  > Wi-Fi.
- 2 Auf  $\odot$  tippen, um Wi-Fi einzuschalten, um dann nach verfügbaren Wi-Fi-Netzwerken zu suchen.
- 3 Tippen Sie auf ein Netzwerk, um eine Verbindung zu ihm herzustellen.
	- Ist das Netzwerk über ein Sperrsymbol gesichert, müssen Sie einen Schlüssel (Passphrase) oder ein Passwort eingeben.
- 4 Auf der Statusleiste werden Symbole angezeigt, die den Wi-Fi-Status kennzeichnen.

#### **HINWEIS**

• Wenn Sie sich außerhalb der Wi-Fi-Zone befinden oder wenn Wi-Fi ausgeschaltet ist, verbindet sich das Gerät unter Umständen automatisch über eine mobile Datenverbindung mit dem Internet, wofür möglicherweise Gebühren anfallen.

#### TIPP! MAC-Adresse abrufen

Drücken Sie  $\circledcirc$ , und tippen Sie auf  $\circledcirc$  >  $\bullet$  > Wi-Fi >  $\bullet$  > Erweitertes Wi-Fi > MAC-Adresse.
## **Bluetooth**

Bluetooth ist eine Kommunikationstechnologie mit kurzer Reichweite, mit der Sie eine kabellose Verbindung zu einer Reihe von Bluetooth-Geräten herstellen können, z. B. Headsets und Freisprecheinrichtungen, Bluetooth-fähigen Handhelds, Computern, Druckern und drahtlosen Geräten.

#### **HINWEIS**

- • LG übernimmt keine Verantwortung für den Verlust, das Abfangen oder den Missbrauch von Daten, die über die Bluetooth-Funktion gesendet oder empfangen werden.
- Stellen Sie immer sicher, dass Sie Daten über Geräte austauschen und empfangen, die vertrauenswürdig und abgesichert sind.
- • Falls Hindernisse zwischen den Geräten vorliegen, kann die Betriebsentfernung verringert werden.
- Einige Geräte, insbesondere nicht von Bluetooth SIG getestete oder zugelassene Geräte, können mit Ihrem Gerät nicht kompatibel sein.

#### Koppeln Ihres Telefons mit einem anderen Bluetooth-Gerät

- **1** Drücken Sie  $\circledcirc$ , und tippen Sie auf  $\circledcirc$  >  $\circledast$  > Bluetooth.
- 2 Tippen Sie auf **Dum Bluetooth einzuschalten, und suchen Sie dann nach** verfügbaren Bluetooth-Geräten.
	- • Wenn Sie zusätzlich die sichtbaren Geräte in Reichweite finden möchten, tippen Sie auf Suchen.
- 3 Wählen Sie das Gerät aus der Liste aus, mit dem Sie Ihr Telefon koppeln möchten. Nach erfolgreicher Kopplung wird eine Verbindung zwischen Ihrem Telefon und dem anderen Gerät hergestellt.

#### **HINWEIS**

• Die Kopplung zwischen zwei Bluetooth-Geräten ist ein einmaliger Vorgang. Wenn einmal eine Verbindung hergestellt wurde, erkennen die Geräte weiterhin ihre Kopplung und tauschen Informationen aus.

TIPP! Bitte entnehmen Sie die Informationen zum Kopplungsmodus und Berechtigungscode (gewöhnlich 0 0 0 0 – vier Nullen) der zugehörigen Dokumentation des Bluetooth-Geräts.

### Senden von Daten über Bluetooth

- 1 Wählen Sie eine Datei oder ein Element, beispielsweise einen Kontakt oder eine Mediendatei.
- 2 Wählen Sie die Option für das Senden von Daten mit Bluetooth aus.
- 3 Suchen Sie nach einem Bluetooth-Gerät und koppeln Sie Ihr Gerät an dieses an.

#### **HINWEIS**

• Aufgrund der unterschiedlichen Spezifikationen und Funktionen von anderen Bluetooth-kompatiblen Geräten können sich Anzeige und Bedienung unterscheiden. Funktionen wie Weiterleiten oder Austausch sind unter Umständen nicht mit allen Bluetooth-kompatiblen Geräten möglich.

## Daten empfangen über Bluetooth

- **1** Drücken Sie  $\circledcirc$ , und tippen Sie auf  $\circledcirc$  >  $\circledast$  > Bluetooth.
- 2 Tippen Sie auf  $\odot$  , um Bluetooth zu aktivieren.
- 3 Sie werden daraufhin aufgefordert, einen Kopplungsversuch des sendenden Geräts zu akzeptieren. Achten Sie darauf, unbedingt zu Akzeptieren.

## Wi-Fi Direct

Wi-Fi Direct bietet eine direkte Verbindung zwischen Wi-Fi-unterstützten Geräten ohne Zugangspunkt.

## Aktivieren von Wi-Fi Direct

- 1 Drücken Sie  $\circledcirc$ ), und tippen Sie auf  $\circledcirc$  >  $\circledast$  > Wi-Fi.
- 2 Tippen Sie auf  $\Rightarrow$  Erweitertes Wi-Fi > Wi-Fi Direct.

Mit Netzwerken und Geräten verbinden auch dem Barnen am der Statten verbinden auch der Statten aus der Statten

#### **HINWEIS**

• Wird dieses Menü angezeigt, ist Ihr Gerät für andere Wi-Fi-Direct-Geräte in der Nähe sichtbar.

## Übertragen von Daten zwischen einem PC und dem Gerät

Sie können Daten zwischen einem PC und dem Telefon kopieren oder verschieben.

#### Daten übertragen

- 1 Verbinden Sie Ihr Telefon über das mitgelieferte USB-Kabel mit einem PC.
- 2 Öffnen Sie das Benachrichtigungs-Panel, tippen Sie auf den aktuellen Verbindungstyp, und wählen Sie Mediengerät (MTP).
- 3 Auf Ihrem PC öffnet sich daraufhin ein Popup-Fenster, mit dessen Hilfe Sie die gewünschten Daten übertragen können.

#### **HINWEIS**

- Damit das Telefon erkannt werden kann, muss auf Ihrem PC der Treiber LG Android Platform Driver installiert sein.
- Prüfen Sie die Anforderungen für die Verwendung der Funktion Mediengerät (MTP).

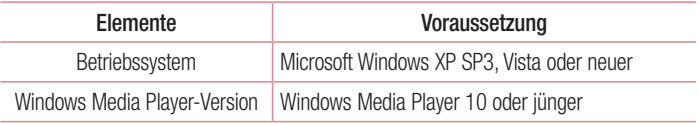

# Anrufe

## Sprachanruf tätigen

- 1 Drücken Sie  $\circledcirc$ , und geben Sie mithilfe des Telefon-Wählfelds die Nummer ein. Um eine Ziffer zu löschen, drücken Sie  $\sqrt{c}$
- 2 Nach Eingabe der gewünschten Nummer drücken Sie  $\Box$ , um den Anruf zu tätigen.
- 3 Um einen Anruf zu beenden, drücken Sie

TIPP! Um "+" für internationale Anrufe einzugeben, drücken und halten Sie  $\left( \overline{O^{+-}}\right)$ .

## Kontakte anrufen

- **1** Drücken Sie  $\circlearrowright$  >  $\circlearrowright$ , um Ihre Kontakte zu öffnen.
- 2 Scrollen Sie durch die Kontaktliste. Sie können auch den Namen des Kontakts in das Suchfeld eingeben.
- 3 Tippen Sie in der angezeigten Liste auf den Kontakt, den Sie anrufen möchten.

## Annehmen oder Abweisen eines Anrufs

- Drücken Sie  $\Box$ ), um einen eingehenden Anruf anzunehmen.
- Drücken Sie  $\binom{1}{\infty}$  einmal, um den Lautlos-Modus zu aktivieren. Drücken Sie zweimal, um einen eingehenden Anruf abzulehnen.

#### **HINWEIS**

• Tippen Sie auf  $\blacksquare$ , wenn Sie dem Anrufer eine Nachricht senden möchten.

## Neuer Anruf

- 1 Tippen Sie bei Ihrem ersten Anruf auf  $\frac{1}{n}$  > Anruf hinzufügen, und geben Sie die Rufnummer ein.
- 2 Drücken Sie ( m), um den Anruf zu tätigen.
- 3 Beide Anrufe werden auf dem Bildschirm angezeigt. Ihr erster Anruf wird auf Halten gesetzt.
- 4 Drücken Sie  $\Box$ ), um zwischen Anrufen zu wechseln. Tippen Sie auf  $\Box$ Konferenz, um eine Telefonkonferenz zu starten.
- 5 Um alle Anrufe zu beenden, tippen Sie auf  $\approx$

#### **HINWEIS**

• Jeder getätigte Anruf ist kostenpflichtig.

## Anruflisten anzeigen

- 1 Drücken Sie  $\circlearrowright$  >  $\circlearrowright$ .
- 2 Zeigt die vollständige Liste aller gewählten, empfangenen und entgangenen Anrufe an.

#### TIPP!

- • Wenn Sie auf einen beliebigen Eintrag der Anrufliste tippen, werden das Datum, die Uhrzeit und die Dauer des Anrufs angezeigt.
- Tippen Sie auf  $\frac{1}{2}$  > Alle löschen, um alle aufgelisteten Einträge zu löschen.

## Anrufeinstellungen

Sie können Telefon-Anrufeinstellungen konfigurieren, z. B. Anrufweiterleitung und weitere Sonderfunktionen, die von Ihrem Betreiber angeboten werden.

- 1 Drücken Sie  $\circledcirc$  >  $\circ$ .
- 2 Tippen Sie auf  $\frac{1}{2}$  > Anrufeinstellungen, und konfigurieren Sie die gewünschten Optionen.

Anrufe  $\overline{40}$ 

# Kontakte

Sie können auf dem Telefon Kontakte hinzufügen und sie mit den Kontakten in Ihrem Google-Konto oder anderen Konten synchronisieren, die diese Funktion unterstützen.

## Kontakte suchen

- **1** Drücken Sie  $\circ$   $\circ$   $>$   $\circ$   $\circ$   $\circ$   $\circ$   $\circ$  lum thre Kontakte zu öffnen.
- 2 Tippen Sie auf Kontakte, und geben Sie den Namen des Kontakts über das Tastenfeld ein.

## Neuen Kontakt hinzufügen

- **1** Drücken Sie  $\circ$ . und geben Sie die Nummer des neuen Kontakts ein.
- 2 Tippen Sie auf  $\Rightarrow$  Zu Kontakten hinzufüg.  $\Rightarrow$  Neuer Kontakt.
- 3 Wenn Sie dem neuen Kontakt ein Bild hinzufügen möchten, tippen Sie auf das Bildsymbol.

Wählen Sie zwischen Foto aufnehmen und Wählen Sie aus den Alben.

- 4 Geben Sie für den Kontakt die gewünschten Informationen ein.
- 5 Tippen Sie auf Speichern.

## **Favoritenliste**

Sie können häufig angerufene Kontakte als Favoriten einordnen.

## Einen Kontakt zu Ihren Favoriten hinzufügen

- 1 Drücken Sie  $\circ$  >  $\circ$  = 0, um Ihre Kontakte zu öffnen.
- 2 Tippen Sie auf einen Kontakt, um dessen Details anzuzeigen.
- 3 Tippen Sie auf den Stern oben rechts im Bildschirm. Der Stern wird gelb.

### Einen Kontakt aus Ihrer Favoritenliste entfernen

- 1 Drücken Sie  $\circledcirc$  >  $\circledcirc$  , und tippen Sie auf die Registerkarte **Favoriten**.
- 2 Wählen Sie einen Kontakt, um dessen Details anzuzeigen.
- 3 Tippen Sie auf den gelben Stern oben rechts im Bildschirm. Der Stern wird weiß, und der Kontakt wird aus Ihren Favoriten entfernt.

## Eine Gruppe erstellen

- 1 Drücken Sie  $\circled{=}$  >  $\circled{=}$ , und tippen Sie auf die Registerkarte Gruppen.
- 2 Tippen Sie auf  $\Rightarrow$  Neue Gruppe.
- 3 Geben Sie einen Namen für die neue Gruppe ein. Sie können auch einen eigenen Rufton für eine neu erstellte Gruppe festlegen.
- 4 Tippen Sie auf Fügen Sie Mitglieder hinzu, um Kontakte zur Gruppe hinzuzufügen, und tippen Sie dann auf **Hinzufügen**.
- 5 Tippen Sie zum Speichern der Gruppe auf Speichern.

#### **HINWEIS**

• Wenn Sie eine Gruppe löschen, bleiben die einzelnen Kontakte dieser Gruppe erhalten. Sie bleiben in Ihrer Kontaktliste gespeichert.

# **Nachrichten**

Ihr Telefon vereint Text- und Multimedia-Nachrichten in einem intuitiven und benutzerfreundlichen Menü.

## Nachrichten senden

- **1** Drücken Sie  $\circlearrowright$   $>$   $\circledcirc$  and tippen Sie auf **Neu erstellen**.
- 2 Geben Sie einen Kontaktnamen oder eine Kontaktnummer in das Feld An ein. Während Sie einen Kontaktnamen eingeben, werden übereinstimmende Kontakte angezeigt. Sie können auf einen vorgeschlagenen Empfänger tippen und mehr als einen Kontakt hinzufügen.

#### **HINWEIS**

- Unter Umständen entstehen Kosten für jede gesendete Textnachricht. Bitte erkundigen Sie sich bei Ihrem Dienstanbieter.
- 3 Tippen Sie auf das Textfeld und beginnen Sie mit der Eingabe Ihrer Nachricht.
- 4 Tippen Sie auf : um das Optionsmenü zu öffnen. Wählen Sie eine der verfügbaren Optionen aus.

TIPP! Sie können auf Anhängen tippen, um die Datei anzuhängen, die Sie mit der Nachricht senden möchten.

5 Tippen Sie auf Senden, um die Nachricht zu senden.

#### **TIPP!**

- Die Begrenzung auf 160 Zeichen kann von Land zu Land je nach Art der SMS-Kodierung und abhängig von der in der Nachricht verwendeten Sprache variieren.
- Wenn einer SMS-Nachricht eine Bild-, Video- oder Audiodatei hinzugefügt wird, wird diese automatisch in eine MMS-Nachricht umgewandelt und Ihnen dementsprechend berechnet.

#### **HINWEIS**

• Wenn Sie während eines Telefonats eine Textnachricht erhalten, hören Sie einen Benachrichtigungston.

## Konversations-Ansicht

Wenn Sie mit jemandem Nachrichten austauschen, können diese in chronologischer Reihenfolge angezeigt werden, sodass Sie Ihre Chats bequem überblicken und finden können.

## Nachrichteneinstellungen ändern

Die Nachrichteneinstellungen Ihres Telefons sind vordefiniert, damit Sie sofort Nachrichten senden können. Sie können die Einstellungen nach Bedarf anpassen.

• Drücken Sie  $\circ$  >  $\circ$  |  $\circ$  | und tippen Sie auf  $\bullet$  > **Einstellungen.** 

## Kameraoptionen im Sucher

Sie können mit der Kamera bzw. dem Camcorder Bilder und Videos aufnehmen und sie weiterleiten.

• Drücken Sie  $\circ$  >  $\circ$ 

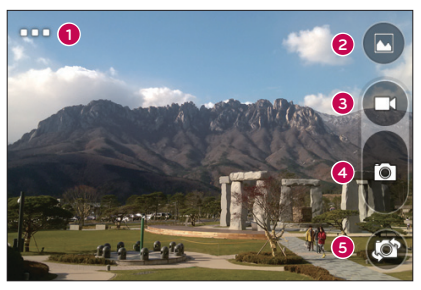

- Einstellungen Tippen Sie auf diese Option, um die Auflösung für Ihre Bilder und Videos einzustellen.
- Galerie Tippen Sie auf dieses Symbol, um das zuletzt aufgenommene Foto oder Video anzuzeigen.
- Videoaufzeichnung Mit dieser Option starten Sie die Aufnahme eines Videos.
- Aufnehmen Tippen Sie, um ein Foto aufzunehmen.
- Kamera wechseln Durch Tippen wechseln Sie zwischen rückseitigem und vorderseitigem Kameraobjektiv.

HINWEIS Reinigen Sie unbedingt die Schutzabdeckung des Objektivs mit einem Mikrofasertuch, bevor Sie Aufnahmen machen. Fingerabdrücke auf der Objektivabdeckung können zu unscharfen Bildern mit "Halo"-Effekt führen.

## Einstellen der Auflösung

- 1 Drücken und halten Sie  $\Box$  im Sucher der Kamera.
- 2 Stellen Sie die Auflösung ein.

## Aufnehmen eines Fotos

- 1 Drücken Sie  $\circledcirc$  >  $(\bullet)$ .
- 2 Wählen Sie mithilfe des Bildschirms den gewünschten Motivausschnitt.
- 3 Tippen Sie auf **o**. um ein Foto aufzunehmen. Das Bild wird automatisch in der Galerie gespeichert.

## Nach Aufnahme eines Fotos

Tippen Sie auf die Miniaturansicht auf dem Bildschirm, um sich das zuletzt aufgenommene Foto anzusehen.

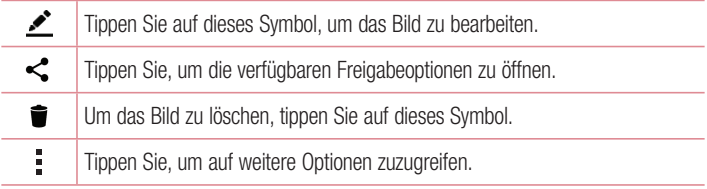

## Videos aufzeichnen

- 1 Drücken Sie  $\circledcirc$  >  $\circ$
- 2 Wählen Sie mithilfe des Bildschirms den gewünschten Motivausschnitt.
- 3 Tippen Sie auf  $\bigcirc$ . um die Videoaufzeichnung zu starten.
- 4 Die Länge des Videos wird oben im Bildschirm angezeigt.

#### HINWEIS

- Tippen Sie auf  $\bullet$ , um bei laufender Videoaufzeichnung Fotos aufzunehmen.
- 5 Tippen Sie auf **m**, um die Videoaufzeichnung anzuhalten. Durch Tippen auf **C** können Sie die Aufzeichnung fortsetzen.

- ODER -

Um die Aufnahme zu beenden, tippen Sie auf  $\bigcirc$ . Das Video wird automatisch in der Galerie gespeichert.

## Nach Aufnahme eines Videos

Tippen Sie auf die Video-Miniaturansicht auf dem Bildschirm, um sich das zuletzt aufgenommene Video anzusehen.

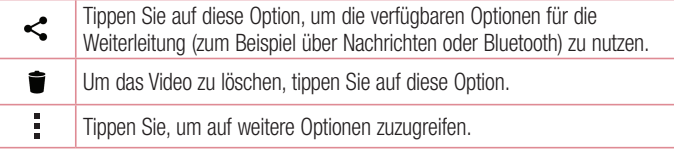

## Galerie

Über die Galerie-Anwendung können Sie die Bilder und Videos in Ihrem Speicher anzeigen, d. h. Bilder, die Sie mit der Kamera-Anwendung aufgenommen haben, sowie Bilder, die Sie aus dem Internet und von anderen Speicherorten heruntergeladen haben.

- 1 Drücken Sie  $\circledcirc$ , und tippen Sie auf  $\circledcirc$  >  $\bullet$ , um die im Speicher gespeicherten Bilder anzeigen zu lassen.
- 2 Tippen Sie auf ein Album, um es zu öffnen und seinen Inhalt anzuzeigen. (Bilder und Videos in einem Album werden in chronologischer Reihenfolge angezeigt.)
- 3 Tippen Sie auf ein Bild oder Video in einem Album, um es anzuzeigen.

#### **HINWEIS**

- Je nach installierter Software werden einige Dateiformate unter Umständen nicht unterstützt.
- Manche Dateien werden unter Umständen aufgrund ihrer Codierung nicht richtig wiedergegeben.

## Anzeigen von Bildern

In der Galerie werden Ihre Bilder in Ordnern angezeigt. Wird ein Bild von einer App gespeichert, zum Beispiel aus einer E-Mail, wird automatisch ein Download-Ordner für entsprechende Bilder erstellt. Dementsprechend wird durch Erfassen eines Screenshots automatisch ein Screenshot-Ordner erstellt.

Bilder werden nach dem Datum angezeigt, an dem sie erstellt wurden. Wählen Sie ein Bild aus, um es als Vollbild anzuzeigen. Scrollen Sie nach links oder rechts, um das nächste oder vorherige Bild anzuzeigen.

## Vergrößern und Verkleinern

Sie können ein Bild wie folgt vergrößern, d. h. einzoomen:

- Doppeltippen Sie zum Vergrößern auf eine beliebige Stelle.
- Spreizen Sie zum Vergrößern des Bildes an einer beliebigen Stelle zwei Finger auseinander. Führen Sie zwei Finger zusammen, oder tippen Sie zweimal auf das Bild, um es zu verkleinern.

Kamera und Video  $\frac{1}{48}$ 

## Videooptionen

- 1 Drücken Sie  $\circledcirc$ , und tippen Sie auf  $\circledcirc$  >  $\bullet$ .
- 2 Wählen Sie das Video aus, das Sie sich ansehen möchten.

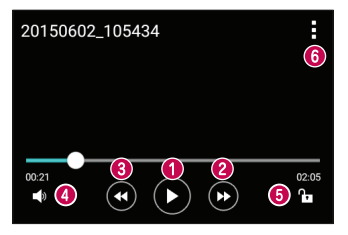

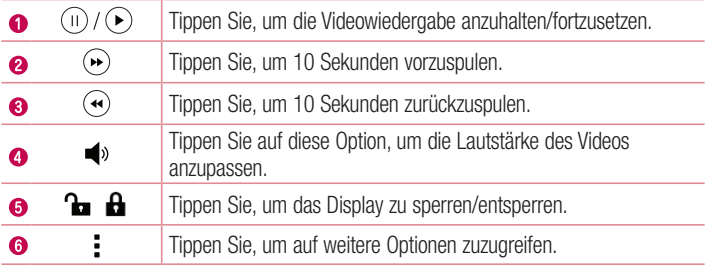

#### **HINWEIS**

- Um den Ton einzustellen, ziehen Sie die rechte Seite des Displays während der Wiedergabe eines Videos nach oben oder unten.
- • Um die Helligkeit einzustellen, ziehen Sie die linke Seite des Displays während der Wiedergabe eines Videos nach oben oder unten.
- Durch Ziehen Ihres Fingers von links nach rechts bzw. von rechts nach links während der Videowiedergabe können Sie vor- bzw. zurückspulen.

## Fotos bearbeiten Tippen Sie beim Anzeigen eines Fotos auf

## Fotos/Videos löschen

Verwenden Sie eines der folgenden Verfahren:

- Tippen Sie in einem Ordner auf  $\blacksquare$ , wählen Sie die Fotos/Videos aus, und tippen Sie anschließend auf Löschen.
- $\cdot$  Tippen Sie beim Anzeigen eines Fotos auf  $\blacksquare$ .

## Einstellen eines Hintergrundbilds

Tippen Sie beim Anzeigen eines Fotos auf  $\Rightarrow$  Festlegen als, um das Bild als Hintergrund festzulegen oder es einem Kontakt zuzuweisen.

#### **HINWEIS**

- Je nach installierter Software werden einige Dateiformate unter Umständen nicht unterstützt.
- Falls die Dateigröße den verfügbaren Speicher übersteigt, können beim Öffnen von Dateien Fehler auftreten.

# **Multimedia**

## Musik

Ihr Telefon verfügt über einen Musik-Player zur Wiedergabe von Musikdateien.

### Musiktitel abspielen

- 1 Drücken Sie  $\circledcirc$ , und tippen Sie auf  $\circledcirc$  >  $\bullet$ .
- 2 Tippen Sie auf die Registerkarte Titel.
- 3 Wählen Sie den gewünschten Titel.
- 4 Die folgenden Optionen stehen zur Verfügung:

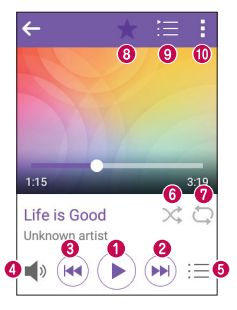

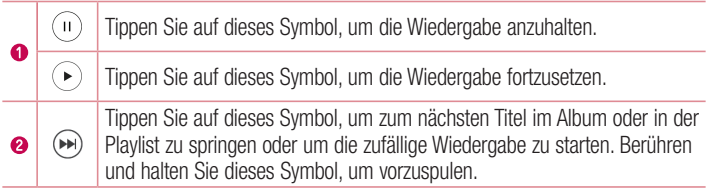

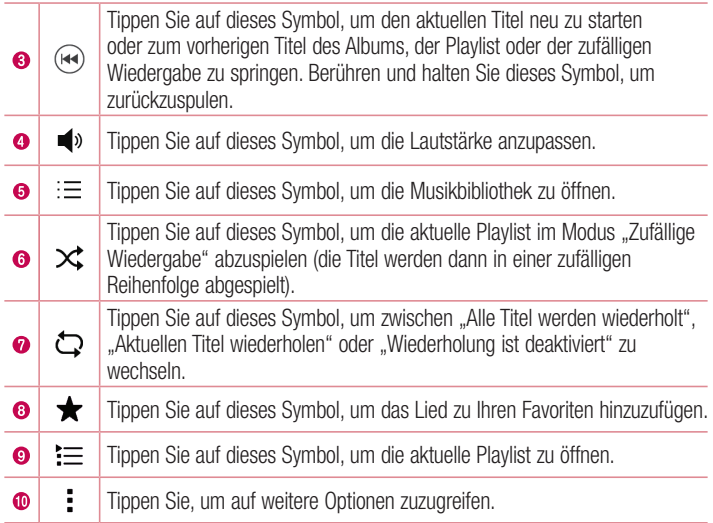

#### **HINWEIS**

- Je nach installierter Software werden einige Dateiformate unter Umständen nicht unterstützt.
- Falls die Dateigröße den verfügbaren Speicher übersteigt, können beim Öffnen von Dateien Fehler auftreten.
- • Das Urheberrecht von Musikdateien kann durch internationale Abkommen und nationale Urheberrechtsgesetze geschützt sein. Unter Umständen ist daher eine Genehmigung bzw. Lizenz zum Wiedergeben oder Vervielfältigen von Musiktiteln erforderlich. In einigen Ländern ist die Vervielfältigung von urheberrechtlich geschütztem Material für private Zwecke durch nationale Gesetze verboten. Prüfen Sie vor dem Herunterladen oder Kopieren der Datei die im jeweiligen Land geltenden gesetzlichen Bestimmungen zur Verwendung solchen Materials.

# Dienstprogramme

## Uhr

Die Uhr-App bietet Ihnen Zugriff auf die Wecker-, Timer-, Weltzeit- und Stoppuhrfunktionen. Greifen Sie auf diese Funktionen zu, indem Sie auf die Registerkarten oben in der Anzeige tippen oder indem Sie horizontal über die Anzeige streichen.

• Drücken Sie  $\circ$ . und tippen Sie auf  $\circ$  >  $\downarrow$ .

### **Wecker**

Über die Registerkarte Wecker können Sie Wecker einstellen.

- 1 Drücken Sie  $\circledcirc$ , und tippen Sie auf  $\circledcirc$  >  $\bullet$  > Registerkarte Wecker.
- **2** Tippen Sie auf  $+$ , um einen neuen Wecker hinzuzufügen.
- 3 Passen Sie die Einstellungen nach Bedarf an, und tippen Sie auf Speichern.

#### **HINWEIS**

• Sie können auch auf einen vorhandenen Wecker tippen, um ihn zu bearbeiten.

#### Timer

Die Registerkarte Timer kann Sie mit einem akustischen Signal benachrichtigen, dass ein festgelegter Zeitraum verstrichen ist.

- 1 Drücken Sie  $\circledcirc$ , und tippen Sie auf  $\circledcirc$  >  $\geq$  > Registerkarte Timer.
- 2 Stellen Sie die gewünschte Zeit für den Timer ein.
- 3 Tippen Sie auf Starten, um den Timer zu starten.
- 4 Tippen Sie auf Anhalten, um den Timer anzuhalten.

#### **Weltzeit**

Mit der Registerkarte Weltzeit können Sie ganz einfach die aktuelle Zeit in anderen Städten auf der ganzen Welt ablesen.

- 1 Drücken Sie  $\circledcirc$ , und tippen Sie auf  $\circledcirc$  >  $\downarrow$  > Registerkarte Weltzeit.
- 2 Tippen Sie auf  $+$  und wählen Sie die gewünschte Stadt aus.

### **Stoppuhr**

Mithilfe der Registerkarte Stoppuhr können Sie Ihr Telefon wie eine Stoppuhr benutzen.

- 1 Drücken Sie  $\circledcirc$ ), und tippen Sie auf  $\circledcirc$  >  $\cdot$  > Registerkarte Stoppuhr.
- 2 Tippen Sie auf Starten, um die Stoppuhr zu starten.
	- Tippen Sie auf Runde, um Rundenzeiten aufzuzeichnen.
- 3 Tippen Sie auf Anhalten, um die Stoppuhr anzuhalten.

## **Rechner**

Mit der Rechner-App können Sie mathematische Berechnungen durchführen, indem Sie einen Standardrechner verwenden.

- **1** Drücken Sie  $\circ$ , und tippen Sie auf  $\circ$   $\circ$   $\cdot$   $\cdot$   $\cdot$   $\cdot$
- 2 Tippen Sie auf die Ziffernschaltflächen, um Zahlen einzugeben.
- **3** Tippen Sie für einfache Berechnungen auf die gewünschte Funktion  $(+, -, x)$  oder  $\div$ ).  $\alpha$ efolgt von  $=$ .

#### **HINWEIS**

• Um den Verlauf einzusehen, tippen Sie auf : > Berechnungsverlauf.

## Kalender

Mit der Kalender-App können Sie Termine und Ereignisse im Auge behalten.

- 1 Drücken Sie  $\circledcirc$ ), und tippen Sie auf  $\circledcirc$  >  $\circledcirc$ .
- 2 Wählen Sie das Datum aus, zu dem Sie ein Ereignis hinzufügen möchten. Tippen Sie anschließend auf : > Neuer Termin.

## Sprach-Memo

Mit der Sprach-Memo-App nehmen Sie Audiodateien auf, die Sie auf vielerlei Art verwenden können.

## Ton- und Sprachaufnahme

- **1** Drücken Sie  $\circ$ , und tippen Sie auf  $\circ$   $>$   $\circ$ .
- 2 Tippen Sie auf  $\odot$ , um mit der Aufzeichnung zu beginnen.
- **3** Tippen Sie auf  $\bigcap$ , um die Aufnahme zu beenden.
- 4 Tippen Sie auf  $\odot$ , um die Aufnahme wiederzugeben.

#### **HINWEIS**

• Tippen Sie auf (...), um auf Ihre Aufzeichnungen zuzugreifen. Sie können sich Ihre gespeicherten Aufzeichnungen anhören.

## **Sprachsuche**

Nutzen Sie diese Anwendung, um per Spracheingabe Webseiten zu suchen.

- **1** Drücken Sie  $\circ$ . und tippen Sie auf  $\circled{1}$
- 2 Sprechen Sie ein Stichwort oder einen Satz, wenn auf dem Bildschirm Jetzt sprechen... angezeigt wird. Wählen Sie eines der vorgeschlagenen Stichwörter aus.

#### **HINWEIS**

• Diese App ist möglicherweise nicht in jeder Region bzw. von jedem Dienstanbieter erhältlich.

## **Downloads**

Nutzen Sie diese Anwendung, um zu sehen, welche Dateien über die Anwendungen heruntergeladen wurden.

• Drücken Sie  $\circ$ . und tippen Sie auf  $\circ$  >  $\cdot$  .

#### **HINWEIS**

• Diese App ist möglicherweise nicht in jeder Region bzw. von jedem Dienstanbieter erhältlich.

## Radio

Ihr Telefon enthält ein integriertes UKW-Radio. So können Sie jederzeit Ihren Lieblingssender hören, wenn Sie unterwegs sind.

• Drücken Sie  $\circ$ . und tippen Sie auf  $\circled{m} > \cdot \circled{m}$ .

TIPP! Sie müssen Ihre Kopfhörer einstecken, um sie als Antenne zu verwenden.

#### **HINWEIS**

• Diese App ist möglicherweise nicht in jeder Region bzw. von jedem Dienstanbieter erhältlich.

# **Webbrowser**

## Internet

Mit dem Internet haben Sie direkt von Ihrem Mobiltelefon aus schnellen Zugriff auf eine große Auswahl an Spielen, Musik, Nachrichten, Sport, Unterhaltung und vielem mehr.

#### **HINWEIS**

- Für die Verbindung zu diesen Diensten und das Herunterladen von Inhalten fallen zusätzliche Gebühren an. Erkundigen Sie sich bei Ihrem Netzbetreiber nach eventuellen Zusatzkosten.
	- Drücken Sie  $\circledcirc$ . und tippen Sie auf  $\circledcirc$  >  $\circledast$ .

#### Anzeigen von Webseiten

Tippen Sie auf das Adressfeld, geben Sie die Internetadresse ein, und tippen Sie auf der Tastatur auf Los.

#### Öffnen einer Seite

Um auf eine neue Seite zu wechseln, tippen Sie auf  $\Box$  >  $+$ . Um auf eine andere Webseite zu wechseln, tippen Sie auf  $\boxed{2}$ . blättern Sie nach oben oder unten, und tippen Sie auf die Seite, um sie auszuwählen.

#### Surfen im Internet per Spracheingabe

Tippen Sie auf das Adressfeld und anschließend auf U. Sprechen Sie auf Aufforderung hin ein Stichwort, und wählen Sie eines der vorgeschlagenen Stichwörter aus, die erscheinen.

#### **HINWEIS**

• Die Funktion ist möglicherweise nicht in allen Regionen bzw. von allen Dienstanbietern erhältlich.

#### Lesezeichen

Um die aktuelle Webseite mit einem Lesezeichen zu versehen, tippen Sie auf > Lesezeichen hinzufügen > Speichern.

Um eine mit Lesezeichen versehene Webseite zu öffnen, tippen Sie auf  $\pm$  > Lesezeichen, und wählen Sie das gewünschte Lesezeichen aus.

### Verlauf

Tippen Sie auf > Lesezeichen > Verlauf, um eine Liste der zuletzt besuchten Webseiten zu öffnen. Um den ganzen Verlauf zu löschen, tippen Sie auf  $\bar{\mathbf{R}} > \mathbf{Ja}$ .

## Chrome

Sie können Chrome verwenden, um nach Informationen zu suchen und Webseiten zu durchstöbern.

• Drücken Sie  $\circledcirc$ ). und tippen Sie auf  $\circledcirc$  >  $\circledcirc$ .

#### **HINWEIS**

• Diese App ist möglicherweise nicht in Ihrer Region bzw. bei Ihrem Dienstanbieter erhältlich.

#### Anzeigen von Webseiten

Tippen Sie auf das Adressfeld, und geben Sie dann eine Internetadresse oder Suchkriterien ein.

## Öffnen einer Seite

Um eine neue Seite zu öffnen, tippen Sie auf  $\frac{1}{2}$  > Neuer Tab. Um auf eine andere Webseite zu wechseln, tippen Sie auf  $\frac{1}{2}$  > Zuletzt geöffnete Tabs, und tippen Sie auf eine Seite, um sie auszuwählen.

# **Einstellungen**

Die Anwendung Einstellungen enthält einen Großteil der Tools zum Anpassen und Konfigurieren des Telefons. Alle Einstellungen in der Anwendung Einstellungen werden in diesem Abschnitt beschrieben.

## Öffnen der Einstellungsanwendung

• Drücken Sie  $\circledcirc$ , und tippen Sie auf  $\circledcirc$  >  $\bullet$ .

## DRAHTLOSE NETZWERKE

## $\langle$  Wi-Fi  $\rangle$

Aktiviert Wi-Fi, um eine Verbindung mit verfügbaren Wi-Fi-Netzwerken herzustellen.

#### < Bluetooth >

Schaltet die Bluetooth-Funktion ein oder aus, um Bluetooth zu verwenden.

#### < Mobile Daten >

Zeigt die Datenlast und das mobile Datennutzungslimit an.

## $<$  Anruf  $>$

Dieses Menü dient zum Konfigurieren verschiedener Anrufeinstellungen.

#### **Mailhoy**

Mit dieser Option können Sie den Mailbox-Dienst Ihres Anbieters auswählen.

#### Anrufbegrenzung

Diese Option ermöglicht die Verwaltung und Erstellung einer Liste von Nummern, die von Ihrem Telefon aus angerufen werden können. Sie brauchen dazu Ihren PIN2-Code, den Sie von Ihrem Netzbetreiber erhalten. Wenn diese Option aktiviert ist, können von Ihrem Telefon aus nur noch Nummern aus der Festwahlliste angerufen werden.

#### Anruf abweisen

Mit dieser Option können Sie die Funktion zum Ablehnen von Anrufen einstellen.

## Ablehnen mit Nachricht

Wenn Sie einen Anruf ablehnen, können Sie mit dieser Funktion eine Schnellnachricht übermitteln. Diese Funktion ist z. B. zum Ablehnen eines Anrufs während eines Meetings sehr hilfreich.

## Anruf annehmen

Wählen Sie die Methode zum Annehmen eines Anrufs aus.

## Anrufweiterleitung

Hier können Sie auswählen, wann Anrufe weitergeleitet werden sollen.

## Automatische Annahme

Mit dieser Option können Sie die Zeitspanne bis zur automatischen Annahme eines eingehenden Anrufs durch ein verbundenes Freisprechgerät festlegen.

### Vibration bei Verbindung

Durch diese Einstellung vibriert Ihr Telefon, wenn die Gegenseite den Anruf entgegennimmt.

#### Unbekannte Kontakte speichern

Damit haben Sie die Möglichkeit, unbekannte Kontakte nach einem Anruf zu Ihren Kontakten hinzuzufügen.

#### **Anrufsperre**

Diese Option ermöglicht das Sperren eingehender, ausgehender oder internationaler Anrufe.

#### **Anrufdauer**

Hiermit haben Sie die Möglichkeit, die Dauer verschiedener Arten von Anrufen anzeigen zu lassen.

#### Zusätzliche Einstellungen

Ermöglicht Ihnen das Ändern der zusätzlichen GSM-Anrufeinstellungen.

#### < Tethering > USB-Tethering

Sie haben die Möglichkeit, über ein USB-Kabel die Internetverbindung gemeinsam mit Ihrem Computer zu nutzen.

## Mobiler Wi-Fi Hotspot

Sie können mit Ihrem Telefon eine mobile Breitbandverbindung zur Verfügung stellen. Erstellen Sie einen Hotspot und geben Sie Ihre Verbindung frei.

## Bluetooth-Tethering

Sie haben die Möglichkeit, per Bluetooth Verbindungen mit anderen Geräten herzustellen. **Hilfe** 

Es werden Hilfe-Informationen zu den Themen "USB-Tethering", "Mobiler Wi-Fi Hotspot" und "Bluetooth-Tethering" angezeigt.

## $\geq$  Mehr  $\sim$

## **Fluamodus**

Im Flugmodus haben Sie die Möglichkeit, viele Funktionen Ihres Telefons (z. B. Spiele und Musik) zu nutzen, wenn Sie sich in einem Bereich befinden, in dem es untersagt ist, zu telefonieren oder die Datenübertragung zu verwenden. Wenn Sie Ihr Telefon in den Flugmodus schalten, kann es keine Anrufe mehr tätigen oder empfangen und nicht mehr auf Onlinedaten zugreifen.

## Mobilfunknetze

Dieses Menü dient zum Konfigurieren verschiedener Mobilfunknetz-Einstellungen.

## VPN

Über Ihr Telefon können Sie "Virtual Private Networks" (VPNs) hinzufügen, einrichten und verwalten. Mit VPNs haben Sie die Möglichkeit, sich mit sicheren lokalen Netzwerken zu verbinden und auf sie zuzugreifen, zum Beispiel auf das Netzwerk Ihres Unternehmens.

# GERÄT

## < Töne & Benachrichtigungen >

## **Tonprofil**

Hier haben Sie die Möglichkeit, das Ton-Profil Ihres Telefons einzustellen. Wählen Sie zwischen den Optionen Töne und Nur vibrieren.

## Lautstärke

Mit dieser Option können Sie die Lautstärke-Einstellungen für das Telefon ganz nach Ihren Bedürfnissen und der Umgebung entsprechend vornehmen.

## Klingelton

Hier können Sie die Klingeltöne für Anrufe einstellen. Sie können einen Klingelton auch hinzufügen. Tippen Sie dazu oben rechts in der Anzeige auf  $+$ .

## Ton mit Vibration

Aktivieren Sie diese Option, damit das Telefon bei eingehenden Anrufen zusätzlich zum Klingelton vibriert.

## Vibrationstyp

Ermöglicht die Auswahl des Vibrationstyps

## Unterbrechungen

Damit haben Sie die Möglichkeit, Termine festzulegen, an denen Unterbrechungen durch Benachrichtigungen vermieden werden sollen. Sie können Einstellungen vornehmen, damit bestimmte Funktionen gegebenenfalls doch unterbrechen dürfen, wenn Nur mit Priorität eingestellt ist.

## Apps

Damit haben Sie die Möglichkeit zu verhindern, dass Benachrichtigungen von Apps angezeigt werden. Sie können auch Anwendungen festlegen, die Benachrichtigungen mit hoher Priorität zeigen dürfen, wenn für Unterbrechungen die Option Nur mit Priorität eingestellt ist.

## Benachrichtigungs-LED

Tippen Sie auf den Schalter, um die LED ein- oder auszuschalten. Wenn die Funktion aktiviert ist, leuchtet bei Benachrichtigungen die LED in den jeweils festgelegten Farben. **Benachrichtigungston** 

Mit dieser Option können Sie den Benachrichtigungston festlegen. Sie können einen Benachrichtigungston auch hinzufügen. Tippen Sie dazu oben rechts in der Anzeige auf  $+$ .

## Vibrieren beim Tippen

Einstellungen  $\overline{63}$ Setzen Sie hier ein Häkchen, damit das Vibrieren beim Tippen auf die Tasten der Bedienungsleiste und während anderer UI-Interaktionen aktiviert wird.

## Sound-Effekte

Tippen Sie hier, um die Tastentöne beim Wählen, die Tastentöne beim Berühren, den Entsperrton des Bildschirms und den Ton beim Auf- und Zuklappen des Telefons festzulegen.

## Sprachbenachrichtigungen für Nachrichten/Anrufe

Wenn Sie die Funktion einschalten, kann das Gerät einen eingegangen Anruf und Nachrichten automatisch vorlesen.

# < Anzeige >

## Schriftart

Wählen Sie die gewünschte Schriftart.

## **Schriftgröße**

Wählen Sie die gewünschte Schriftgröße.

## **Helliakeit**

Passen Sie die Helligkeit des Bildschirms über den Schieberegler an.

## Automatisch drehen

Nach Aktivierung dieser Funktion wechselt beim Drehen des Geräts der Bildschirm automatisch die Ausrichtung.

## Bildschirmabschaltung

Mit dieser Option können Sie die Zeitspanne bis zur automatischen Bildschirmabschaltung festlegen.

## **Tagtraum**

Wählen Sie hier den Bildschirmschoner aus, der angezeigt werden soll, wenn sich das Telefon im Ruhemodus befindet, während es sich in der Dockingstation befindet und/ oder geladen wird.

## Tastaturbeleuchtung

Aktivieren Sie diese Option, um die Tastaturbeleuchtung einzuschalten und die Leuchtdauer der Tastatur einzustellen.

## Kalibrierung des Bewegungssensors

Diese Option ermöglicht eine höhere Genauigkeit der Neigung und der Geschwindigkeit des Sensors.

### < Homescreen > Benutzeroberfläche wählen

Wählen Sie das gewünschte Hintergrundbild. Wählen Sie die Option Homescreen (Standard-Layout für Android) oder EasyHome (vereinfachte Version für Benutzer, die mit der Android-Navigation nicht so vertraut sind).

## **Hintergrund**

Hiermit legen Sie den Hintergrund für den Homescreen fest.

## **Bildschirmübergang**

Wählen Sie den gewünschten Effekttyp, der angezeigt werden soll, wenn Sie von einer Homescreen-Seite zur nächsten wechseln.

## Bildschirmwiederholung

Aktivieren Sie diese Option, um ununterbrochenes Scrollen des Homescreens zuzulassen (Zurückkehren zur ersten Seite nach der letzten Seite).

## Hilfe

Diese Option zeigt hilfreiche Informationen zum Homescreen an.

## < Sperrbildschirm >

## Bildschirmsperre auswählen

Hier haben Sie die Möglichkeit zur Auswahl einer Display-Sperre, um das Telefon zu sichern.

## < Speicherverwaltung >

Sie können den verwendeten und verfügbaren internen Speicher im Gerät überwachen.

### < Akku & Energiesparen > Akkuverbrauch

Der Akkuverbrauch wird angezeigt.

## Akkuladung in Prozent in der Statusleiste

Aktivieren Sie diese Option, um die Akkuladung in Prozent auf der Statusleiste neben dem Akkusymbol anzuzeigen.

## Akkusparmodus

Tippen Sie auf den Schalter Akkusparmodus, um den Akkusparmodus einoder auszuschalten. Legen Sie in Prozent fest, ab welchem Akkuladestand der Energiesparmodus automatisch gestartet wird. Wählen Sie zwischen Sofort, 5% Akku und 15% Akku.

## Hilfe

Diese Option zeigt Informationen zu den Elementen für den Akkusparmodus an.

## Smart-Energiesparmodus

Tippen Sie auf den Schalter, um den Smart-Energiesparmodus ein- bzw. auszuschalten. Sparen Sie Akkuleistung, indem Sie unnötige Vorgänge deaktivieren, solange der Bildschirm ausgeschaltet ist.

## $<$  Apps  $>$

Dieses Menü ermöglicht es Ihnen, Details zu den auf Ihrem Telefon installierten Anwendungen einzusehen, Daten zu verwalten und ein Beenden zu erzwingen.

## < Standardapp für Nachrichten >

Mit diesem Menü können Sie auswählen, welche Nachrichtenanwendung als Standard-Nachrichtenanwendung verwendet werden soll.

## < Beim Schließen des Geräts >

Über dieses Menü können Sie wählen, wie die aktuelle App behandelt wird, wenn das Telefon geschlossen wird.

## **PERSÖNLICH**

## $\geq$ Standort  $\sim$

Wenn Sie den Standortdienst aktivieren, ermittelt das Telefon mithilfe von Wi-Fi und mobilen Netzwerken Ihren ungefähren Standort. Wenn Sie diese Option wählen, werden Sie um Ihre Zustimmung gebeten, dass Google bei der Bereitstellung dieser Dienste Ihre Standortinformationen verwenden darf.

#### Modus

Hier legen Sie fest, wie Ihre aktuellen Standortinformationen ermittelt werden.

Einstellungen aus der Stadt aus der Stadt aus der Stadt aus der Stadt aus der Stadt aus der Gesetzung der Stadt<br>Einstellungen aus der Stadt aus der Stadt aus der Stadt aus der Stadt aus der Stadt aus der Stadt aus der Stad

## Kamera

Aktivieren Sie diese Option, um Fotos oder Videos mit deren Standort zu markieren.

## Google Standortverlauf

Hier können Sie Ihre Standortinformations-Einstellungen auswählen, auf die Google und seine Produkte zugreifen können.

## < Sicherheit >

Verwenden Sie das Menü Sicherheit, um zu konfigurieren, wie Ihr Telefon und Ihre Daten gesichert werden sollen.

## Telefon verschlüsseln

Hiermit können Sie die Daten auf Ihrem Telefon aus Sicherheitsgründen verschlüsseln. Sie müssen eine PIN oder ein Passwort eingeben, um Ihr Telefon beim Einschalten zu entschlüsseln.

## Speicherkarte verschlüsseln

Diese Option verschlüsselt den Speicher der SD-Speicherkarte und macht die Daten für andere Geräte unzugänglich.

## SIM-Sperre einrichten

Mit dieser Option kann die PIN für das Sperren Ihrer SIM-Karte eingestellt und geändert werden.

## Passworteingabe sichtbar

Aktivieren Sie diese Option, wenn Sie alle Zeichen des Passworts bei der Eingabe kurz anzeigen möchten, so dass Sie nachvollziehen können, welche Zeichen Sie eingeben.

## Geräteadministratoren

Anzeigen oder Deaktivieren von Telefon-Administratoren.

## Unbekannte Quellen

Mit dieser Option erlauben Sie die Installation von Anwendungen, die nicht aus dem Play Store heruntergeladen wurden.

## Apps überprüfen

Mit dieser Option verbieten Sie die Installation von Apps, die Schäden verursachen können, oder Sie lassen eine Warnung anzeigen.

## **Speichertyp**

Zeigt den Speichertyp für Anmeldeinformationen.

## Zertifikate

- Vertrauenswürdige Zertifikate Aktivieren Sie diese Option, um den Anwendungen den Zugriff auf die auf Ihrem Telefon verschlüsselt gespeicherten Sicherheitszertifikate, die relevanten Kennwörter sowie auf andere Zugangsinformationen zu erlauben. Der Anmeldeinformationsspeicher wird zum Aufbau einiger Arten von VPN- und Wi-Fi-Verbindungen verwendet. Wenn Sie kein Passwort für den sicheren Anmeldeinformationsspeicher eingerichtet haben, wird diese Einstellung grau dargestellt.
- Vom Speicher installieren Tippen Sie auf diese Option, um Sicherheitszertifikate zu installieren.
- Zertifikats-Speicher löschen Löscht alle Sicherheitszertifikate sowie die damit verbundenen Anmeldeinformationen und das Passwort des Sicherheitsspeichers.

## Trust agents

Mit dieser Option werden Apps ausgewählt, die verwendet werden können, ohne den Bildschirm zu entsperren.

## Bildschirm anheften

Sie können Ihr Gerät so einstellen, dass mit der Bildschirmanheftung nur der Bildschirm einer bestimmten App gezeigt wird.

## Apps mit Zugriff auf Nutzungsinformationen

Diese Option ermöglicht Ihnen, auf die Nutzungsinformationen von Apps auf Ihrem Telefon zuzugreifen.

## < Konten & Synchronisation >

Verwenden Sie das Einstellungsmenü Konten & Synchronisation, um Ihr Google-Konto sowie andere unterstützte Konten hinzuzufügen, zu entfernen und zu verwalten. Verwenden Sie diese Einstellungen auch, um zu steuern, wie und ob alle Anwendungen Daten senden, empfangen und mit ihren eigenen Terminen synchronisieren und ob alle Anwendungen Benutzerdaten automatisch synchronisieren können.

Einstellungen aus der Stadt aus der Stadt aus der Stadt aus der Stadt aus der Stadt aus der Gesetzung der Stadt<br>Einstellungen aus der Stadt aus der Stadt aus der Stadt aus der Stadt aus der Stadt aus der Stadt aus der Stad Gmail™, Kalender und andere Anwendungen können eigene Einstellungen zur Steuerung ihrer Datensynchronisation haben. Weitere Informationen dazu können Sie in

den Abschnitten zu diesen Anwendungen nachlesen. Tippen Sie auf Konto hinzufügen. um ein neues Konto hinzuzufügen.

## < Sprache und Eingabe >

Wählen Sie die Sprache für den Text auf Ihrem Telefon aus, um die Bildschirmtastatur, einschließlich der zum Wörterbuch hinzugefügten Wörter, zu konfigurieren.

## Sprache

Wählen Sie die Sprache, die Sie auf Ihrem Telefon verwenden wollen.

## Standard

Mit dieser Option können Sie den Standard-Tastaturtyp festlegen.

## LG Tastatur

Tippen Sie auf das Symbol "Einstellungen", um die Einstellungen der LG Tastatur zu ändern.

## Google Spracheingabe

Aktivieren Sie diese Option, um die Spracheingabe von Google für die Dateneingabe zu verwenden. Tippen Sie auf das Symbol "Einstellungen", um die Einstellungen von Google Voice zu ändern.

## **Sprachsuche**

Tippen Sie auf diese Option, um die Einstellungen der Sprachsuche zu konfigurieren.

## Text-zu-Sprache Ausgabe

Tippen Sie auf diese Option, um die bevorzugte Software oder allgemeine Einstellungen für die Text-zu-Sprache Ausgabe festzulegen.

## **Zeigergeschwindigkeit**

Stellen Sie die Zeigergeschwindigkeit ein.

## Rückwärtstasten

Kehren Sie die Maustasten um, damit Sie die Taste auf der rechten Seite als die Primäre verwenden können.

## < Sichern & zurücksetzen >

Ändern Sie die Einstellungen für die Verwaltung Ihrer Einstellungen und Daten.

## LG Backup

Dieser Dienst sichert alle Informationen auf dem Gerät und stellt sie im Fall von Datenverlust oder nach einem Austausch des Geräts wieder her.

## Meine Daten sichern

Sichern Sie App-Daten, Wi-Fi-Passwörter und andere Einstellungen auf Google-Servern. **Sicherungskonto** 

Hier wird das Konto angezeigt, das aktuell zum Sichern der Informationen verwendet wird.

## Automatische Wiederherstellung

Bei der erneuten Installation von Apps werden gesicherte Einstellungen und Daten wiederhergestellt.

## Auf Werkszustand zurück

Setzen Sie alle Einstellungen auf die Werkseinstellungen zurück, dadurch werden alle Daten aus dem Speicher gelöscht. Wenn Sie das Telefon auf diese Art zurücksetzen, werden Sie aufgefordert, die Informationen, die Sie beim ersten Start von Android eingegeben haben, erneut einzugeben.

## **SYSTEM**

## < QuickButton >

Wählen Sie die Apps aus, auf die Sie über die Taste QuickButton rasch zugreifen möchten.

## < Datum und Uhrzeit >

Legen Sie fest, wie das Datum und die Uhrzeit angezeigt werden sollen.

#### < Eingabehilfen >

Mit den Einstellungen für Eingabehilfe konfigurieren Sie alle Eingabehilfen-Plug-Ins, die Sie auf dem Telefon installiert haben.

## Sehen

• TalkBack – Ermöglicht das Einrichten der TalkBack-Funktion, mit deren Hilfe Personen mit eingeschränkter Sehfähigkeit eine gesprochene Anleitung erhalten.

Einstellungen  $\overline{70}$ 

- Sprachbenachrichtigungen für Nachrichten/Anrufe Tippen Sie auf  $\odot$ . um die Option ein- oder auszuschalten. Das Einschalten ermöglicht es Ihnen, automatisch gesprochene Benachrichtigungen für eingehende Anrufe und Nachrichten zu hören.
- Bildschirm-Verdunkeln Aktivieren Sie diese Option, um den Bildschirm auf einen dunkleren Kontrast einzustellen.
- Schriftgröße Diese Option legt die Schriftgröße fest.
- Touch-Zoom Ermöglicht das Ein- und Auszoomen, indem Sie 3-mal kurz auf den Bildschirm tippen.
- Umkehr der Bildschirmfarbe Bei Aktivierung werden die Farben von Bildschirm und Inhalt invertiert dargestellt.
- Farbeinstellung des Bildschirms Mit dieser Option können Sie die Farben von Bildschirm und Inhalt anpassen.
- Bildschirm-Farbfilter Mit dieser Option können Sie die Farben von Bildschirm und Inhalt ändern.

#### Hören

- Beschriftung Diese Option ermöglicht Ihnen die Anpassung der Beschriftungseinstellungen für Menschen mit Hörbehinderungen.
- Benachrichtigungs-LED Diese Option dient zum Aktivieren des LED-Lichts für eingehende Anrufe und Benachrichtigungen.
- Alle Töne deaktivieren Aktivieren Sie diese Option, um alle Gerätetöne zu deaktivieren.
- $\cdot$  Audio-Typ Legt den Audio-Typ fest.
- Klangabgleich Legt die Balance bei der Audiowiedergabe fest. Verwenden Sie zum Einstellen den Schieberegler.

## Motorik & Wahrnehmung

- Touch-Feedback-Zeit Legt die Zeit für die Rückmeldung bei Berühren fest.
- Touch assistant Diese Option zeigt ein Bedienfeld mit einfachem Zugang zu häufigen Aktionen an.
- Bildschirmabschaltung Diese Option legt fest, nach welchem Zeitraum die Bildschirm-Hintergrundbeleuchtung automatisch abgeschaltet werden soll.
- Touch-Control-Bereiche Hier können Sie einen Bereich auf dem Bildschirm auswählen und die Berührungsaktivierung nur auf diesen Bereich des Bildschirms begrenzen.

#### Eingabehilfen-Funktionen-Shortcut

Ermöglicht Ihnen bei dreimaligem Tippen auf die Home-Taste einen schnellen Zugriff auf ausgewählte Funktionen.

#### Bildschirm automatisch drehen

Aktivieren Sie diese Option, um festzulegen, dass die Anzeige vom Telefon automatisch gedreht wird, wenn sich die physische Ausrichtung des Telefons ändert (Hoch- oder Querformat).

#### **Schalterzugriff**

Diese Option ermöglicht Ihnen die Interaktion mit dem Gerät mithilfe eines oder mehrerer Schalter, die wie Tasten einer Tastatur funktionieren. Dieses Menü kann für Benutzer mit Bewegungseinschränkungen, die eine direkte Interaktion mit dem Gerät verhindern, nützlich sein.

#### < Telefoninfo >

Lesen Sie die rechtlichen Hinweise, überprüfen Sie den Telefonstatus und die Software-Versionen, und führen Sie ein Software-Update durch.

# Software-Update für das Mobiltelefon

# Software-Update für das Mobiltelefon

#### Software-Update für Ihr LG Mobiltelefon aus dem Internet

Weitere Informationen zur Verwendung dieser Funktion finden Sie unter http://www.lg.com/common/index.isp  $\rightarrow$  Land und Sprache auswählen. Mit dieser Funktion können Sie die Firmware Ihres Mobiltelefons bequem über das Internet aktualisieren und brauchen dafür kein Service-Center aufzusuchen. Diese Funktion ist nur verfügbar, wenn LG eine neuere Version der Firmware für Ihr Gerät veröffentlicht.

Das Programm zur Aktualisierung der Firmware von Mobiltelefonen erfordert während des Aktualisierungsvorgangs Ihre volle Aufmerksamkeit. Bitte beachten Sie daher alle zu den einzelnen Schritten angezeigten Anweisungen und Hinweise, bevor Sie fortfahren. Bitte beachten Sie, dass das Entfernen des Datenkabels während des Upgrades zu schwerwiegenden Schäden an Ihrem Mobiltelefon führen kann.

#### **HINWEIS**

• LG behält sich das Recht vor. Firmware-Aktualisierungen nur für ausgewählte Modelle und nach freiem Ermessen herauszugeben, und garantiert nicht die Verfügbarkeit neuerer Versionen der Firmware für alle Geräte.

#### Software-Update für Ihr LG Mobiltelefon über Over-the-Air (OTA)

Mit dieser Funktion können Sie die Firmware Ihres Telefons über OTA und ohne das Anschließen eines USB-Datenkabels aktualisieren. Diese Funktion ist nur verfügbar, wenn LG eine neuere Version der Firmware für Ihr Gerät veröffentlicht.

Prüfen Sie zunächst die Softwareversion auf Ihrem Mobiltelefon: Einstellungen > Telefoninfo > Update-Center > Software Update > Jetzt auf Updates prüfen.

#### **HINWEIS**

- Ihre persönlichen Daten, die auf dem Telefonspeicher gespeichert sind, einschließlich Informationen zu Ihrem Google-Konto und zu anderen Konten, Ihrer System- und Anwendungsdaten und Einstellungen, heruntergeladener Anwendungen und DRM-Lizenzen können bei der Aktualisierung der Telefonsoftware verloren gehen. LG empfiehlt daher, persönliche Daten vor dem Aktualisieren der Telefonsoftware zu sichern. LG übernimmt keine Haftung für den Verlust persönlicher Daten.
- Diese Funktion hängt von Ihrem Dienstanbieter, Ihrer Region und Ihrem Land ab.

### Info zu diesem Benutzerhandbuch

- Lesen Sie diese Anleitung vor Verwendung des Telefons sorgfältig durch. So stellen Sie sicher, dass Sie Ihr Telefon sicher und korrekt verwenden.
- Finige der Bilder und Screenshots in dieser Anleitung werden auf dem Telefon möglicherweise anders dargestellt.
- Ihre Inhalte können sich vom Endprodukt oder von der von Dienstanbietern oder Betreibern bereitgestellten Software unterscheiden. Diese Inhalte unterliegen möglicherweise Änderungen ohne Vorankündigung. Die neueste Version dieser Anleitung finden Sie auf der LG-Website unter www.lg.com.
- Die Anwendungen des Telefons und ihre Funktionen unterscheiden ie nach Land, Region oder Hardwarespezifikationen. LG ist nicht haftbar für Leistungsprobleme aufgrund der Verwendung von Anwendungen, die nicht von LG entwickelt wurden.
- LG ist nicht haftbar für Leistungs- oder Kompatibilitätsprobleme aufgrund von bearbeiteten Registry-Einstellungen oder geänderter Betriebssystemsoftware. Jeder Versuch, das Betriebssystem anzupassen, kann dazu führen, dass das Telefon oder seine Apps fehlerhaft funktionieren.
- • Software, Audio, Hintergrund, Bilder und andere Medien, die mit dem Gerät bereitgestellt werden, sind für den eingeschränkten Gebrauch lizenziert. Wenn Sie diese Materialien für kommerzielle oder andere Zwecke extrahieren und verwenden, verstoßen Sie möglicherweise gegen Urheberrecht. Als Benutzer sind Sie allein verantwortlich für die illegale Nutzung von Medien.
- Für Datendienste wie Nachrichten, Hochladen und Herunterladen, automatische Synchronisierung oder die Nutzung von Standortdiensten fallen möglicherweise zusätzliche Kosten an. Um zusätzliche Kosten zu vermeiden, wählen Sie einen Datentarif aus, der für Ihren Bedarf geeignet ist. Wenden Sie sich an Ihren Dienstanbieter, um weitere Informationen zu erhalten.

# Marken

- Copyright © 2015 LG Electronics, Inc. Alle Rechte vorbehalten. LG und das LG-Logo sind eingetragene Marken der LG Group und deren zugehöriger Unternehmen. Alle anderen Marken sind Eigentum ihrer jeweiligen Inhaber.
- Google™, Google Maps™, Gmail™, YouTube™, Hangouts™ und Play Store™ sind Marken von Google, Inc.
- Bluetooth<sup>®</sup> ist eine eingetragene Marke von Bluetooth SIG, Inc.
- Wi-Fi<sup>®</sup> und das Wi-Fi-Logo sind eingetragene Marken der Wi-Fi Alliance.
- Alle anderen Marken und Urheberrechte sind Eigentum ihrer jeweiligen Inhaber.

# Zubehör

Diese Zubehörteile stehen für das Telefon zur Verfügung. (Die nachfolgend beschriebenen Produkte sind nicht zwingend im Lieferumfang enthalten.)

- • Ladegerät/Netzkabel
- Kurzanleitung
- Steren\_Headset
- USB-Kabel
- • Akku

#### **HINWEIS**

- Verwenden Sie ausschließlich Originalzubehör von LG. Die im Lieferumfang enthaltenen Komponenten wurden speziell für dieses Gerät entwickelt und sind möglicherweise nicht mit anderen Geräten kompatibel.
- Die mit dem Gerät bereitgestellten Elemente und das verfügbare Zubehör unterscheiden sich unter Umständen je nach Region oder Dienstanbieter.

# Fehlerbehebung

In diesem Kapitel werden Probleme aufgelistet, die bei der Verwendung des Telefons auftreten können. Bei manchen Problemen müssen Sie sich an Ihren Dienstanbieter wenden, die meisten können Sie jedoch einfach selbst beheben.

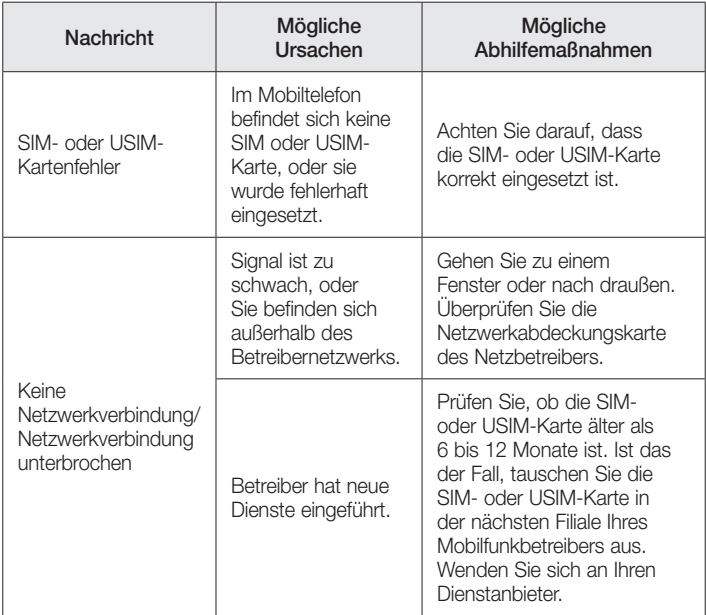

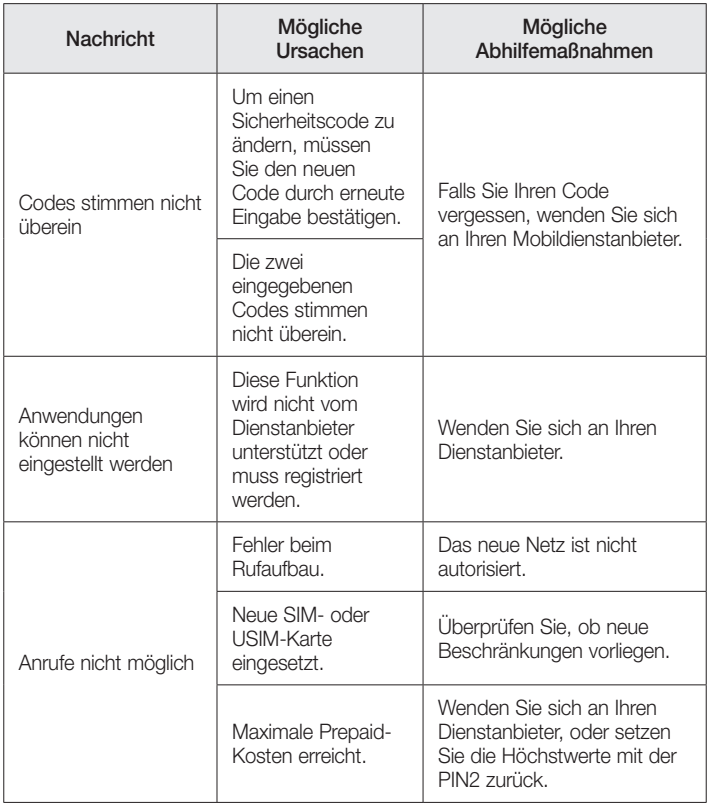

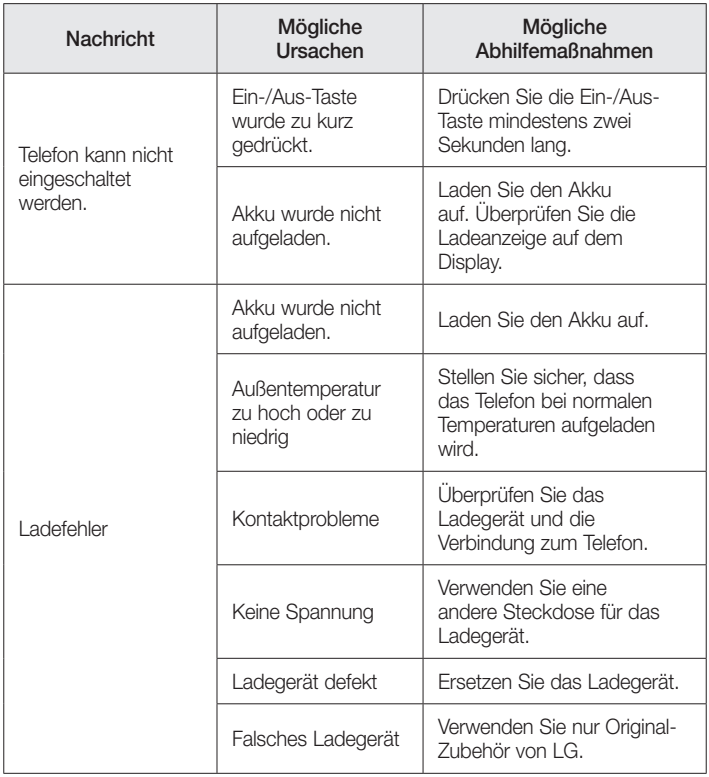

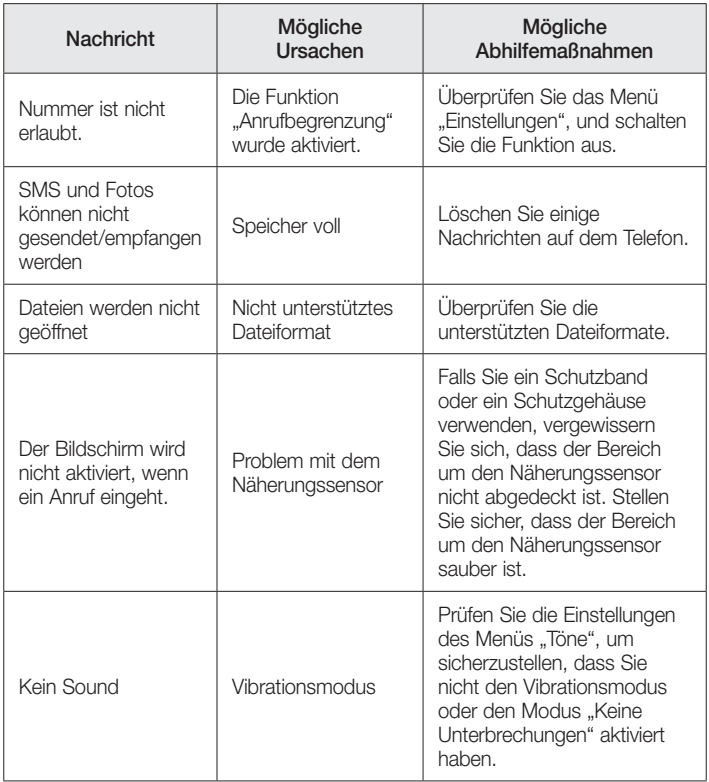

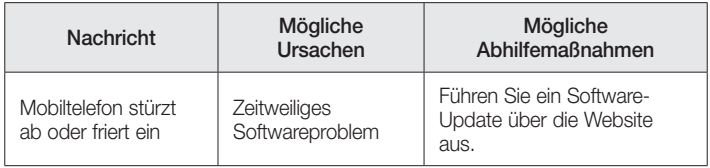

# Häufig gestellte Fragen

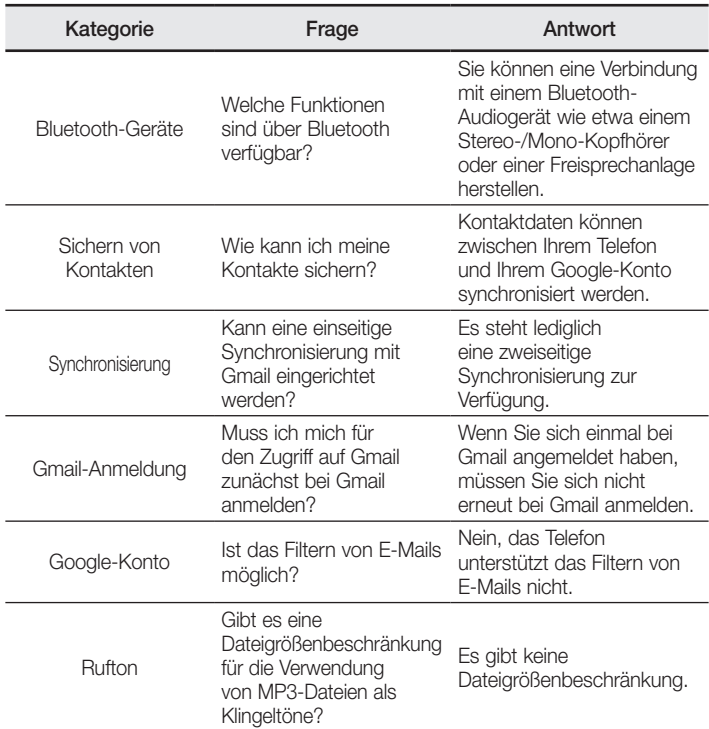

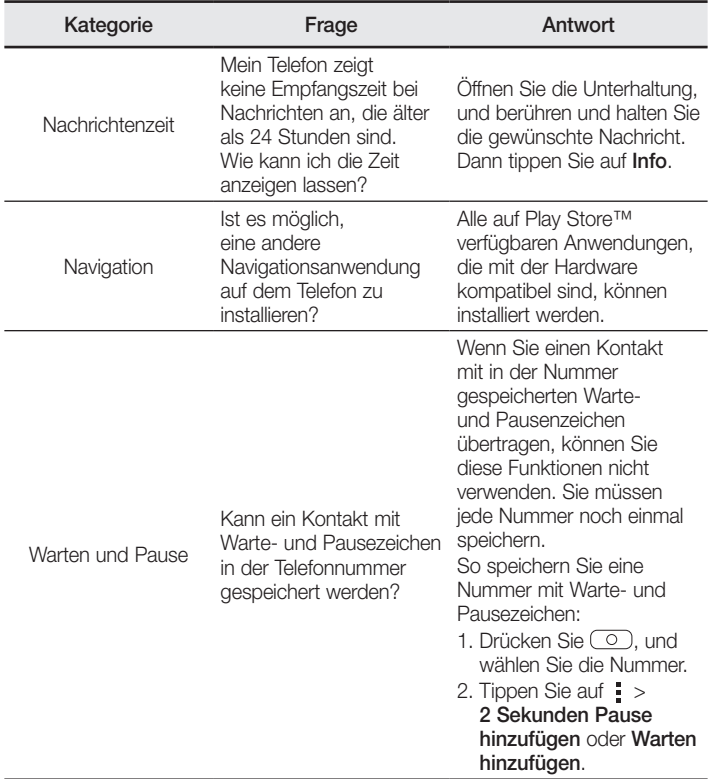

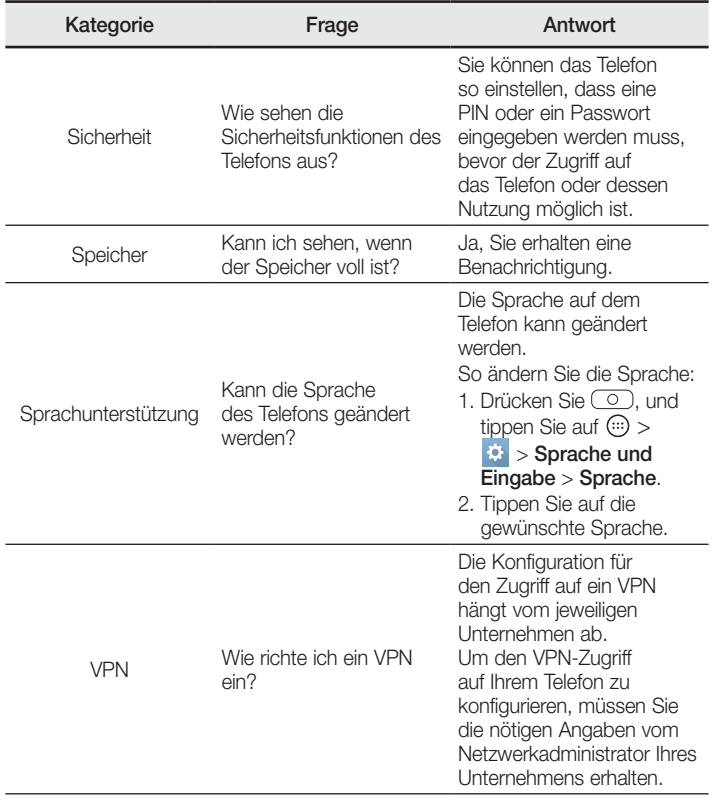

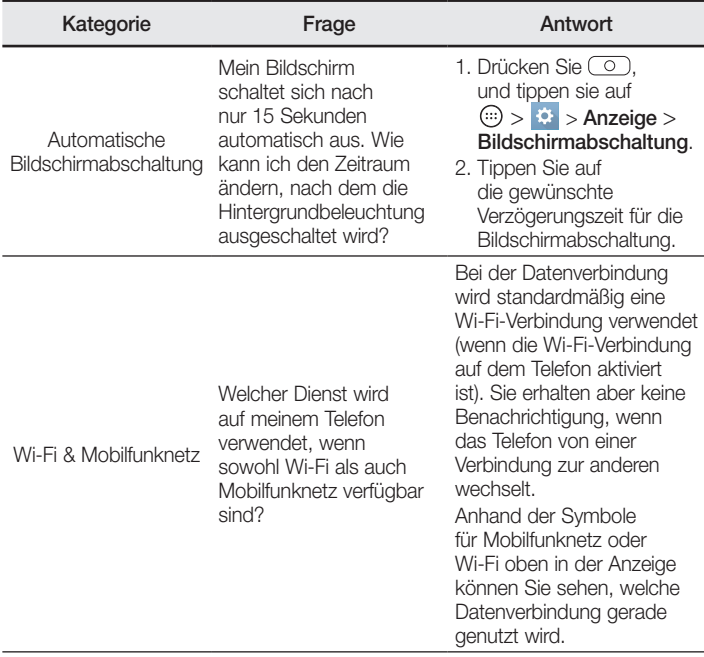

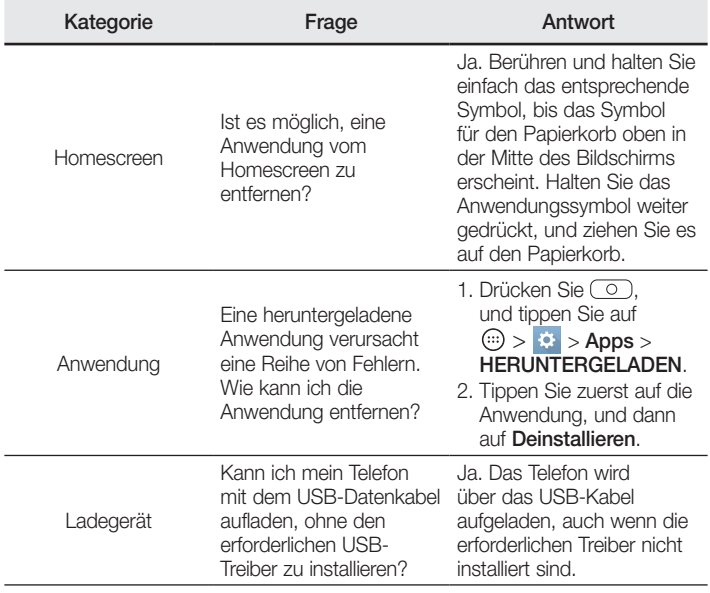

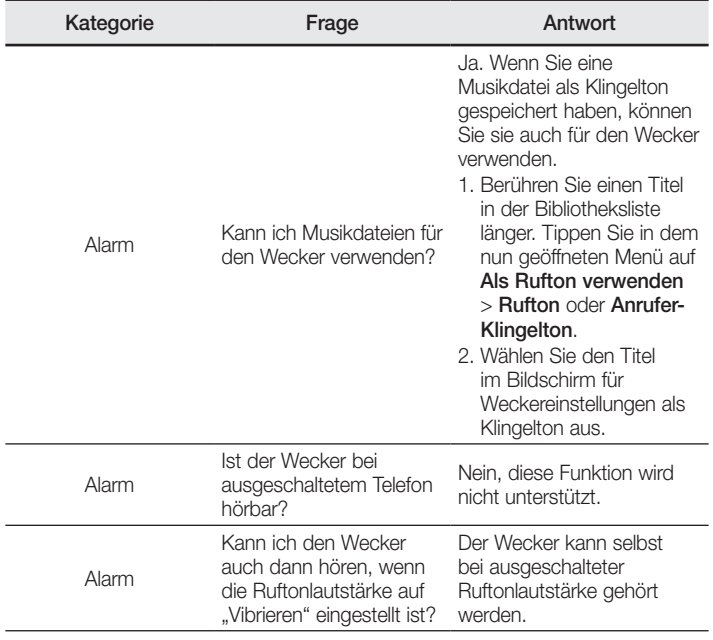

# Welcome!

Thank you for choosing LG. Please carefully read this user guide before using the device for the first time to ensure safe and proper use.

- Always use genuine LG accessories. The supplied items are designed only for this device and may not be compatible with other devices.
- This device is not suitable for people who have a visual impairment due to the touchscreen keyboard.
- Descriptions are based on the device's default settings.
- Default apps on the device are subject to updates and support for these apps may be withdrawn without prior notice. If you have any questions about an app provided with the device, please contact a LG Service Centre. For userinstalled apps, please contact the relevant service provider.
- Modifying the device's operating system or installing software from unofficial sources may damage the device and lead to data corruption or data loss. Such actions will violate your LG licence agreement and void your warranty.
- Some contents and illustrations may differ from your device depending on the region, service provider, software version, or OS version, and are subject to change without prior notice.

# Instructional notices

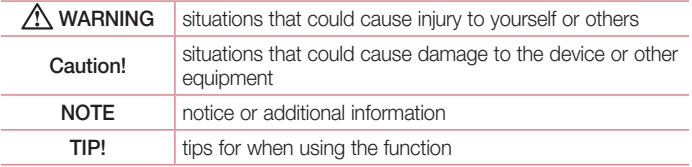

# Table of contents

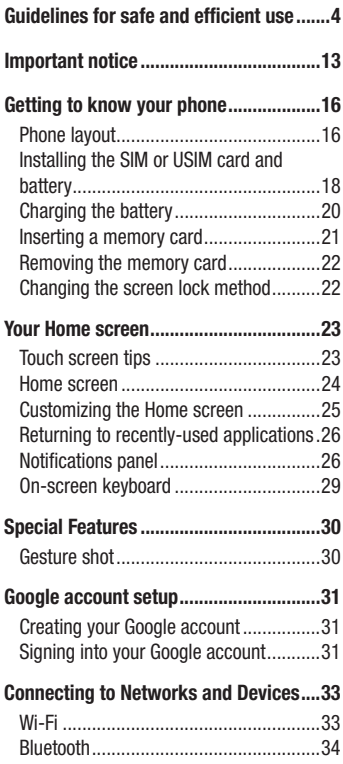

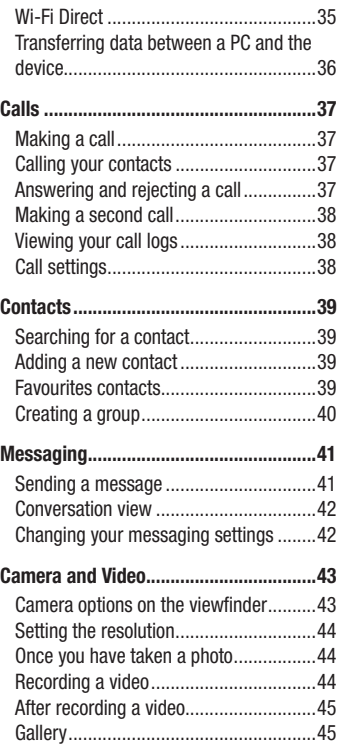

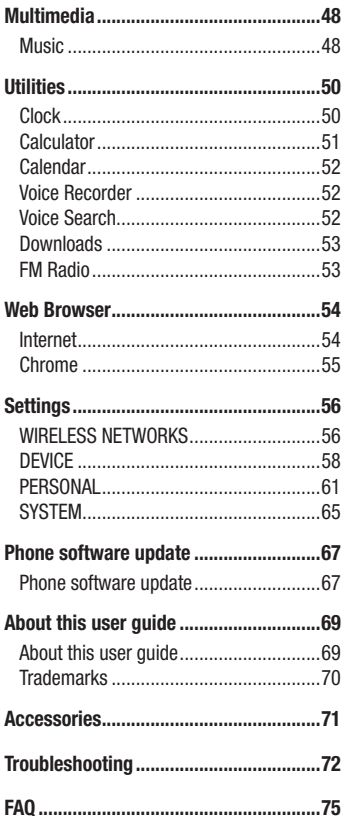

# <span id="page-92-0"></span>Guidelines for safe and efficient use

Please read these simple guidelines. Not following these guidelines may be dangerous or illegal.

Should a fault occur, a software tool is built into your device that will gather a fault log. This tool gathers only data specific to the fault, such as signal strength, cell ID position in sudden call drop and applications loaded. The log is used only to help determine the cause of the fault. These logs are encrypted and can only be accessed by an authorised LG Repair centre should you need to return your device for repair.

#### Exposure to radio frequency energy

Radio wave exposure and Specific Absorption Rate (SAR) information.

This mobile phone model LG-H410 has been designed to comply with applicable safety requirements for exposure to radio waves. These requirements are based on scientific guidelines that include safety margins designed to assure the safety of all persons, regardless of age and health.

- The radio wave exposure quidelines employ a unit of measurement known as the Specific Absorption Rate, or SAR. Tests for SAR are conducted using standardised methods with the phone transmitting at its highest certified power level in all used frequency bands.
- While there may be differences between the SAR levels of various LG phone models, they are all designed to meet the relevant guidelines for exposure to radio waves.
- The SAR limit recommended by the International Commission on Non-Ionizing Radiation Protection (ICNIRP) is 2 W/kg averaged over 10 g of tissue.
- The highest SAR value for this model phone tested for use at the ear is 0.254 W/kg (10 g) and when worn on the body is 0.557 W/Kg (10 g).

• This device meets RF exposure quidelines when used either in the normal use position against the ear or when positioned at least 1.5 cm away from the body. When a carry case, belt clip or holder is used for body-worn operation, it should not contain metal and should position the product at least 1.5 cm away from your body. In order to transmit data files or messages, this device requires a quality connection to the network. In some cases, transmission of data files or messages may be delayed until such a connection is available. Ensure the above separation distance instructions are followed until the transmission is completed.

### Product care and maintenance

# A WARNING

Always use genuine LG batteries, chargers and accessories approved for use with this particular phone model. The use of any other types may invalidate any approval or warranty applying to the phone and may be dangerous.

- Do not disassemble this unit. Take it to a qualified service technician when repair work is required.
- Repairs under warranty, at LG's discretion, may include replacement parts or boards that are either new or reconditioned, provided that they have functionality equal to that of the parts being replaced.
- Keep away from electrical appliances such as TVs, radios and personal computers.
- The unit should be kept away from heat sources such as radiators or cookers.
- Do not drop.
- Do not subject this unit to mechanical vibration or shock.
- Switch off the phone in any area where you are required to by special requlations. For example, do not use your phone in hospitals as it may affect sensitive medical equipment.
- Do not handle the phone with wet hands while it is being charged. It may cause an electric shock and can seriously damage your phone.
- Do not charge a handset near flammable material as the handset can become hot and create a fire hazard.
- Use a dry cloth to clean the exterior of the unit (do not use solvents such as benzene, thinner or alcohol).
- Do not charge the phone when it is on soft furnishings.
- The phone should be charged in a well ventilated area.
- Do not subject this unit to excessive smoke or dust.
- Do not keep the phone next to credit cards or transport tickets; it can affect the information on the magnetic strips.
- Do not tap the screen with a sharp object as it may damage the phone.
- Do not expose the phone to liquid or moisture.
- Use accessories like earphones cautiously. Do not touch the antenna unnecessarily.
- Do not use, touch or attempt to remove or fix broken, chipped or cracked glass. Damage to the glass display due to abuse or misuse is not covered under the warranty.
- Your phone is an electronic device that generates heat during normal operation. Extremely prolonged, direct skin contact in the absence of adequate ventilation may result in discomfort or minor burns. Therefore, use care when handling your phone during or immediately after operation.
- If your phone gets wet, immediately unplug it to dry off completely. Do not attempt to accelerate the drying process with an external heating source, such as an oven, microwave or hair dryer.
- The liquid in your wet phone, changes the colour of the product label inside your phone. Damage to your device as a result of exposure to liquid is not covered under your warranty.

# Efficient phone operation

#### Electronics devices

All mobile phones may receive interference, which could affect performance.

- Do not use your mobile phone near medical equipment without requesting permission. Avoid placing the phone over pacemakers, for example, in your breast pocket.
- Some hearing aids might be disturbed by mobile phones.
- Minor interference may affect TVs, radios, PCs etc.
- Use your phone in temperatures between 0 °C and 40 °C, if possible. Exposing your phone to extremely low or high temperatures may result in damage, malfunction, or even explosion.

# Road safety

Check the laws and regulations on the use of mobile phones in the area when you drive.

- Do not use a hand-held phone while driving.
- Give full attention to driving.
- Pull off the road and park before making or answering a call if driving conditions so require.
- RF energy may affect some electronic systems in your vehicle such as car stereos and safety equipment.
- When your vehicle is equipped with an air bag, do not obstruct with installed or portable wireless equipment. It can cause the air bag to fail or cause serious injury due to improper performance.
- If you are listening to music whilst out and about, please ensure that the volume is at a reasonable level so that you are aware of your surroundings. This is of particular importance when near roads.

# Avoid damage to your hearing

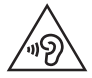

To prevent possible hearing damage, do not listen at high volume levels for long periods.

Damage to your hearing can occur if you are exposed to loud sound for long periods of time. We therefore recommend that you do not turn on or off the handset close to your ear. We also recommend that music and call volumes are set to a reasonable level.

• When using headphones, turn the volume down if you cannot hear the people speaking near you, or if the person sitting next to you can hear what you are listening to.

#### **NOTE**

• Excessive sound pressure from earphones and headphones can cause hearing loss.

### Glass Parts

Some parts of your mobile device are made of glass. This glass could break if your mobile device is dropped on a hard surface or receives a substantial impact. If the glass breaks, do not touch or attempt to remove it. Stop using your mobile device until the glass is replaced by an authorised service provider.

#### Blasting area

Do not use the phone where blasting is in progress. Observe restrictions and follow any regulations or rules.

# Potentially explosive atmospheres

- Do not use your phone at a refueling point.
- Do not use near fuel or chemicals
- Do not transport or store flammable gas, liquid or explosives in the same compartment of your vehicle as your mobile phone or accessories.

# In aircraft

Wireless devices can cause interference in aircraft.

- Turn your mobile phone off before boarding any aircraft.
- Do not use it on the ground without permission from the crew.

### Children

Keep the phone in a safe place out of the reach of small children. It includes small parts which may cause a choking hazard if detached.

### Emergency calls

Emergency calls may not be available on all mobile networks. Therefore you should never depend solely on your phone for emergency calls. Check with your local service provider.

#### Battery information and care

- You do not need to completely discharge the battery before recharging. Unlike other battery systems, there is no memory effect that could compromise the battery's performance.
- Use only LG batteries and chargers. LG chargers are designed to maximise the battery life.
- Do not disassemble or short-circuit the battery.
- Keep the metal contacts of the battery clean.

Guidelines for safe and efficient use  $\overline{q}$ 

- Replace the battery when it no longer provides acceptable performance. The battery pack may be recharged hundreds of times before it needs replacing.
- Recharge the battery if it has not been used for a long time to maximise usability.
- Do not expose the battery charger to direct sunlight or use it in high humidity, such as in the bathroom.
- Do not leave the battery in hot or cold places, as this may deteriorate battery performance.
- There is risk of explosion if the battery is replaced with an incorrect type.
- Dispose of used batteries according to the manufacturer's instructions. Please recycle when possible. Do not dispose as household waste.
- If you need to replace the battery, take it to the nearest authorised LG Electronics service point or dealer for assistance.
- Always unplug the charger from the wall socket after the phone is fully charged to save unnecessary power consumption of the charger.
- Actual battery life will depend on network configuration, product settings, usage patterns, battery and environmental conditions.
- Make sure that no sharp-edged items such as animal's teeth or nails, come into contact with the battery. This could cause a fire.

#### Open Source Software Notice Information

To obtain the source code under GPL, LGPL, MPL, and other open source licenses, that is contained in this product, please visit http://opensource.lge.com.

In addition to the source code, all referred license terms, warranty disclaimers and copyright notices are available for download.

LG Electronics will also provide open source code to you on CD-ROM for a charge covering the cost of performing such distribution (such as the cost of media, shipping, and handling) upon email request to opensource@lge.com. This offer is valid for three (3) years from the date on which you purchased the product.

#### HOW TO UPDATE YOUR DEVICE

Access to latest firmware releases, new software functions and improvements.

- Select the software update in settings menu on your device.
- Update your device by connecting it to your PC. For more information about using this function, please visit http://www.lg.com/common/index.jsp select country and language.

#### DECLARATION OF CONFORMITY

Hereby, LG Electronics declares that this LG-H410 product is in compliance with the essential requirements and other relevant provisions of Directive 1999/5/EC. A copy of the Declaration of Conformity can be found at http://www.lg.com/global/declaration

#### Contact office for compliance of this product :

LG Electronics Inc.

EU Representative, Krijgsman 1,

1186 DM Amstelveen, The Netherlands

#### Disposal of your old appliance

All electrical and electronic products should be disposed of separately from the municipal waste stream via designated collection facilities appointed by the government or the local authorities.

- 2 The correct disposal of your old appliance will help prevent potential negative consequences for the environment and human health.
- **3** For more detailed information about disposal of your old appliance, please contact your city office, waste disposal service or the shop where you purchased the product.

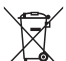

#### Disposal of waste batteries/accumulators

- 1 This symbol may be combined with chemical symbols for mercury (Hg), cadmium (Cd) or lead (Pb) if the battery contains more than 0.0005% of mercury, 0.002% of cadmium or 0.004% of lead.
- 2 All batteries/accumulators should be disposed separately from the municipal waste stream via designated collection facilities appointed by the government or the local authorities.
- 3 The correct disposal of your old batteries/accumulators will help to prevent potential negative consequences for the environment, animal and human health.
- 4 For more detailed information about disposal of your old batteries/ accumulators, please contact your city office, waste disposal service or the shop where you purchased the product.

# <span id="page-101-0"></span>Important notice

#### Please read this before you start using your phone!

Please check to see whether any problems you encountered with your phone are described in this section before taking the phone in for service or calling a service representative.

#### 1. Phone memory

When there is less than 10MB of space available in your phone memory, your phone cannot receive new messages. You may need to check your phone memory and delete some data, such as applications or messages, to make more memory available.

#### To uninstall applications:

- 1 Press  $\circledcirc$  and tap  $\circledcirc$  >  $\bullet$  > Apps.
- 2 Once all applications appear, scroll to and select the application you want to uninstall.
- 3 Tap Uninstall.

#### 2. Optimizing battery life

Extend your battery's power by turning off features that you do not need to run constantly in the background. You can monitor how applications and system resources consume battery power.

#### Extending your phone's battery life:

- Turn off radio communications when you are not using. If you are not using Wi-Fi, Bluetooth or GPS, turn them off.
- Reduce screen brightness and set a shorter screen timeout.
- Turn off automatic syncing for Gmail, Calendar, Contacts and other applications.
- Some applications you download may consume battery power.
- While using downloaded applications, check the battery charge level.

#### 3. Before installing an open source application and OS

# A WARNING

- If you install and use an OS other than the one provided by the manufacturer it may cause your phone to malfunction. In addition, your phone will no longer be covered by the warranty.
- To protect your phone and personal data, only download applications from trusted sources, such as Play Store™. If there are improperly installed applications on your phone, the phone may not work normally or a serious error may occur. You must uninstall those applications and all associated data and settings from the phone.

### 4. Opening and switching applications

Multitasking is easy with Android; you can keep more than one application running at the same time. There is no need to quit an application before opening another. Use and switch between several open applications. Android manages each application, stopping and starting them as needed to make sure that idle applications don't consume resources unnecessarily.

- **1** Press  $\Box$ ). A list of recently used applications will be displayed.
- 2 Tap the application you want to access. This does not stop the previous app from running in the background. Make sure to press  $\left(\overline{\triangleleft}\right)$  to back out of an app after using it.
	- To close an app from the recent apps list, swipe the app preview to the left or right. To clear all apps, tap Clear all.

#### 5. When the screen freezes

If the screen freezes or the phone does not respond when you try to operate it, remove the battery and reinsert it. Then power the phone back on.

# <span id="page-104-0"></span>Getting to know your phone

# Phone layout

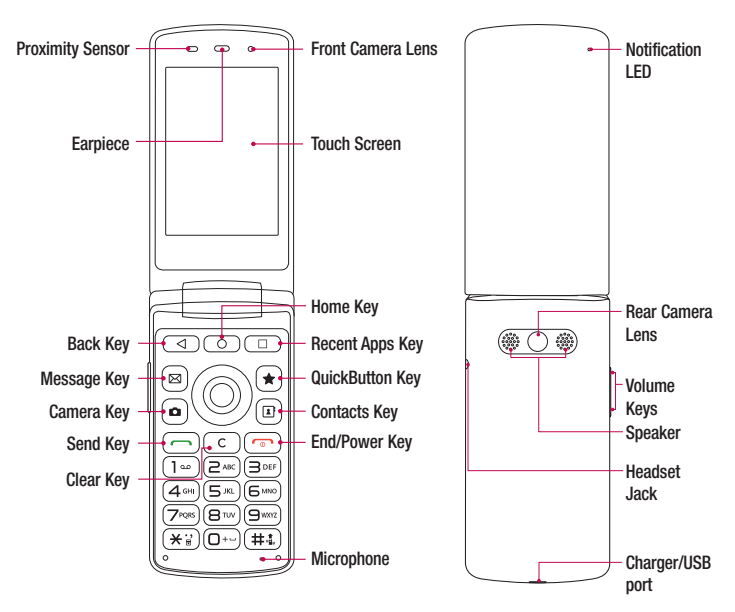

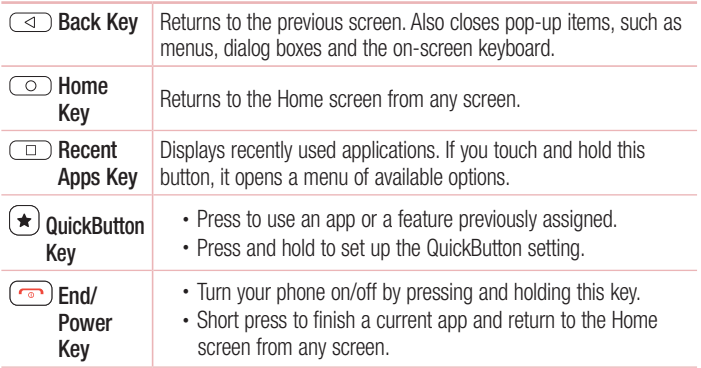

#### NOTE: Proximity Sensor

• When receiving and making calls, the proximity sensor automatically turns the backlight off and locks the touch screen by sensing when the phone is near your ear. This extends battery life and prevents you from unintentionally activating the touch screen during calls.

# A WARNING

Placing a heavy object on the phone or sitting on it can damage the display and touch screen functions. Do not cover the proximity sensor with screen protectors or any other type of protective film. This could cause the sensor to malfunction

### <span id="page-106-0"></span>Installing the SIM or USIM card and battery

Insert the SIM or USIM card provided by the mobile telephone service provider, and the included battery.

1 To remove the back cover, hold the phone firmly in one hand. With your other hand, lift off the back cover with your thumbnail as shown in the figure below.

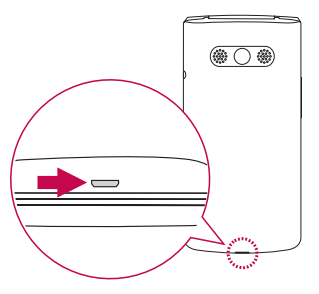

2 Slide the SIM card into the SIM card slot as shown in the figure. Make sure the gold contact area on the card is facing downward.

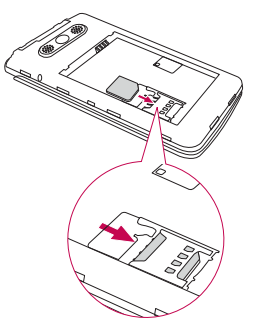

# A WARNING

Do not insert a memory card into the SIM card slot. If a memory card happens to be lodged in the SIM card slot, take the device to a LG Service Centre to remove the memory card.

#### **NOTE**

- Only the microSIM cards work with the device.
- 3 Insert the battery.

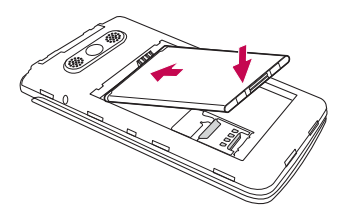

4 To replace the cover onto the device, align the back cover over the battery compartment  $\bigcap$  and press it down until it clicks into place  $\bigcirc$ .

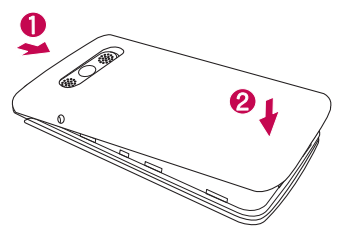
# Charging the battery

Charge the battery before using it for first time. Use the charger to charge the battery. A computer can also be used to charge the battery by connecting the phone to it using the USB cable.

## A WARNING

Use only LG-approved chargers, batteries and cables. If you use unapproved chargers, batteries or cables, it may cause battery charging delay. Or this can cause the battery to explode or damage the device, which are not covered by the warranty.

The charger connector is located at the bottom of the phone. Insert the charger and plug it into a power outlet.

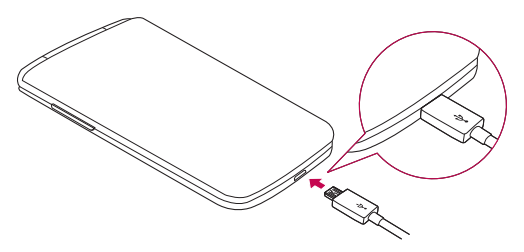

### **NOTE**

• Do not open the back cover while your phone is charging.

# Inserting a memory card

Your device supports up to a 32GB microSD card. Depending on the memory card manufacturer and type, some memory cards may not be compatible with your device.

# A WARNING

Some memory cards may not be fully compatible with the device. Using an incompatible card may damage the device or the memory card, or corrupt the data stored in it.

### **NOTE**

- Frequent writing and erasing of data shortens the lifespan of memory cards.
- 1 Remove the back cover.
- 2 Insert a memory card with the gold-coloured contacts facing downwards.

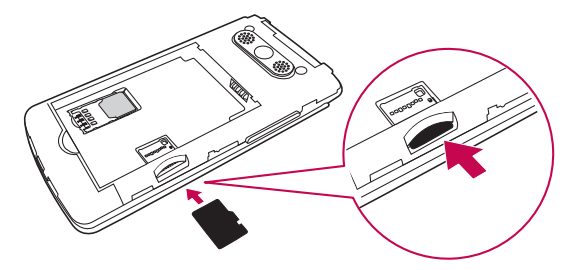

**3** Replace the back cover.

# Removing the memory card

Before removing the memory card, first unmount it for safe removal.

- 1 Press  $\circledcirc$  and tap  $\circledcirc$  >  $\bullet$  > Storage > Unmount SD card.
- 2 Remove the back cover and pull out the memory card.

# WARNING

Do not remove the memory card while the device is transferring or accessing information. Doing so can cause data to be lost or corrupted or damage to the memory card or device. It is not responsible for losses that result from the misuse of damaged memory cards, including the loss of data.

# Changing the screen lock method

You can change the way that you lock the screen to prevent others accessing your personal information.

- 1 Press  $\circledcirc$  and tap  $\circledcirc$  >  $\bullet$  > Lock screen > Select screen lock.
- 2 Select a desired screen lock from None, PIN and Password.

# Touch screen tips

Here are some tips on how to navigate on your phone.

- $\cdot$  Tap or touch  $-$  A single finger tap selects items, links, shortcuts and letters on the on-screen keyboard.
- Touch and hold Touch and hold an item on the screen by tapping it and not lifting your finger until an action occurs.
- $\cdot$  Drag Touch and hold an item for a moment and then, without lifting your finger, move your finger on the screen until you reach the target position. You can drag items on the Home screen to reposition them.
- **Swipe or slide** To swipe or slide, quickly move your finger across the surface of the screen, without pausing when you first tap it (so you don't drag an item instead).
- **Double-tap** Double-tap to zoom on a webpage or a map.
- Pinch-to-Zoom Use your index finger and thumb in a pinching or spreading motion to zoom in or out when using the browser, Maps, or when viewing pictures.
- Rotate the screen From many applications and menus, the screen orientation adjusts to the device's physical orientation.

## **NOTE**

- Do not press too hard; the tap screen is sensitive enough to pick up a light, yet firm tap.
- Use the tip of your finger to tap the option you want. Be careful not to tap any other buttons.

## Home screen

The Home screen is the starting point for many applications and functions. It allows you to add items like app shortcuts and Google widgets to give you instant access to information and applications. This is the default canvas and accessible from any menu by pressing  $\circ$ .

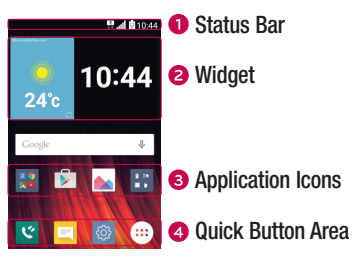

- **O** Shows the phone's status information, including the time, signal strength, battery status and notification icons.
- **2** Widgets are self-contained applications that can be accessed through the Apps drawer or on the Home screen. Unlike a shortcut, a Widget can function as an on-screen application.
- **3** Tap an icon (application, folder, etc.) to open and use it.
- **<sup>4</sup>** Provides one-touch access to the function in any Home screen canvas.

### Extended Home screen

The operating system provides multiple Home screen canvases to provide more space for adding icons, widgets and more.

• Slide your finger left or right across the Home screen to access additional canvases.

# Customizing the Home screen

You can customise your Home screen by adding apps and widgets and changing wallpapers.

## Adding items on your Home screen

- 1 Press  $\circ$  and tap  $\circ$
- 2 Tap the desired tab from Apps or Widgets.
- **3** Drag an item to the desired location and lift your finger.

**TIP!** To change the wallpaper from the Home screen, touch and hold the empty part of the Home screen. Then Select wallpaper from appears.

### Removing an item from the Home screen

• While on the Home screen, touch and hold the icon you want to remove > drag it to  $\Theta$ .

### Adding an app to the Quick Button Area

• From the Apps screen or on the Home screen, touch and hold an application icon and drag it to the Quick Button Area. Then release it in the desired location.

### Removing an app from the Quick Button Area

• Touch and hold the desired Quick Button, drag it to  $\bigcap$ .

#### **NOTE**

• The Apps Button (a) cannot be removed.

### Customizing app icons on the Home screen

- 1 Touch and hold an application icon until it unlocks from its current position, then release it. The editing icon  $\bullet$  appears in the upper-right corner of the application.
- 2 Tap the application icon again and select the desired icon design and size.
- **3** Tap OK to save the change.

 $\frac{1}{25}$  Your Home screen

# Returning to recently-used applications

- **1** Press  $\Box$ ). App list of recently used applications will be displayed.
- 2 Tap an app preview to open the application.

- OR -

Press  $\left(\sqrt{a}\right)$  to return to your previous screen.

# Notifications panel

Notifications alert you to the arrival of new messages, calendar events and alarms, as well as ongoing events, such as when you are on a call.

When a notification arrives, its icon appears at the top of the screen. Icons for pending notifications appear on the left, and system icons, such as Wi-Fi and battery strength are shown on the right.

### **NOTE**

• The available options may vary depending on the region or service provider.

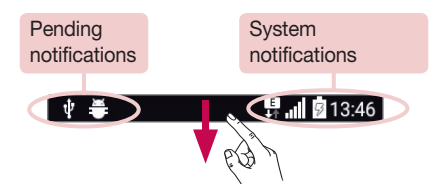

## Opening the notifications panel

Swipe down from the status or press and hold  $\overline{(*)}$  to open the notifications panel. To close the notifications panel, swipe the screen upwards or tap  $\triangleleft$ .

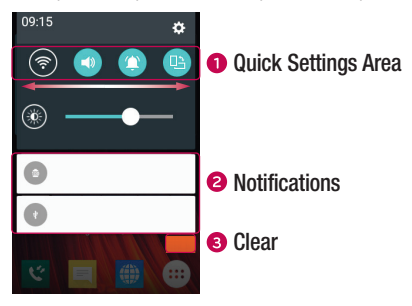

- **O** Tap each quick setting button to toggle it on/off. Touch and hold the desired button to directly access the settings menu for the function. To see more toggle buttons, swipe left or right. Tap  $\textcircled{\text{F}}$  to remove, add or rearrange quick setting buttons.
- Current notifications are listed, each with a brief description. Tap a notification to view it.
- **3** Tap to clear all the notifications.

### Indicator icons on the Status Bar

Indicator icons appear on the status bar at the top of the screen to report missed calls, new messages, calendar events, device status and more.

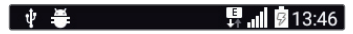

The icons displayed at the top of the screen provide information about the status of the device. The icons listed in the table below are some of the most common ones.

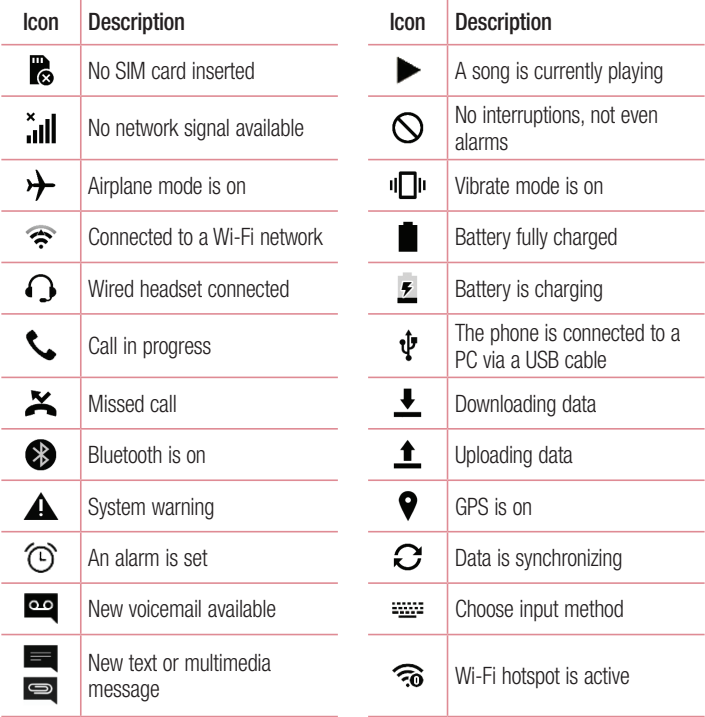

### **NOTE**

• The icon's location in the status bar may differ according to the function or service.

## On-screen keyboard

You can enter text using the on-screen keyboard. The on-screen keyboard appears on the screen when you tap an available text entry field.

## Using the keypad and entering text

Tap once to capitalise the next letter you type. Double-tap for all caps.

**Tap to go to the keyboard settings. Touch and hold to change entering text method.** 

 $\overline{\phantom{a}}$  Tap to enter a space.

 $\boxed{\sim}$  Tap to create a new line.

**Tap to delete the previous character.** 

### Entering accented letters

When you select French or Spanish as the text entry language, you can enter special French or Spanish characters (e.g. "á").

For example, to input "á", touch and hold the "a" key until the zoom-in key expands and displays characters from different languages. Then select the special character you want.

# Special Features

# Gesture shot

The Gesture shot feature allows you to take a picture with a hand gesture using the front camera.

### To take a photo

There are two methods for using the Gesture shot feature.

- Raise your hand, with an open palm, until the front camera detects it and a box appears on the screen. Then close your hand into a fist to start the timer, allowing you time to get ready.
- OR -
- Raise your hand, in a clenched fist, until the front camera detects it and a box appears on the screen. Then unclench your fist to start the timer, allowing you time to get ready.

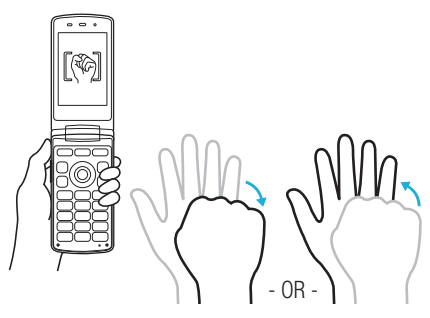

# Google account setup

The first time you open a Google application on your phone, you will be required to sign in with your existing Google account. If you do not have a Google account, you will be prompted to create one.

## Creating your Google account

- 1 Press  $\circledcirc$  and tap  $\circledcirc$  >  $\circledcirc$  > Accounts & sync.
- 2 Tap Add account > Google > Or create a new account.
- **3** Enter your first and last name, then tap **NEXT**.
- 4 Enter a username and tap **NEXT**. Your phone will communicate with Google servers and check for username availability.
- 5 Enter your password and tap NEXT.
- 6 Follow the instructions and enter the required and optional information about the account. Wait while the server creates your account.

## Signing into your Google account

- 1 Press  $\circledcirc$  and tap  $\circledcirc$  >  $\circledcirc$  > Accounts & sync.
- 2 Tap Add account > Google.
- 3 Enter your email address and tap NEXT.
- 4 After signing in, you can use Gmail and take advantage of Google services on your phone.
- 5 Once you have set up your Google account, your phone will automatically synchronise with your Google account on the web (if a data connection is available).

After signing in, your phone will sync with your Google services, such as Gmail, Contacts, and Google Calendar. You can also use Maps, download applications from Play Store, back up your settings to Google servers, and take advantage of other Google services on your phone.

## IMPORTANT

- Some applications, such as Calendar, work only with the first Google Account you add. If you plan to use more than one Google Account with your phone, be sure to sign into the one you want to use with such applications first. When you sign in, your contacts, Gmail messages, Calendar events, and other information from these applications and services on the web are synchronised with your phone. If you don't sign into a Google Account during setup, you will be prompted to sign in or to create a Google Account the first time you start an application that requires one, such as Gmail or Play Store.
- If you have an enterprise account through your company or other organization, your IT department may have special instructions on how to sign into that account.

# Wi-Fi

You can use high-speed Internet access while within the coverage of the wireless access point (AP).

## Connecting to Wi-Fi networks

- 1 Press  $\circ$  and tap  $\circledcirc$  >  $\circledcirc$  > Wi-Fi.
- 2 Tap  $\bullet$  to turn Wi-Fi on and start scanning for available Wi-Fi networks.
- **3** Tap a network to connect to it.
	- If the network is secured with a lock icon, you will need to enter a security key or password.
- 4 The status bar displays icons that indicate Wi-Fi status.

### **NOTE**

• If you are out of the Wi-Fi zone or have set Wi-Fi to Off, the device may automatically connect to the Web using mobile data, which may incur data charges.

#### TIP! How to obtain the MAC address

Press  $\circledcirc$  and tap  $\circledcirc$  >  $\bullet$  > Wi-Fi >  $\bullet$  > Advanced Wi-Fi > MAC address.

# **Bluetooth**

Bluetooth is a short-range communications technology that allows you to connect wirelessly to a number of Bluetooth devices, such as headsets and hands-free car kits, and Bluetooth-enabled handhelds, computers, printers, and wireless devices.

### **NOTE**

- LG is not responsible for the loss, interception or misuse of data sent or received via the Bluetooth feature.
- Always make sure that you share and receive data with devices that are trusted and properly secured.
- If there are obstacles between the devices, the operating distance may be reduced.
- Some devices, especially those that are not tested or approved by Bluetooth SIG, may be incompatible with your device.

### Pairing your phone with another Bluetooth device

- 1 Press  $\circledcirc$  and tap  $\circledcirc$  >  $\bullet$  > Bluetooth.
- 2 Tap  $\bullet$  to turn Bluetooth on and start scanning for available Bluetooth devices.
	- If you want to detect the visible devices in range additionally, tap Search.
- 3 Choose the device you want to pair with from the list. Once the paring is successful. your phone connects to the other device.

#### **NOTE**

• Pairing between two Bluetooth devices is a one-time process. Once a pairing has been created, the devices will continue to recognise their partnership and exchange information.

TIP! Please consult documentation included with Bluetooth device for information on pairing mode and passcode (typically 0 0 0 0 – four zeroes).

## Sending data via Bluetooth

- 1 Select a file or item such as a contact or media file.
- 2 Select the option for sending data via Bluetooth.
- 3 Search for and pair with a Bluetooth-enabled device.

### **NOTE**

• Due to different specifications and features of other Bluetooth-compatible devices, display and operations may be different, and functions such as transfer or exchange may not be possible with all Bluetooth compatible devices.

### Receiving data via Bluetooth

- 1 Press  $\circledcirc$  and tap  $\circledcirc$  >  $\bullet$  > Bluetooth.
- 2 Tap **or** an to turn Bluetooth on.
- **3** You will receive a request to accept a pairing attempt from the sending device. Be sure to select **Accept**.

## Wi-Fi Direct

Wi-Fi Direct provides a direct connection between Wi-Fi enabled devices without requiring an access point.

#### Turning on Wi-Fi Direct

- 1 Press  $\circ$  and tap  $\circ$   $>$   $\bullet$   $>$  Wi-Fi.
- 2 Tap  $\Rightarrow$  Advanced Wi-Fi  $>$  Wi-Fi Direct.

#### **NOTE**

• When in this menu, your device is visible to other visible Wi-Fi Direct devices nearby.

# Transferring data between a PC and the device

You can copy or move data between a PC and the device.

## Transferring data

- 1 Connect your device to a PC using the USB cable that came with your phone.
- 2 Open the Notifications panel, tap the current connection type, and select Media device (MTP).
- 3 A window will pop-up on your PC, allowing you to transfer the desired data.

### **NOTE**

- The LG Android Platform Driver is required to be installed on your PC to be able to detect the phone.
- Check the requirements for using **Media device (MTP)**.

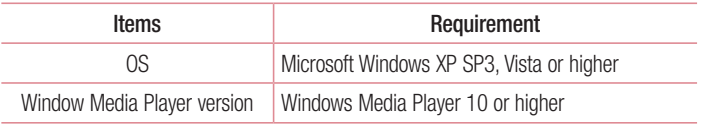

# **Calls**

# Making a call

- 1 Press  $\circ$  and enter the number using the dialer. To delete a digit, press  $\circ$
- 2 After entering the desired number, press  $\sim$  to place the call.
- 3 To end the call, press  $\circ$

**TIP!** To enter "+" to make international calls, press and hold  $\boxed{0}$ .

## Calling your contacts

- **1** Press  $\circledcirc$  >  $(\bullet)$  to open your contacts.
- 2 Scroll through the contact list. You can also enter the contact's name in the Search field.
- 3 In the list that is displayed, tap the contact you want to call.

## Answering and rejecting a call

- Press  $\left(\overline{\phantom{a}}\right)$  to answer the incoming call.
- Press  $\circled{r}$  once to make silent mode and twice to decline an incoming call.

#### **NOTE**

• Tap  $\blacksquare$  if you want to send a message to the caller.

## Making a second call

- **1** During your first call, tap  $\Rightarrow$  **Add call** and enter the number.
- **2** Press  $\boxed{\frown}$  to place the call.
- 3 Both calls are displayed on the call screen. Your initial call is locked and put on hold.
- 4 Press  $\Box$  to toggle between calls. Or tap  $\Box$  > Merge calls to start a conference call.
- 5 To end all calls, press  $\boxed{\bullet}$

## **NOTE**

• You are charged for each call you make.

# Viewing your call logs

- 1 Press  $\circ$  >  $\circ$ .
- 2 View a list of all dialed, received and missed calls.

### TIP!

- Tap any call log entry to view the date, time and duration of the call.
- $\cdot$  Tap  $\cdot$  > Delete all to delete all of the recorded items.

# Call settings

You can configure phone call settings, such as call forwarding, as well as other special features offered by your carrier.

- 1 Press  $\circledcirc$  >  $\circ$ .
- 2 Tap  $\Rightarrow$  Call settings and configure the desired options.

# **Contacts**

You can add contacts on your phone and synchronise them with the contacts in your Google Account or other accounts that support syncing contacts.

## Searching for a contact

- 1 Press  $\circledcirc$  >  $\circledcirc$  to open your contacts.
- 2 Tap Search contacts and enter the contact name using the keyboard.

## Adding a new contact

- **1** Press  $\circ$  and enter the new contact's number.
- 2 Tap  $\Rightarrow$  Add to Contacts  $>$  New contact.
- **3** If you want to add a picture to the new contact, tap the image icon. Choose Take photo or Select from Albums.
- 4 Enter the desired information for the contact.
- 5 Tap Save.

## Favourites contacts

You can classify frequently called contacts as favourites.

## Adding a contact to your favourites

- 1 Press  $\circlearrowright$  >  $\circlearrowright$  to open your contacts.
- 2 Tap a contact to view its details.
- **3** Tap the star at the top right of the screen. The star turns yellow.

### Removing a contact from your favourites list

- 1 Press  $\circledcirc$  >  $\circledcirc$  and tap **Favourites** tab.
- 2 Choose a contact to view its details.
- 3 Tap the yellow star at the top right of the screen. The star turns a white colour and the contact is removed from your favourites.

## Creating a group

- 1 Press  $\circledcirc$  >  $\circledcirc$  and tap **Groups** tab.
- 2 Tap  $\Rightarrow$  New group.
- 3 Enter a name for the new group. You can also set a distinct ringtone for the newly created group.
- 4 Tap Add members to add contacts to the group and tap Add.
- 5 Tap Save to save the group.

### **NOTE**

• If you delete a group, the contacts assigned to that group will not be lost. They will remain in your contact list.

# **Messaging**

Your phone combines text and multimedia messaging into one intuitive, easy to use menu.

## Sending a message

- 1 Press  $\circlearrowright$  >  $\circledcirc$  and tap **New compose.**
- 2 Enter a contact name or contact number into the To field. As you enter the contact name, matching contacts appear. You can tap a suggested recipient and add more than one contact.

#### **NOTE**

- You may be charged for each text message you send. Please consult with your service provider.
- 3 Tap the text field and start entering your message.
- 4 Tap to open the options menu. Choose from any of the available options.

TIP! You can tap Attach to attach the file that you want to share with message.

**5** Tap **Send** to send your message.

#### TIP!

- The 160-character limit may vary from country to country depending on how the text message is coded and the language used in the message.
- If an image, video, or audio file is added to a text message, it will be automatically converted into a multimedia message and you will be charged accordingly.

### **NOTE**

• When you get a text message during a call, there will be an audible notification.

## Conversation view

Messages exchanged with another party are displayed in chronological order so that you can conveniently see and find your conversations.

## Changing your messaging settings

Your phone's messaging settings are predefined to allow you to send messages immediately. You can change the settings based on your preferences.

• Press  $\circledcirc$  >  $\circledcirc$  and tap  $\bullet$  > **Settings**.

# Camera and Video

## Camera options on the viewfinder

You can use the camera or camcorder to take and share pictures and videos.

• Press  $\circ$   $\circ$   $\circ$   $\circ$   $\circ$ 

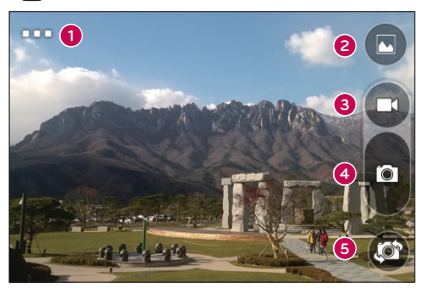

- **O** Setting Tap to set the resolution of your picture and video.
- Gallery Tap to view the last photo or video you recorded.
- $\bigodot$  Record Tap to start recording.
- $\bullet$  Capture Tap to take a photo.
- Swap camera Tap to swap between the rear camera lens and the front camera lens.

NOTE Be sure to clean the protective lens cover with a microfiber cloth before taking pictures. A lens cover with smudges from fingers can cause blurry pictures with a "halo" effect.

# Setting the resolution

- **1** In the camera viewfinder, press and hold  $\Box$ .
- 2 Set the resolution

# Taking a photo

- 1 Press  $\circledcirc$  >  $\circ$
- 2 Frame your subject on the screen.
- 3 Tap  $\blacksquare$  to take a photo. Your picture will be automatically saved to the Gallery.

# Once you have taken a photo

Tap the image thumbnail on the screen to view the last photo you took.

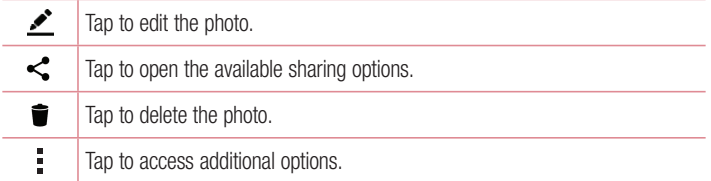

# Recording a video

- 1 Press  $\circledcirc$  >  $\circ$  .
- 2 Frame your subject on the screen.
- 3 Tap  $\bullet$  to start recording the video.
- 4 The length of the recording is displayed on the top of the screen.

### **NOTE**

 $\cdot$  Tap  $\bullet$  to take pictures while recording video.

5 Tap  $\blacksquare$  to pause recording video. You can resume recording again by tapping  $\blacksquare$ . - OR -

Tap  $\Box$  to stop recording. Your video will be automatically saved to the Gallery.

## After recording a video

Tap the video thumbnail on the screen to view the last video you recorded.

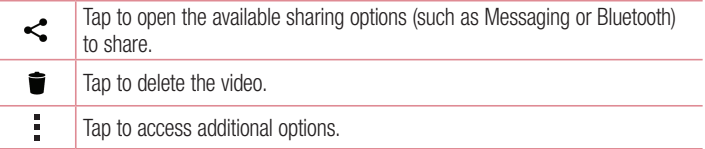

# **Gallery**

The Gallery application presents the pictures and videos in your storage, including those you've taken with the Camera application and those you downloaded from the web or other locations.

- 1 Press  $\circledcirc$  and tap  $\circledcirc$  >  $\bullet$  to view the images stored in the storage.
- 2 Tap an album to open it and view its contents. (The pictures and videos in the album are displayed in chronological order.)
- 3 Tap a picture in an album to view it.

### **NOTE**

- Depending on the software installed, some file formats may not be supported.
- Some files may not play properly due to their encoding.

## Viewing pictures

The Gallery displays your pictures in folders. When an application, such as E-mail, saves a picture, the download folder is automatically created to contain the picture. Likewise, capturing a screenshot automatically creates the Screenshots folder. Pictures are displayed by the date they were created. Select a picture to view it full screen. Scroll left or right to view the next or previous image.

## Zooming in and out

Use one of the following methods to zoom in on an image:

- Double-tap anywhere to zoom in.
- Spread two fingers apart on any place in the picture zoom in. Pinch in or double-tap the image to zoom out.

## Video options

- 1 Press  $\circ$  and tap  $\circ$   $\circ$
- 2 Select the video you want to watch.

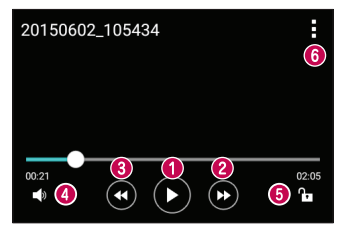

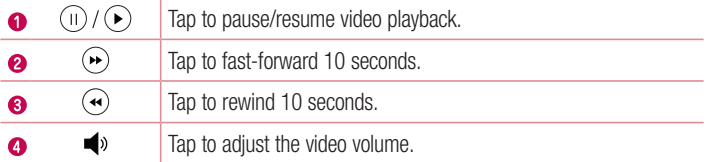

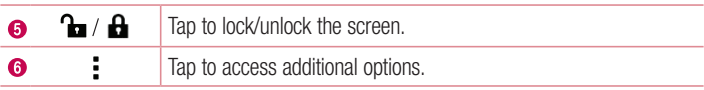

### **NOTE**

- While playing a video, slide the right side of the screen up or down to adjust the sound.
- While playing a video, slide the left side of the screen up or down to adjust the brightness.
- While playing a video, slide your finger from left to right (or vice versa) to fastforward and rewind.

## Editing photos

While viewing a photo, tap  $\bullet$ 

## Deleting photos/videos

Use one of the following methods:

- While in a folder, tap  $\blacksquare$ , select the photos/videos and then tap **Delete**.
- While viewing a photo, tap  $\blacksquare$ .

## Setting wallpaper

While viewing a photo, tap  $\Rightarrow$  Set image as to set the image as wallpaper or assign it to a contact.

## **NOTE**

- Depending on the software installed, some file formats may not be supported.
- If the file size exceeds the available memory, an error can occur when you open files.

# **Multimedia**

# **Music**

Your phone has a music player that lets you play all your favourite tracks.

## Playing a song

- 1 Press  $\circledcirc$  and tap  $\circledcirc$  >  $\pi$ .
- 2 Tap the **Songs** tab.
- 3 Select the song you want to play.
- 4 The following options are available.

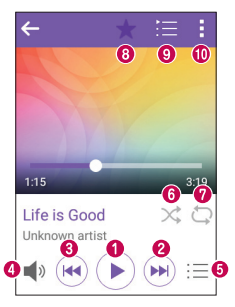

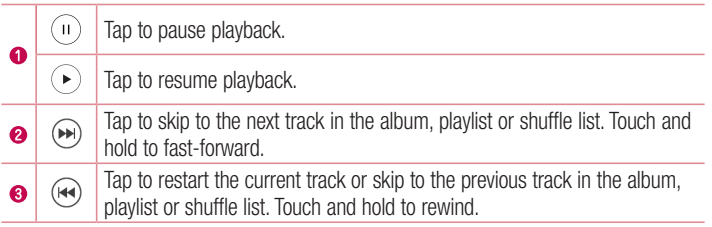

Multimedia  $\frac{1}{48}$ 

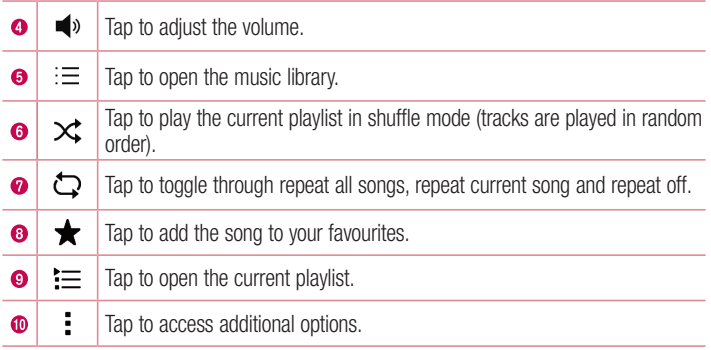

### **NOTE**

- Depending on the software installed, some file formats may not be supported.
- If the file size exceeds the available memory, an error can occur when you open files.
- Music file copyrights may be protected by international treaties and national copyright laws. Therefore, it may be necessary to obtain permission or a licence to reproduce or copy music. In some countries, national laws prohibit private copying of copyrighted material. Before downloading or copying the file, please check the national laws of the relevant country concerning the use of such material.

# **Utilities**

# **Clock**

The Clock app gives you access to the Alarms, Timer, World clock and Stopwatch functions. Access these functions by tapping the tabs across the top of the screen or swiping horizontally across the screen.

• Press  $\circ$  and tap  $\circ$   $>$   $\cdot$ .

## Alarms

The Alarms tab allows you to set alarms.

- 1 Press  $\circ$  and tap  $\circ$  >  $\ge$  > Alarms tab.
- **2** Tap  $+$  to add a new alarm.
- 3 Adjust the settings as necessary and tap Save.

## **NOTE**

• You can also tap an existing alarm to edit it.

### Timer

The Timer tab can alert you with an audible signal when a set amount of time has passed.

- 1 Press  $\circledcirc$  and tap  $\circledcirc$  >  $\cdot$  > Timer tab.
- 2 Set the desired time on the timer.
- 3 Tap Start to start the timer.
- 4 Tap Stop to stop the timer.

## World clock

The World clock tab allows you to easily check the current time in other cities around the world.

- 1 Press  $\circledcirc$  and tap  $\circledcirc$  >  $\blacktriangleright$  > World clock tab.
- **2** Tap  $+$  and select the desired city.

## **Stopwatch**

The Stopwatch tab allows you to use your phone as a stopwatch.

- 1 Press  $\circledcirc$  and tap  $\circledcirc$  >  $\cdot$  > Stopwatch tab.
- 2 Tap Start to initiate the stopwatch.
	- Tap Lap to record lap times.
- 3 Tap Stop to stop stopwatch.

# **Calculator**

The Calculator app allows you to perform mathematical calculations using a standard calculator.

- 1 Press  $\circ$  and tap  $\circ$   $\circ$   $\cdot$   $\cdot$  =
- 2 Tap the number buttons to enter numbers.
- **3** For simple calculations, tap the function you want to perform  $(+, -, x)$  or  $\div$ ) followed  $bv =$ .

### **NOTE**

 $\cdot$  To check the history, tap  $\cdot$  > Calculation history.

# Calendar

The Calendar app allows you to track your schedule of events.

- 1 Press  $\circledcirc$  and tap  $\circledcirc$   $>$   $\circledcirc$ .
- **2** Tap the date you want to add an event to. Then tap  $\frac{1}{2}$  > **New event**.

# Voice Recorder

The Voice Recorder app records audible files for you to use in a variety of ways.

Recording a sound or voice

- 1 Press  $\circ$  and tap  $\circ$   $>$   $\bullet$ .
- **2** Tap  $\odot$  to begin recording.
- **3** Tap  $\left( \cdot \right)$  to end the recording.
- 4 Tap  $\odot$  to listen to the recording.

### **NOTE**

• Tap (iii) to access your recordings. You can listen to your saved recordings.

# Voice Search

Use this application to search webpages using voice.

- **1** Press  $\circledcirc$  and tap  $\circledcirc$  >  $\bullet$ .
- 2 Say a keyword or phrase when Listening... appears on the screen. Select one of the suggested keywords that appear.

### **NOTE**

• This application may not be available depending on the region or service provider.

# **Downloads**

Use this application to see what files have been downloaded through the applications.

• Press  $\circ$  and tap  $\circ$   $\rightarrow$   $\bullet$ .

## **NOTE**

• This application may not be available depending on the region or service provider.

# FM Radio

Your phone has a built-in FM Radio so you can tune in to your favourite stations and listen on the go.

• Press  $\circledcirc$  and tap  $\circledcirc$  >  $\circledcirc$ .

TIP! You must plug in your earphones in order to use them as an antenna.

## **NOTE**

• This application may not be available depending on the region or service provider.

# Web Browser

## Internet

The internet gives you a fast, full colour world of games, music, news, sports, entertainment, and much more, right on your mobile phone.

### **NOTE**

- Additional charges apply when connecting to these services and downloading content. Check data charges with your network provider.
	- Press  $\circledcirc$  and tap  $\circledcirc$   $>$   $\circledast$ .

### Viewing webpages

Tap the address field, enter the web address and tap Go on the keyboard.

### Opening a page

To go to a new page, tap  $\boxed{1}$  >  $+$ . To go to another webpage, tap  $\boxed{2}$ , scroll up or down, and tap the page to select it.

#### Searching the web by voice

Tap the address field and then tap  $\mathbb U$ . When prompted, say a keyword and select one of the suggested keywords that appear.

### **NOTE**

• This feature may not be available depending on the region or service provider.

### **Bookmarks**

To bookmark the current webpage, tap  $\frac{1}{2}$  > Add bookmark > Save. To open a bookmarked webpage,  $\tan \frac{1}{2}$  > **Bookmarks** and select the desired bookmark.

### **History**

 $Tan \nightharpoonup > Bookmarks > History$  tab to open a list of recently visited webpages. To clear all of your history, tap  $\overline{\bullet}$  > Yes.

## Chrome

Use Chrome to search for information and browse webpages.

• Press  $\circledcirc$  and tap  $\circledcirc$  > **Google** folder >  $\circledcirc$ .

### **NOTE**

• This application may not be available depending on your region and service provider.

## Viewing webpages

Tap the address field, and then enter a web address or search criteria.

### Opening a page

To open a new page, tab  $\frac{1}{2}$  > New tab. To go to another webpage, tap  $\frac{1}{2}$  > Recent tabs and tap the page to select it.
## **Settings**

The Settings application contains most of the tools for customizing and configuring your phone. All of the settings in the Settings application are described in this section.

#### To open the Settings application

• Press  $\circledcirc$  and tap  $\circledcirc$   $> \bullet$ .

## WIRELESS NETWORKS

#### $\sim$  Mi-Fi  $\sim$

Turns on Wi-Fi to connect to available Wi-Fi networks.

#### $\geq$  Bluetooth  $\sim$

Turns the Bluetooth wireless feature on or off to use Bluetooth.

#### $\epsilon$  Mobile data  $\sim$

Displays the data usage and mobile data usage limit.

#### $\leq$  Call  $\leq$

This menu allows you to configure various call settings.

#### Voicemail

Allows you to select your carrier's voicemail service.

#### Fixed dialing numbers

Allows you to manage and compile a list of numbers that can be called from your phone. You need your PIN2, which is available from your operator. If activated, only numbers in the fixed dial list can be called from your phone.

#### Call reject

Allows you to set the call decline function.

#### Decline with message

When you want to decline a call, you can send a quick message using this function. This is useful if you need to decline a call during a meeting.

#### Answer call

Choose the method to answer a call.

#### Call forwarding

Allows you to choose when to forward calls.

#### Auto answer

Set the time before a connected hands-free device automatically answers an incoming call.

#### Connection vibration

Vibrates your phone when the other party answers the call.

#### Save unknown numbers

Allows you to add unknown numbers to contacts after a call.

#### Call barring

Locks incoming, outgoing or international calls.

#### Call duration

Allows you to view the call duration for various types of calls.

#### Additional settings

Allows you to change the additional call settings.

#### < Tethering > USB tethering

Allows you to share the internet connection with your computer via a USB cable.

#### Wi-Fi hotspot

You can also use your phone to provide a mobile broadband connection. Create a hotspot and share your connection.

#### Bluetooth tethering

Allows you to connect to other devices via Bluetooth.

#### Help

Displays Help information about USB tethering, Wi-Fi hotspot, and Bluetooth tethering.

#### $<$  More  $>$ Airplane mode

Airplane Mode (flight mode) allows you to use many of your phone's features, such as games, and music, when you are in an area where making or receiving calls or data use is prohibited. When you set your phone to Airplane Mode, it cannot send or receive any calls or access online data.

#### Mobile networks

This menu allows you to configure various mobile network settings.

#### VPN

From your phone, you can add, set up, and manage virtual private networks (VPNs) that allow you to connect and access resources inside a secured local network, such as your corporate network.

## **DEVICE**

## < Sound & notification >

#### Sound profile

Allows you to set your phone's sound profile. Choose from **Sound. Vibrate only.** 

#### Volume

Adjust the phone's volume settings to suit your needs and environment.

#### **Ringtone**

Allows you to set the ringtones for calls. You can also add a ringtone by tapping  $+$  in the upper-right corner of the screen.

#### Sound with vibration

Checkmark to set the phone to vibrate in addition to the ringtone when you receive calls.

#### Vibration type

Allows you to choose the type of vibration.

#### **Interruptions**

Allows you to set a schedule when to prevent interruptions from notifications. You can set to allow certain features to interrupt when Priority only is set.

#### Apps

Allows you to prevent apps from displaying notifications or set apps to show notifications with priority when Do not disturb is set to Priority only.

#### Notification LED

Tap the switch to toggle it On or Off. On activates the LED light for the notifications you select, in the colour you set for each.

#### Notification sound

Allows you to set the notification sound. You can also add a notification sound by tapping  $+$  in the upper-right corner of the screen.

#### Vibrate on tap

Checkmark to vibrate when tapping the Home touch buttons and during other UI interactions.

#### Sound effects

Tap to set the dial pad touch sounds, key and touch sounds, screen unlock sound and folder sound.

#### Message/call voice notifications

Allows the device to read out the incoming call and the message event automatically.

#### < Display >

#### Font type

Select the desired font type.

#### Font size

Select the desired font size.

#### **Brightness**

Adjust the screen brightness by using the slider.

#### Auto-rotate screen

Set to switch orientation automatically when you rotate the phone.

#### Screen timeout

Set the time delay before the screen automatically turns off.

#### Daydream

Select the screen saver to display when the phone is sleeping while docked and/or charging.

#### Keypad light

Checkmark to turn on Keypad light and set the Keypad light duration.

#### Motion sensor calibration

Allows you to improve the accuracy of the tilt and speed of the sensor.

#### < Home screen >

#### Select Home

Select the desired Home theme. Choose from Home (standard Android layout) or EasyHome (simplified version for users less familiar with Android navigation).

#### **Wallpaper**

Sets the wallpaper to use on your Home screen.

#### Screen swipe effect

Choose the desired type of effect to display when you swipe from one Home screen canvas to the next.

#### Allow Home screen looping

Checkmark to allow continuous Home screen scrolling (loop back to first screen after last screen).

#### Help

Displays help information for the Home screen.

#### $\geq 1$  ock screen  $\leq$

#### Select screen lock

Set a screen lock type to secure your phone.

#### < Storage >

You can monitor the used and available internal memory in the device.

#### < Battery & power saving >

#### Battery usage

View battery usage.

## Settings  $\overline{60}$

#### Battery percentage on status bar

Checkmark to display the battery level percentage on the Status Bar next to the Battery icon.

#### Battery saver

Tap the Battery Saver switch to toggle it on or off. Sets the battery charge percent level that automatically turns on Battery Saver. Chooser from Immediately, 5% battery, and 15% battery.

#### Help

Displays battery saving items information.

#### Smart power saver

Tap the switch to toggle it on or off. Save the battery by reducing unnecessary actions when the screen is off.

#### $<$  Apps  $>$

Allows you to view details about the apps installed on your phone, manage their data, and force them to stop.

#### < Default message app >

This menu allows you to choose what messaging app to use as your default messaging app.

#### < App on flip close >

This menu allows you to choose how current app is acted when the flip is closed.

### **PERSONAL**

#### < Location >

Turn on location service, your phone determines your approximate location using Wi-Fi and mobile networks. When you select this option, you're asked whether you consent to allowing Google to use your location when providing these services.

#### Mode

Sets the how your current location information is determined.

## $\frac{1}{61}$  Settings  $\frac{1}{61}$

#### Camera

Checkmark to tag photos or videos with their locations.

#### Google Location History

Allows you to choose your location information settings as accessed by Google and its products.

### < Security >

Use the Security menu to configure how to help secure your phone and its data.

#### Encrypt phone

Allows you to encrypt data on the phone for security. You will be required to enter a PIN or password to decrypt your phone each time you power it on.

#### Encrypt SD card storage

Encrypt SD card storage and keep data unavailable for other devices.

#### Set up SIM card lock

Sets the PIN to lock your SIM card and allows you to change the PIN.

#### Password typing visible

Checkmark to briefly show each character of passwords as you enter them so that you can see what you enter.

#### Phone administrators

View or deactivate phone administrators.

#### Unknown sources

Allow installation of non-Play Store applications.

#### Verify apps

Disallow or warn before installation of apps that may cause harm.

#### Storage type

Hardware-backed.

#### Certificate management

- Trusted credentials Checkmark to allow applications to access your phone's encrypted store of secure certificates and related passwords and other credentials. You use credential storage to establish some types of VPN and Wi-Fi connections. If you have not set a password for the secure credential storage, this setting is dimmed.
- $\cdot$  Install from storage Tap to install a secure certificate.
- Clear credentials Deletes all secure certificates and related credentials and erases the secure storage's own password.

#### Trust agents

Select apps to use without unlocking screen.

#### Screen pin

You can enable your device to only show a certain app's screen using screen pin.

#### App usage access

Allows you to view usage information of apps on your phone.

#### < Accounts & sync >

Use the Accounts & sync settings menu to add, remove, and manage your Google and other supported accounts. You also use these settings to control how and whether all applications send, receive, and sync data on their own schedules and whether all applications can synchronize user data automatically.

Gmail™, Calendar, and other applications may also have their own settings to control how they synchronize data; see the sections on those applications for details. Tap Add account to add new account.

#### < Language & input >

Select the language for the text on your phone and for configuring the on-screen keyboard, including words that you've added to its dictionary.

#### Language

Choose a language to use on your phone.

#### Default

Allows you to select the default keyboard type.

## $\frac{1}{63}$  Settings  $\frac{1}{63}$

#### LG Keyboard

Tap the Settings icon to change the LG Keyboard settings.

#### Google voice typing

Checkmark to select Google voice typing to enter data. Tap the Settings icon to change the Google voice settings.

#### Voice Search

Tap to configure the Voice Search settings.

#### Text-to-speech output

Tap to set the preferred engine or general settings for text-to-speech output.

#### Pointer speed

Adjust the pointer speed.

#### Reverse buttons

Reverse the mouse buttons to use primary button on right.

#### < Backup & reset >

Change the settings for managing your settings and data.

#### LG Backup

Backs up all information on the device and restores it in the event of data loss or replacement.

#### Back up my data

Back up app data, Wi-Fi passwords, and other settings to Google servers.

#### Backup account

Displays the account that is currently being used to back up information.

#### Automatic restore

When reinstalling an app, restore backed up settings and data.

#### Factory data reset

Reset your settings to the factory default values and delete all your data. If you reset the phone this way, you are prompted to re-enter the same information as when you first started Android.

## **SYSTEM**

#### < QuickButton >

Select apps you wish to get quick access to using **QuickButton Key.** 

#### $<$  Date & time  $>$

Set your preferences for how the date and time is displayed.

#### < Accessibility >

Use the Accessibility settings to configure accessibility plug-ins you have installed on your phone.

#### Vision

- TalkBack Allows you to set up the TalkBack function which assists people with impaired vision by providing verbal feedback.
- Message/call voice notifications Tap  $\circ$  to toggle it On or Off. On allows you to hear automatic spoken alerts for incoming calls and messages.
- **Screen shade** Checkmark to set the screen to a darker contrast.
- $\cdot$  Font size Sets the font size.
- **Touch zoom** Allows you to zoom in and out by triple-tapping the screen.
- Screen colour inversion Checkmark to invert the colours of the screen and content.
- Screen colour adjustment Allows you to invert the colours of screen and content.
- Screen colour filter Allows you to change the colours of screen and content.

**Hearing** 

- **Captions** Allows you to customise caption settings for those with hearing impairments.
- **Notification LED** Allows you to activate the LED light for incoming calls and notifications.
- Turn off all sounds Checkmark to turn off all device sounds.
- $\cdot$  Audio type Sets the audio type.

• **Sound balance** – Sets the audio route. Move the slider on the slide bar to set it. Motor & cognition

- $\cdot$  Touch feedback time Sets the touch feedback time.
- **Touch assistant** Show a touch board with easy access to common actions.
- Screen timeout Sets the amount of time before the backlight turns off automatically.
- Touch control areas Allows you to select an area of the screen to limit touch activation to just that area of the screen.

#### Accessibility features shortcut

Allow you to access selected features quickly when triple-tapping the Home button.

#### Auto-rotate screen

Checkmark to allow the phone to rotate the screen depending on the physical phone orientation (portrait or landscape).

#### Switch Access

Allows you to interact with your device using one or more switches that work like keyboard keys. This menu can be helpful for users with mobility limitations that prevent them from interacting directly with the your device.

#### < About phone >

View legal information, check phone status and software versions, and perform a software update.

## Phone software update

#### LG Mobile phone software update from the Internet

For more information about using this function, please visit [http://www.lg.com/common/](http://www.lg.com/common/index.jsp)  $index.isp \rightarrow select$  your country and language.

This feature allows you to conveniently update the firmware on your phone to a newer version from the Internet without needing to visit a service centre. This feature will only be available if and when LG makes a newer firmware version available for your device. Because the mobile phone firmware update requires the user's full attention for the duration of the update process, please make sure you check all instructions and notes that appear at each step before proceeding. Please note that removing the USB data cable during the upgrade may seriously damage your mobile phone.

#### **NOTE**

• LG reserves the right to make firmware updates available only for selected models at its own discretion and does not guarantee the availability of the newer version of the firmware for all handset models.

#### LG Mobile Phone software update via Over-the-Air (OTA)

This feature allows you to conveniently update your phone's software to a newer version via OTA, without connecting using a USB data cable. This feature will only be available if and when LG makes a newer firmware version available for your device. You should first check the software version on your mobile phone: Settings > About phone > Update Center > Software Update > Check now for update.

#### **NOTE**

- Your personal data from internal phone storage—including information about your Google account and any other accounts, your system/application data and settings, any downloaded applications and your DRM licence—might be lost in the process of updating your phone's software. Therefore, LG recommends that you backup your personal data before updating your phone's software. LG does not take responsibility for any loss of personal data.
- This feature depends on your network service provider, region and country.

## About this user guide

## About this user quide

- Before using your device, please carefully read this quide. This ensures that you use your phone safely and correctly.
- Some of the images and screenshots provided in this guide may appear differently on your phone.
- Your content may differ from the final product or from software supplied by service providers or carriers. This content is subject to change without prior notice. For the latest version of this guide, please visit the LG website at www.lg.com.
- Your phone's applications and their functions may vary by country, region or hardware specifications. LG cannot be held liable for any performance issues resulting from the use of applications developed by providers other than LG.
- LG cannot be held liable for performance or incompatibility issues resulting from edited registry settings or modified operating system software. Any attempt to customise your operating system may cause the device or its applications to work incorrectly.
- Software, audio, wallpaper, images, and other media supplied with your device are licensed for limited use. If you extract and use these materials for commercial or other purposes, you may be infringing copyright laws. As a user, you are fully are entirely responsible for the illegal use of media.
- Additional charges may apply for data services, such as messaging, uploading,downloading, auto-syncing and location services. To avoid additional charges, select a data plan suitable to your needs. Contact your service provider to obtain additional details.

## **Trademarks**

- Copyright ©2015 LG Electronics, Inc. All rights reserved. LG and the LG logo are registered trademarks of LG Group and its related entities. All other trademarks are the property of their respective owners.
- Google™, Google Maps™, Gmail™, YouTube™, Hangouts™ and Play Store™ are trademarks of Google, Inc.
- Bluetooth<sup>®</sup> is a registered trademark of Bluetooth SIG, Inc. worldwide.
- Wi-Fi<sup>®</sup> and the Wi-Fi logo are registered trademarks of the Wi-Fi Alliance.
- All other trademarks and copyrights are the property of their respective owners.

## **Accessories**

These accessories are available for use with the your phone. (Items described below may be optional.)

- Travel adaptor
- • Quick Start Guide
- Stereo headset
- USB cable
- Battery

#### **NOTE**

- Always use genuine LG accessories. The supplied items are designed only for this device and may not be compatible with other devices.
- The items supplied with the device and any available accessories may vary depending on the region or service provider.

## **Troubleshooting**

This chapter lists some problems you might encounter when using your phone. Some problems require you to call your service provider, but most are easy to fix yourself.

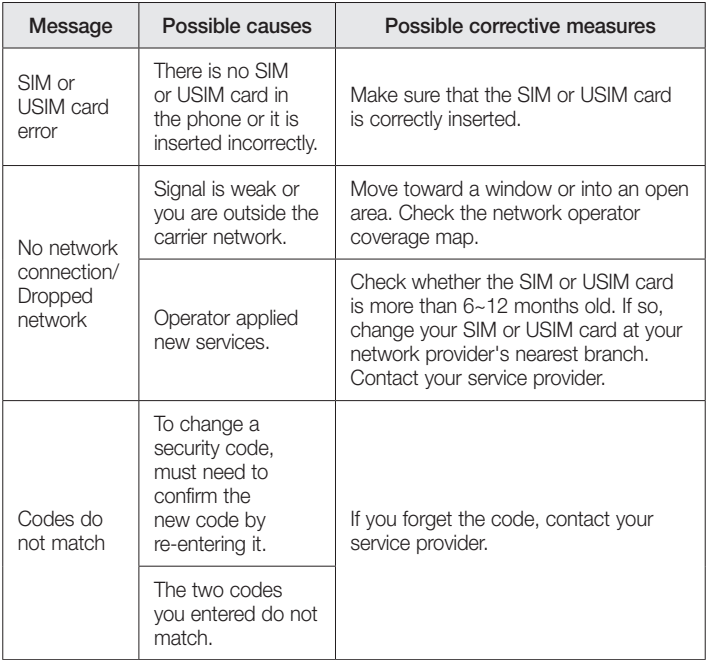

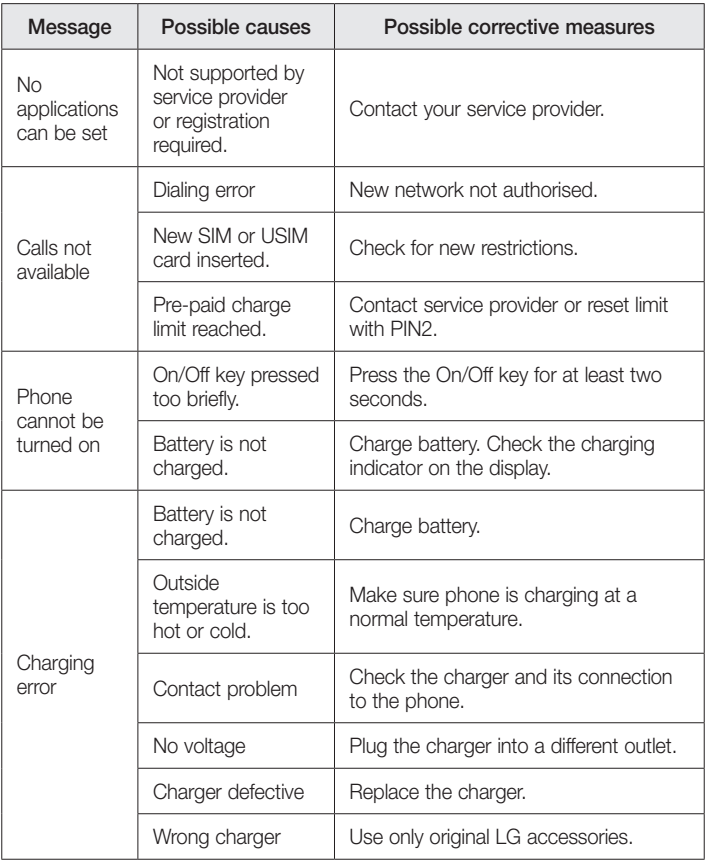

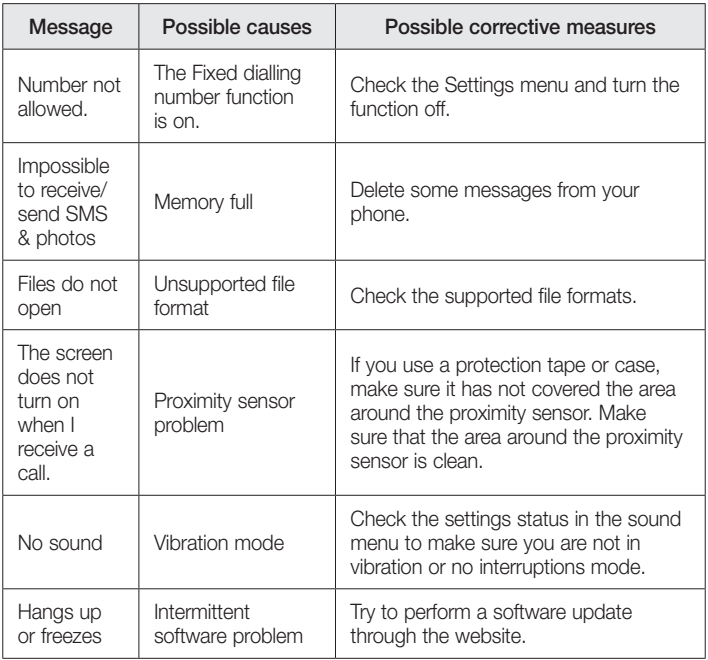

FAQ

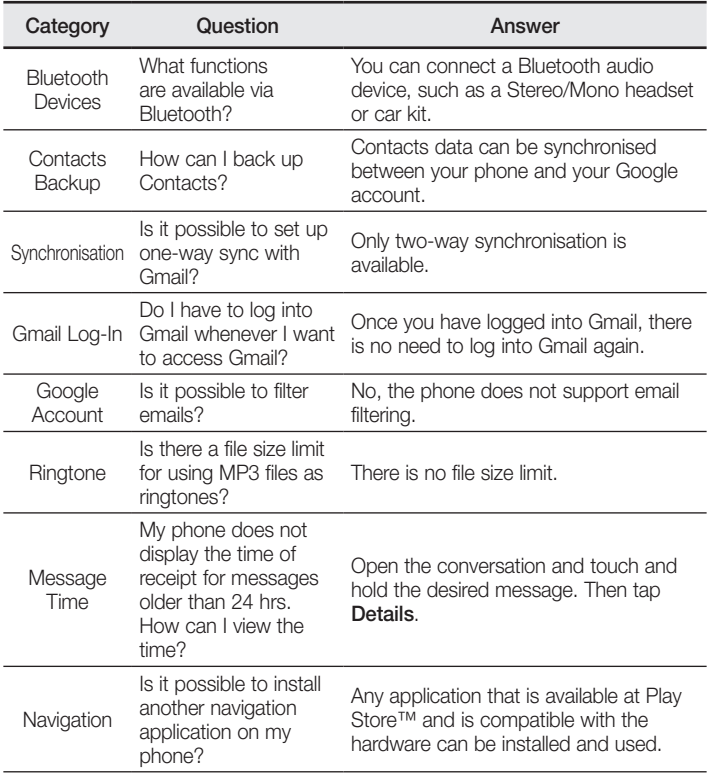

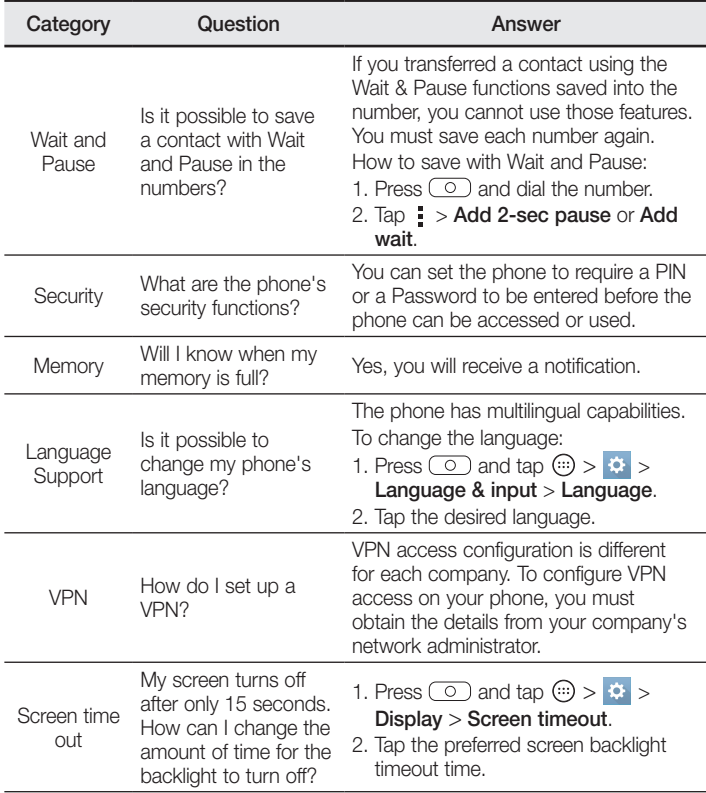

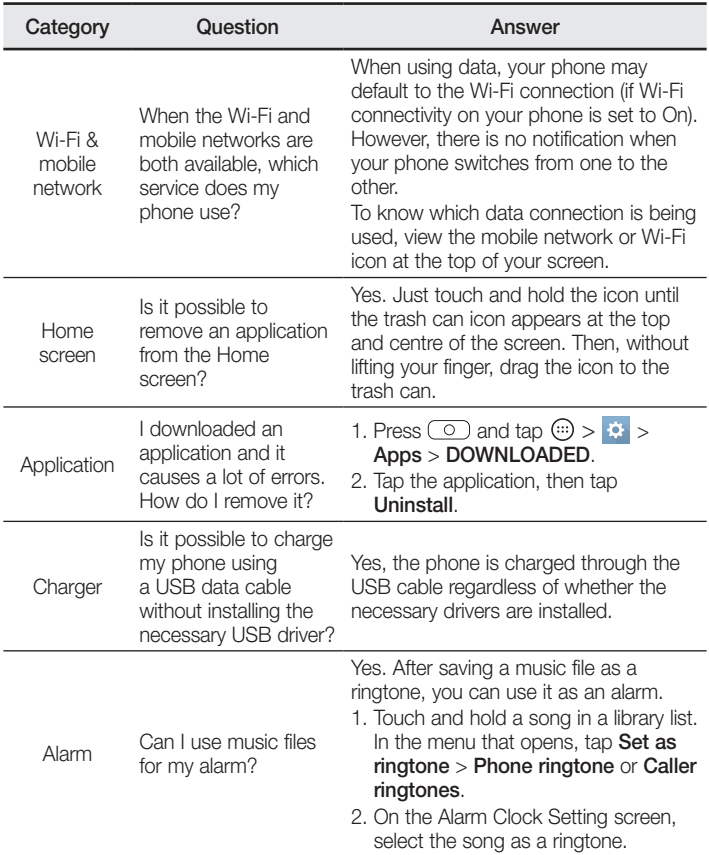

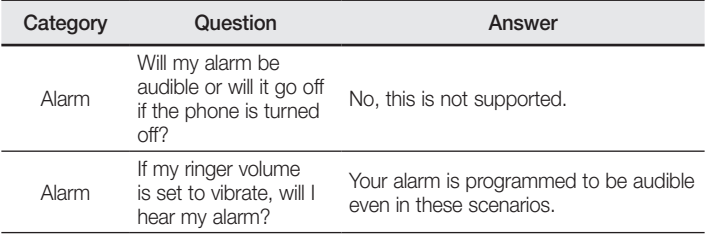

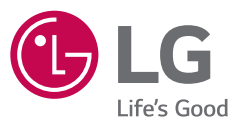

#### *Allgemeine Anfragen*

*< LG Customer Information Center >*

*Telefonisch unter: 01806 11 54 11*

(0,20 € pro Anruf aus dem deutschen Festnetz der DTAG; Mobilfunk max. 0,60 € pro Anruf)

#### *General Inquiries*

*<LG Customer Information Center>*

*01806 11 54 11*

(€ 0.20 per call from the German fixed-line network of Deutsche Telekom AG; mobile network max. € 0.60 per call)

# **CE0168**